# **KENWOOD**

# **DNX7150DAB DNX715WDAB DNX4150DAB DNX4150BT DNX4150BTR**

SYSTÈME DE NAVIGATION GPS **MODE D'EMPLOI**

JVCKENWOOD Corporation

Avant de lire ce mode d'emploi, cliquez sur le bouton ci-dessous pour connaître la dernière version et les pages modifiées.

<http://manual.kenwood.com/edition/im386/>

**Consulter la dernière version**

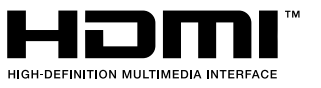

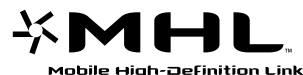

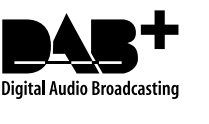

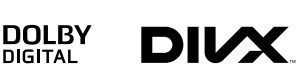

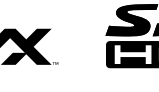

**@aha** 

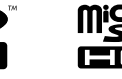

**B** Bluetooth®

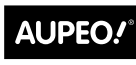

PERSONAL RADIO

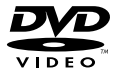

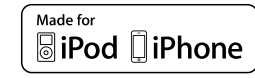

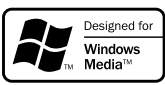

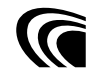

© 2014 JVC KENWOOD Corporation **IM386** Ref E Fr\_03 (E)

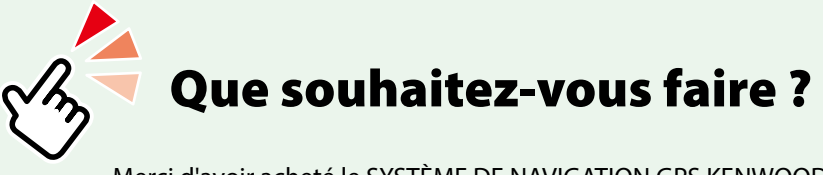

Merci d'avoir acheté le SYSTÈME DE NAVIGATION GPS KENWOOD. Le présent mode d'emploi décrit différentes fonctions très pratiques de ce système.

## **Cliquez sur l'icône du support que vous souhaitez utiliser.**

Un seul clic vous permet d'accéder directement à la section de chaque support !

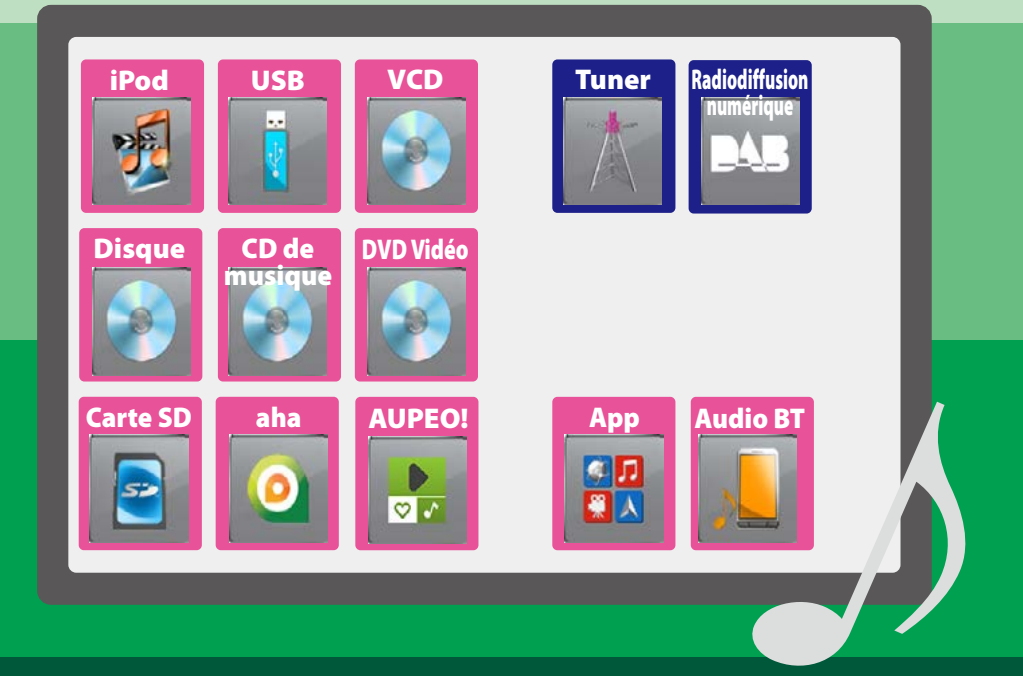

## **Table des matières**

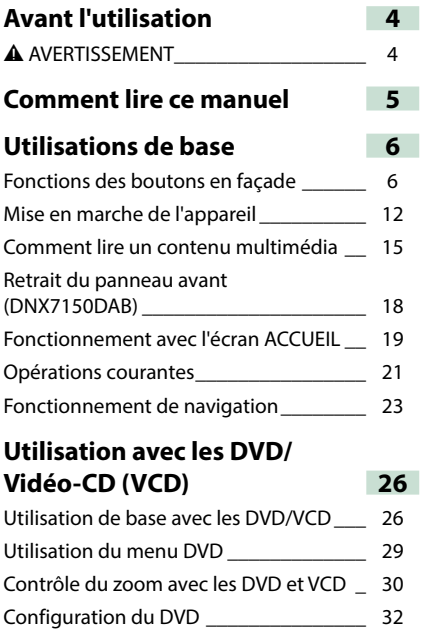

### **Utilisation avec les CD/fichiers audio et image/iPod/App 36**

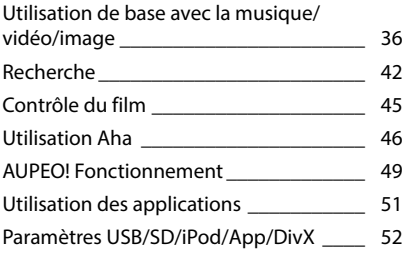

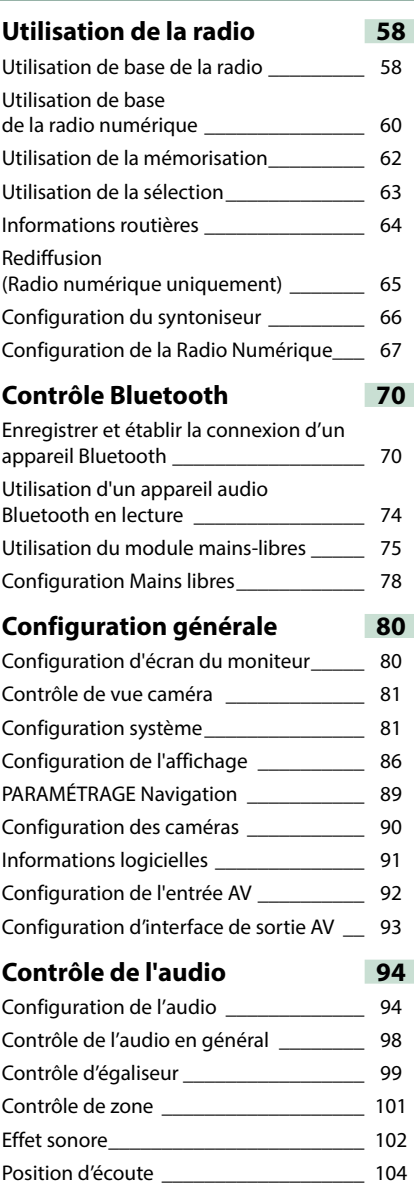

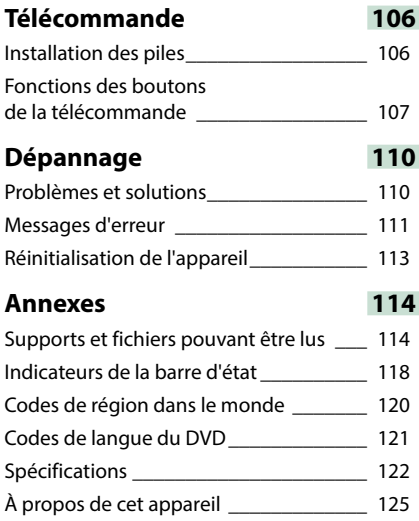

## <span id="page-4-0"></span>**Avant l'utilisation**

### 2 **AVERTISSEMENT**

#### **Pour éviter toute blessure ou incendie, prenez les précautions suivantes :**

- **• Pour éviter un court-circuit, ne mettez ni ne laissez jamais d'objets métalliques (comme des pièces de monnaie ou des outils en métal) à l'intérieur de l'appareil.**
- **• Ne regardez pas ni ne fixez votre regard sur l'affichage de l'appareil trop longtemps pendant la conduite.**
- **• Si vous rencontrez des problèmes pendant l'installation, consultez votre revendeur Kenwood.**

#### **Précautions d'utilisation de l'appareil**

- **• Lorsque vous achetez des accessoires en option, vérifiez auprès de votre revendeur Kenwood qu'ils fonctionneront avec votre modèle et dans votre région.**
- **• Vous avez le choix de la langue dans laquelle s'affichent les menus, les balises des fichiers audio, etc. Voir** *[Configuration de la langue](#page-83-0)  [\(P.83\)](#page-83-0)***.**
- **• Les fonctions Radio Data System ou Radio Broadcast Data System sont inopérantes dans les zones où le service n'est pris en charge par aucune station de radiodiffusion.**

#### **Protection du moniteur**

**Ne touchez pas le moniteur avec un stylo à bille ou tout autre outil pointu. Cela pourrait l'endommager.**

#### **Nettoyage de l'appareil**

**Si la façade de l'appareil est tâchée, essuyez-la avec un chiffon doux et sec comme un chiffon en silicone. Si la façade est très sale, essuyezla avec un chiffon imbibé d'un produit de nettoyage neutre, puis essuyez-la à nouveau avec un chiffon doux et sec propre.**

### $\triangle$

• La pulvérisation directe de produit de nettoyage sur l'appareil risque d'endommager les pièces mécaniques. Si vous nettoyez la façade avec un chiffon trop rugueux ou un liquide volatil, comme un solvant ou de l'alcool, vous risquez d'en rayer la surface ou d'effacer les caractères sérigraphiés.

#### **Condensation sur la lentille**

**Par temps froid, lorsque vous allumez le chauffage de la voiture, de la buée ou de la condensation peut se former sur la lentille du lecteur de disque de l'appareil. Appelée voile de lentille, cette condensation sur la lentille peut empêcher la lecture des disques. Dans ce cas, retirez le disque et attendez que l'humidité s'évapore. Si l'appareil ne fonctionne toujours pas normalement au bout d'un moment, consultez votre revendeur Kenwood.**

**Précautions relatives à la manipulation des disques**

- **• Ne touchez pas la surface d'enregistrement du disque.**
- **• Ne collez pas de ruban adhésif sur le disque et n'utilisez pas de disques sur lesquels du ruban adhésif est collé.**
- **• N'utilisez pas d'accessoires de disque.**
- **• Nettoyez du centre du disque vers l'extérieur.**
- **• Lorsque vous retirez des disques de l'appareil, extrayez-les à l'horizontale.**
- **• Si le trou central ou le bord extérieur du disque comporte des bavures, éliminez-les avec un stylo à bille ou un objet similaire avant de l'utiliser.**
- **• Les disques qui ne sont pas ronds ne peuvent pas être utilisés.**

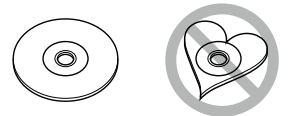

- **• Les disques de 8 cm (3 pouces) sont inutilisables.**
- **• Les disques sales ou comportant des coloriages sur la surface d'enregistrement ne peuvent être utilisés.**
- **• Cet appareil ne peut lire que les CD portant la marque .**

**Cet appareil risque de ne pas lire correctement les disques qui ne portent pas cette marque.**

**• Vous ne pouvez pas lire un disque qui n'a pas été finalisé. (Pour la procédure de finalisation, référez-vous à votre logiciel de gravure et au mode d'emploi de votre graveur.)**

## <span id="page-5-0"></span>**Comment lire ce manuel**

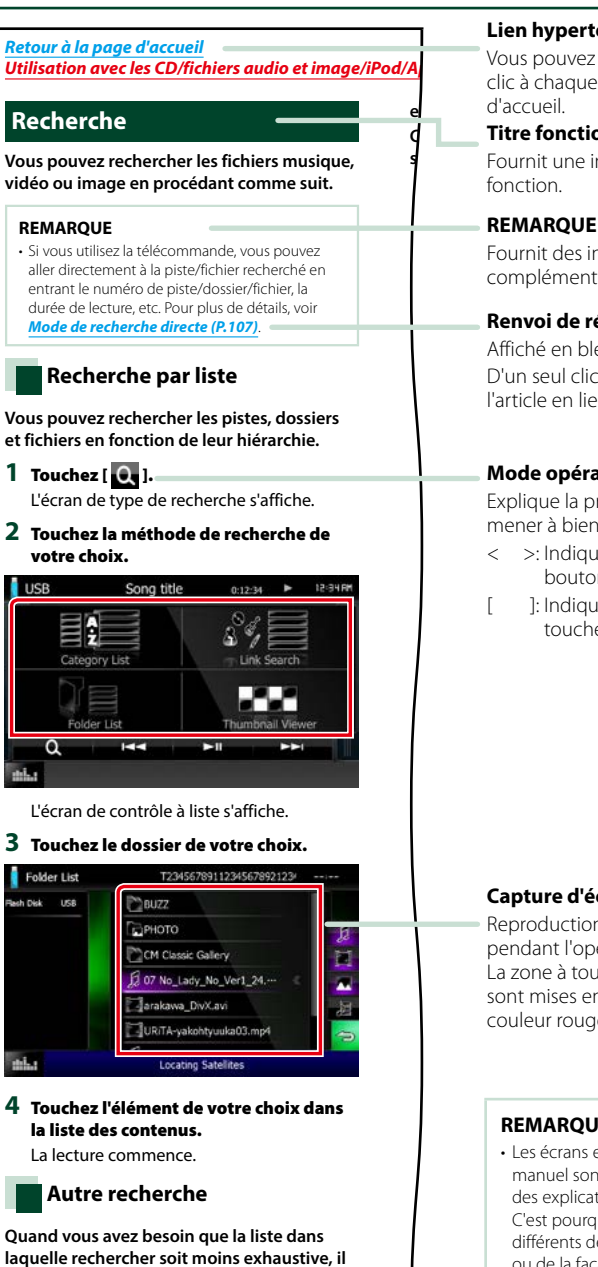

#### **Lien hypertexte**

Vous pouvez vous reporter d'un simple clic à chaque section ou à la page **e** d'accueil.

### **d C** Titre fonctionnel **s** Fournit une information générale sur la

Fournit des informations complémentaires, une astuce, etc.

**Renvoi de référence** Affiché en bleu. D'un seul clic, vous pouvez accéder à l'article en lien avec la section en cours.

#### **Mode opératoire**

Explique la procédure à suivre pour mener à bien l'opération.

- < >: Indique la dénomination des boutons situés sur la façade.
- [ ]: Indique la dénomination des touches tactiles.

#### **Capture d'écran**

Reproduction de certains écrans affichés pendant l'opération, pour référence. La zone à toucher ou les touches à utiliser sont mises en évidence par un encadré de couleur rouge.

#### **REMARQUE**

• Les écrans et façades illustrés dans le présent manuel sont des exemples destinés à fournir des explications plus claires des opérations. C'est pourquoi il est possible qu'ils soient différents des écrans effectivement affichés ou de la façade de l'appareil, ou que certaines séquences d'affichage soient différentes.

## <span id="page-6-0"></span>**Utilisations de base**

## <span id="page-6-1"></span>**Fonctions des boutons en façade**

### **DNX7150DAB**

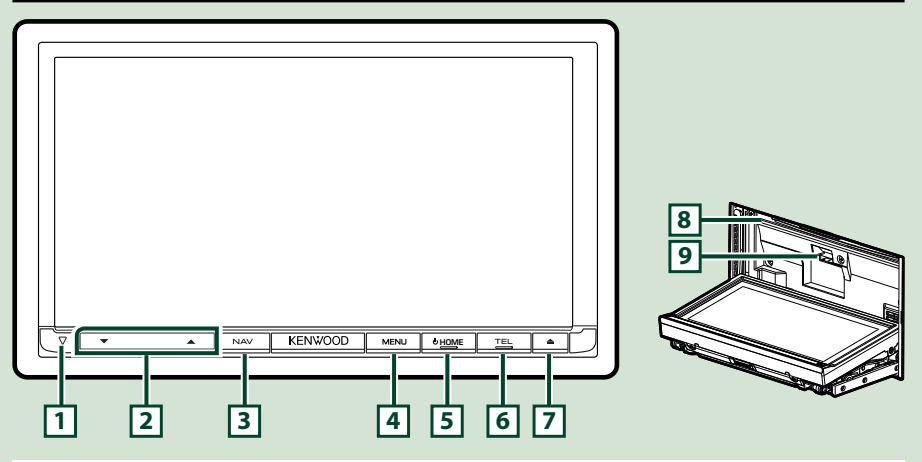

#### **REMARQUE**

- Les écrans illustrés dans le présent quide sont des exemples destinés à fournir des explications plus claires des opérations. Pour cette raison, il peut arriver qu'ils soient différents de ceux rencontrés dans la réalité.
- Dans le présent manuel, chaque modèle est désigné sous une forme abrégée, comme suit. DNX7150DAB: DNX7

Si l'icône ci-dessus s'affiche, lisez l'article applicable à l'appareil que vous utilisez.

### **Comment insérer une carte SD**

- 1) Appuyez sur le bouton  $\sqrt{7}$  <  $\triangle$  pendant 1 seconde. La façade s'ouvre complètement.
- 2) Maintenez la carte SD comme illustré par le schéma de droite et poussez-la dans son logement jusqu'à ce que vous entendiez un "clic".
- ●**Éjection de la carte :**

Poussez sur la carte jusqu'à entendre un "clic", puis retirez votre doigt de la carte.

La carte se débloque de sorte que vous puissiez la retirer avec vos doigts.

#### **REMARQUE**

• Lorsque vous retirez la façade, retirez-la vers l'avant comme illustré par le schéma de droite. Si vous la retirez en la tirant vers le haut, la façade sera endommagée.

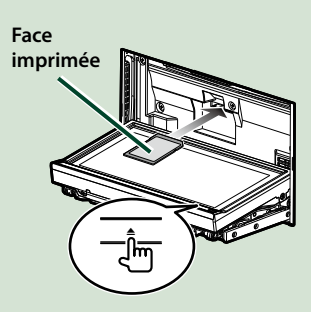

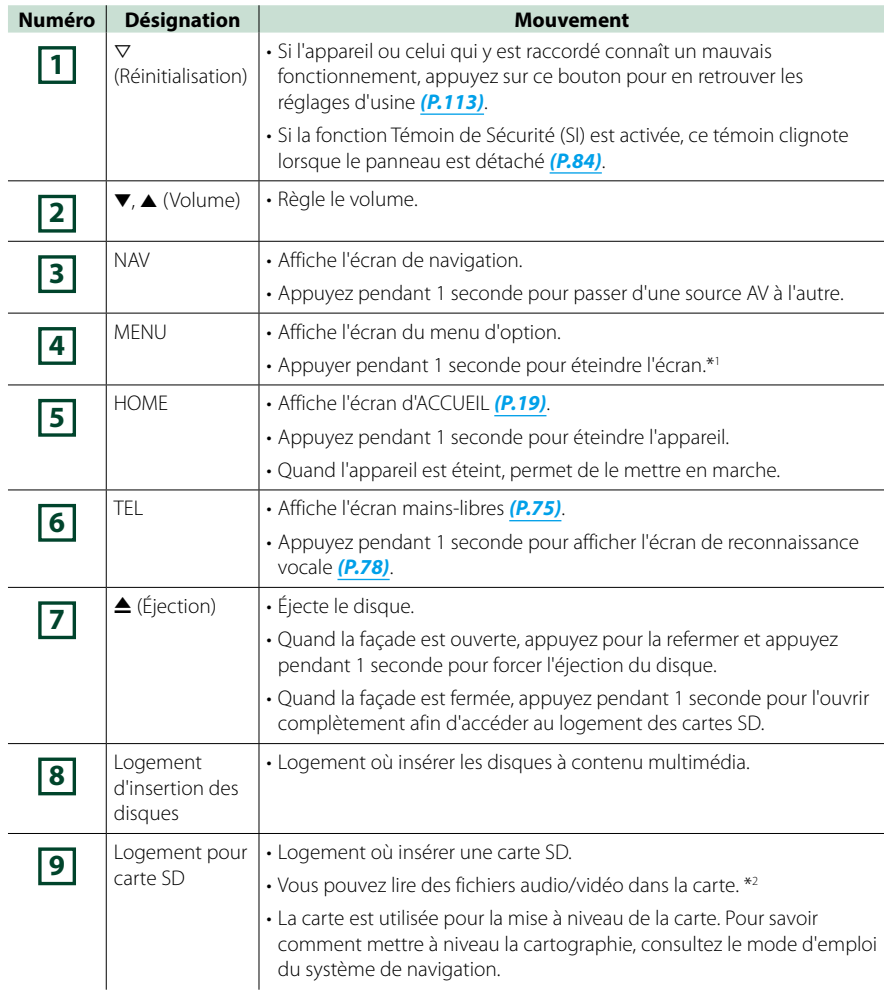

- **\*1 La fonction du bouton [MENU] peut être modifiée en fonction de vue caméra. Voir** *[Interface](#page-82-0)  [utilisateur \(P.82\)](#page-82-0)***.**
- **\*2 Si le fichier de mise à jour de la carte reste dans la carte SD, vous ne pouvez pas lire de fichier audio/vidéo.**

### **DNX715WDAB**

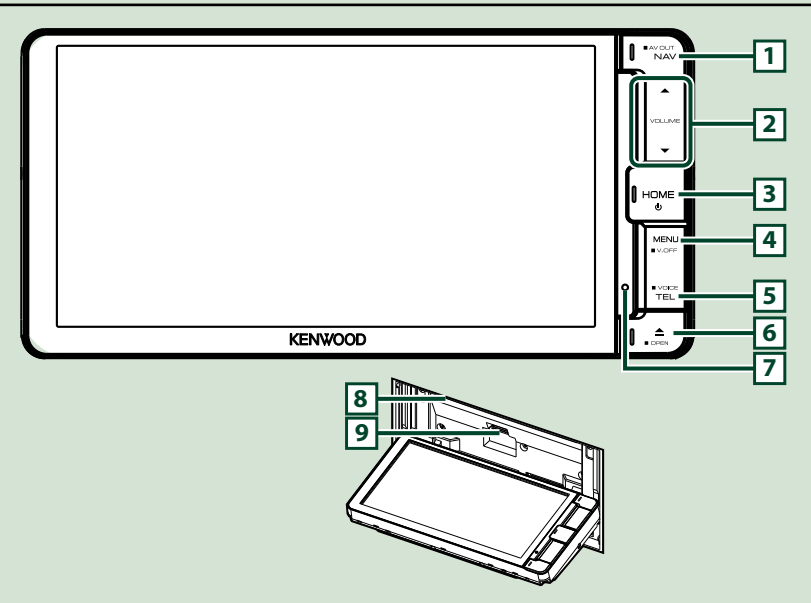

#### **REMARQUE**

- Les écrans illustrés dans le présent quide sont des exemples destinés à fournir des explications plus claires des opérations. Pour cette raison, il peut arriver qu'ils soient différents de ceux rencontrés dans la réalité.
- Dans le présent manuel, chaque modèle est désigné sous une forme abrégée, comme suit. DNX715WDAB: DNX7

Si les icônes ci-dessus s'affichent, lisez l'article applicable à l'appareil que vous utilisez.

### **Comment insérer une carte MicroSD**

1) Appuyez sur le bouton **6** <**4** pendant 1 seconde.

La façade s'ouvre complètement.

2) Maintenez la carte SD comme illustré par le schéma de droite et poussez-la dans son logement jusqu'à ce que vous entendiez un "clic".

#### ●**Éjection de la carte :**

Poussez sur la carte jusqu'à entendre un "clic", puis retirez votre doigt de la carte.

La carte se débloque de sorte que vous puissiez la retirer avec vos doigts.

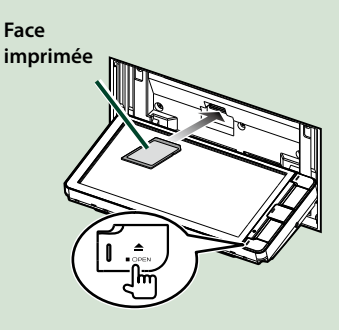

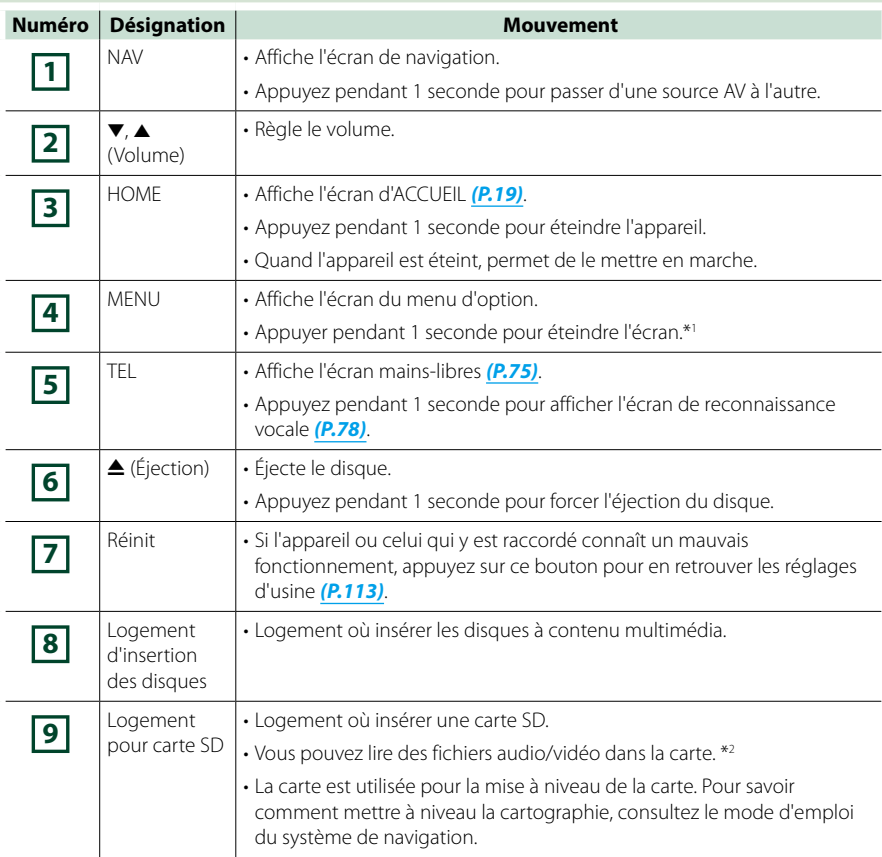

- **\*1 La fonction du bouton [MENU] peut être modifiée en fonction de vue caméra. Voir** *[Interface](#page-82-0)  [utilisateur \(P.82\)](#page-82-0)***.**
- **\*2 Si le fichier de mise à jour de la carte reste dans la carte SD, vous ne pouvez pas lire de fichier audio/vidéo.**

### **DNX4150DAB/ DNX4150BT/ DNX4150BTR**

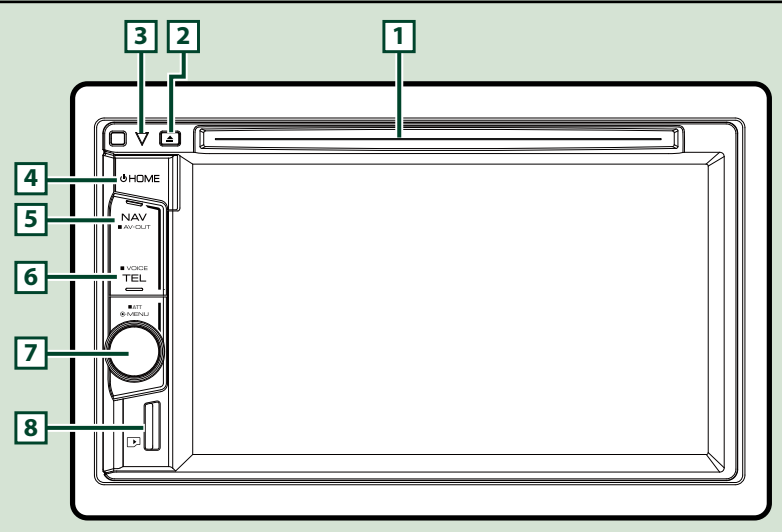

#### **REMARQUE**

- Les écrans illustrés dans le présent guide sont des exemples destinés à fournir des explications plus claires des opérations. Pour cette raison, il peut arriver qu'ils soient différents de ceux rencontrés dans la réalité.
- Dans le présent manuel, chaque modèle est désigné sous une forme abrégée, comme suit. DNX4150DAB, DNX4150BT:
	- Si les icônes ci-dessus s'affichent, lisez l'article applicable à l'appareil que vous utilisez.

### **Comment insérer une carte MicroSD**

#### **REMARQUE**

- Une fausse carte SD est insérée en tant que cache de la fente. Retirez-la avant l'utilisation et conservez-la dans un endroit approprié.
	- 1) Maintenez la carte micro SD avec le côté de l'étiquette orienté à droite et la section biseautée vers le bas et poussez-la dans la **8** fente jusqu'à ce que vous entendiez un « clic ».

#### ö**Éjection de la carte :**

Poussez sur la carte jusqu'à entendre un "clic", puis retirez votre doigt de la carte.

La carte se débloque de sorte que vous puissiez la retirer avec vos doigts.

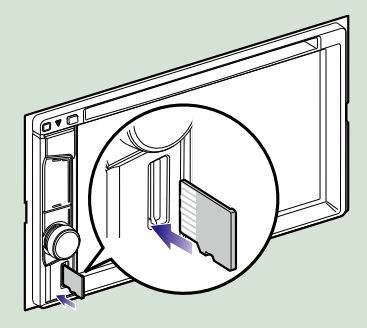

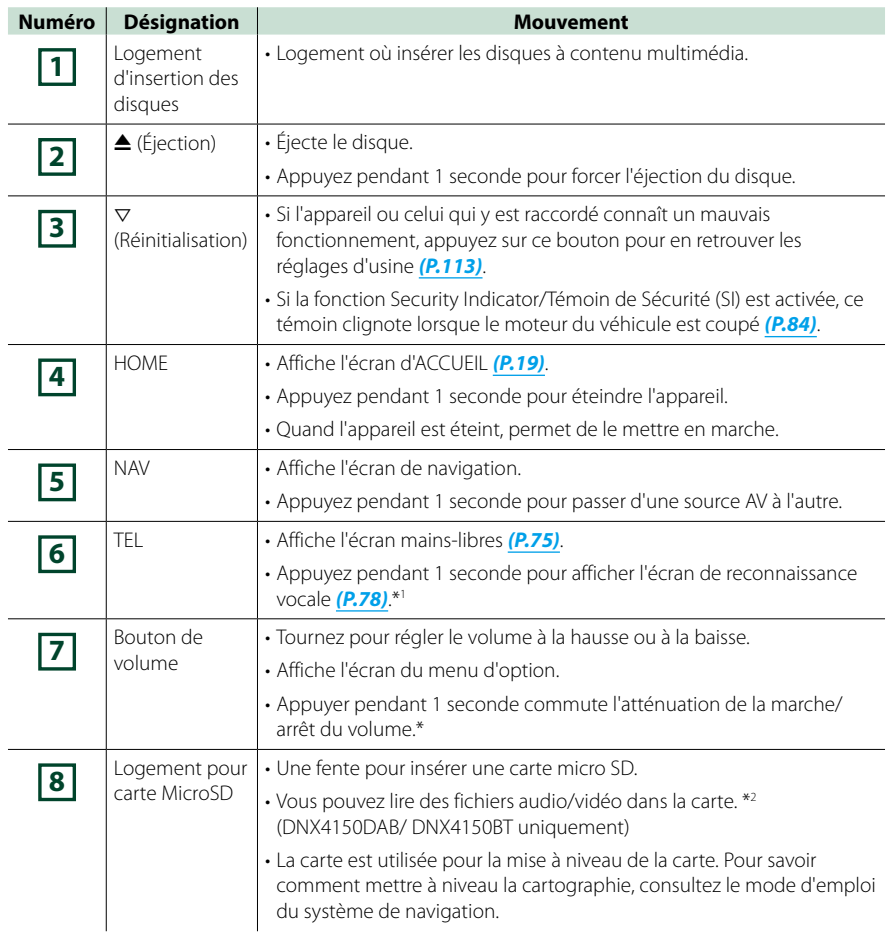

- **\*1 Le bouton [TEL] peut également être utilisé pour changer pour la caméra de recul ou éteindre l'affichage. Voir** *[Interface utilisateur \(P.82\)](#page-82-0)***.**
- **\*2 Si le fichier de mise à jour de la carte reste dans la carte micro SD, vous ne pouvez pas lire de fichier audio/vidéo.**

## <span id="page-12-0"></span>**Mise en marche de l'appareil**

**La méthode d'allumage est différente selon le modèle.**

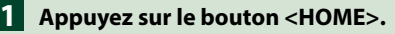

#### *DNX7150DAB*

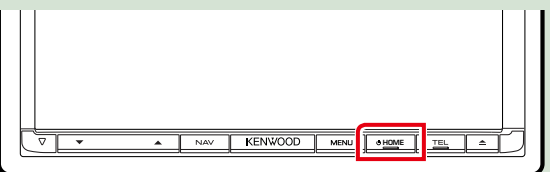

#### *DNX715WDAB*

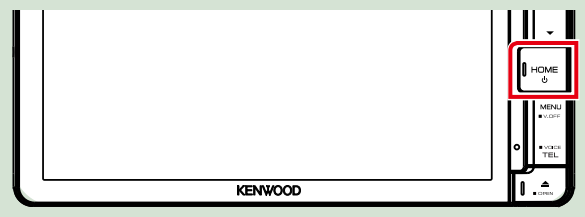

### **DWA**

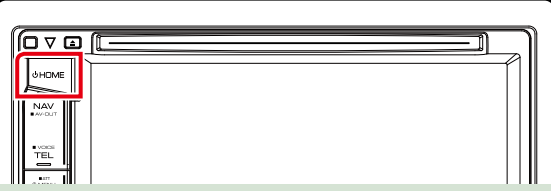

**L'appareil se met en marche.**

#### ● **Pour éteindre l'appareil :**

**Appuyez sur le bouton <HOME> pendant 1 seconde.**

**Si c'est la première fois que vous mettez en marche l'appareil après son installation, il vous faut procéder à la** *[Configuration initiale \(P.13\)](#page-13-0)***.**

### <span id="page-13-0"></span>**Configuration initiale**

**Effectuez cette configuration lors de la première utilisation de l'appareil ou lorsque vous le réinitialisez** *(P.113)***.**

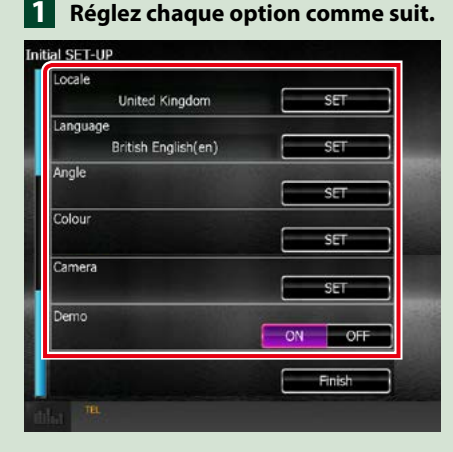

#### **Locale/ Local**

Sélectionnez le pays pour le système de navigation.

La langue, l'unité de distance et l'unité de carburant sont configurées.

Une fois le réglage effectué, effleurez la touche [Enter].

1Touchez [SET].

2Sélectionnez le pays souhaité.

#### **Language/ Langue**

Sélectionne la langue utilisée sur l'écran de commande et sur les éléments de configuration. La langue sélectionnée par défaut est "British English (en)".

1Touchez [SET].

2Touchez [2] ou [3] pour sélectionner la langue de votre choix.

3Touchez [Enter / Entrer].

Pour les explications détaillées, voir *[Configuration de la langue \(P.83\)](#page-83-0)*.

#### **Angle**

Permet de régler la position du moniteur. La valeur par défaut est "0".

1Touchez [SET].

2Appuyez sur le numéro d'angle de votre choix et [6].

Pour plus de détails sur le fonctionnement, voir *[Contrôle de l'angle du moniteur \(P.86\)](#page-86-0)*.

*Suite*

#### **Color/ Couleur**

Configurez la couleur d'éclairage de l'écran et des boutons. Vous avez le choix entre permettre la variation continue de la couleur ou sélectionner une couleur fixe pendant le fonctionnement.

1Touchez [SET].

- 2Touchez [ON] ou [OFF] dans [Panel Color Scan / Scan couleurs panneau].
- 3Si vous souhaitez changer de couleur, touchez [SET] dans [Panel Color Coordinate / Coordination couleurs panneau].

 $\overline{4}$ Touchez la couleur de votre choix et  $\overline{5}$ l.

Pour les explications détaillées, voir *[Coordonnées de la couleur de façade \(P.87\)](#page-87-0)*.

#### **Camera**

Configurez les paramètres de caméra.

1Touchez [SET].

 $\Omega$ Réglez chaque option et touchez  $[$   $\Box$ .

Pour les explications détaillées, voir *[Configuration des caméras \(P.90\)](#page-90-0)*.

#### **DEMO**

Permet de paramétrer le mode de démonstration. Le choix par défaut est "ON".

1Touchez [ON] ou [OFF].

### **Effleurez [Finish/ Terminer]. 2**

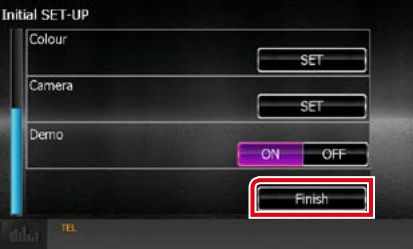

#### **REMARQUE**

• Ces réglages sont paramétrables depuis le menu de configuration. Voir *[Configuration générale \(P.80\)](#page-80-0)*.

### <span id="page-15-0"></span>**Comment lire un contenu multimédia**

**CD musical et disque à contenu multimédia**

#### *DNX7150DAB*

**1** Appuyez sur le bouton < $\triangle$ >.

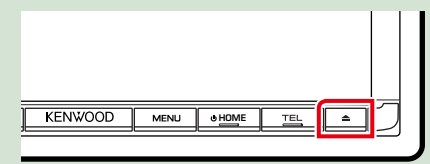

**La façade s'ouvre.**

**Insérez le disque dans son 2 logement.**

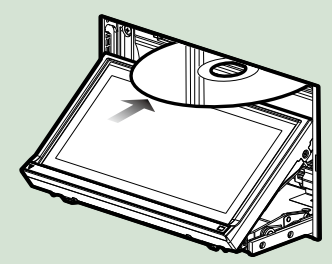

**La façade se ferme automatiquement. L'appareil charge le disque et la lecture commence.**

### ● **Pour éjecter le disque :**

**Appuyez sur le bouton <** $\triangle$ **>.** 

#### **DWA**

**Insérez le disque dans son 1 logement.**

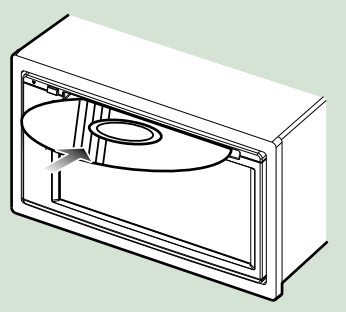

**L'appareil charge le disque et la lecture commence.**

● **Pour éjecter le disque :**

**Appuyez sur le bouton <** $\triangle$ **>.** 

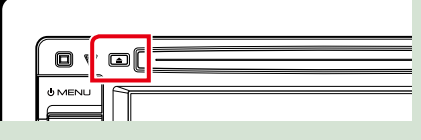

### *DNX715WDAB*

**1** Appuyez sur le bouton < $\triangle$ >.

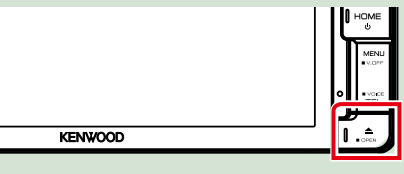

**La façade s'ouvre.**

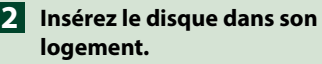

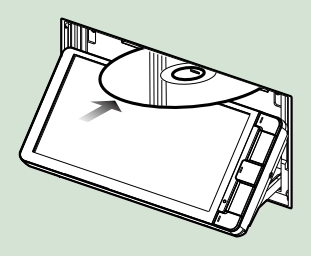

**La façade se ferme automatiquement. L'appareil charge le disque et la lecture commence.**

● **Pour éjecter le disque :** Appuyez sur le bouton <**4**>.

### **Périphérique USB**

**Branchez le périphérique USB avec 1 le câble USB.**

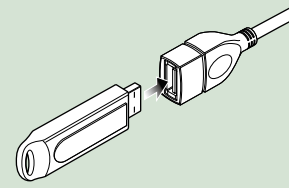

**L'appareil lit le périphérique et la lecture commence.**

● **Pour débrancher le périphérique : Appuyez sur l'écran de l'extrémité gauche pour afficher le panneau de fonction.**

**Appuyez sur [** G **]. Débranchez le dispositif du câble.**

### **iPod**

**Branchez l'iPod. 1**

**Appuyez sur le bouton <HOME>. 2**

**Touchez [iPod] sur l'écran HOME. 3** *[\(P.19\)](#page-19-1)*

#### **REMARQUE**

• Pour plus de détails sur le câble et l'adaptateur requis pour brancher l'iPod/iPhone, reportez-vous à la section *[Utilisation de base avec la musique/](#page-36-0) [vidéo/image \(P.36\)](#page-36-0)*.

#### ● **Pour débrancher l'iPod/iPhone connecté avec le câble :**

**Appuyez sur l'écran de l'extrémité gauche pour afficher le panneau de fonction.**

**Appuyez sur [** G **]. Débranchez l'iPod/ iPhone du câble.**

### **Carte SD**

### **1**

#### *DNX7150DAB/ DNX715WDAB*

**Appuyez sur le bouton <** $\triangle$ **> pendant 1 seconde pour ouvrir la façade.**

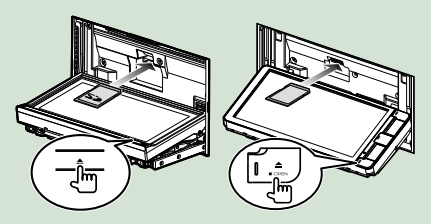

#### **REMARQUE**

• Pour plus d'informations, reportez-vous à *[Fonctions des boutons en façade \(P.6\)](#page-6-1)*.

#### **Insérez la carte dans la fente 2jusqu'à entendre un « clic ».**

L'appareil charge la carte et la lecture commence.

#### *DNX4150DAB/ DNX4150BT*

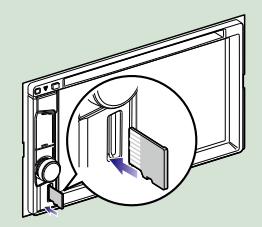

● **Pour retirer la carte :**

Poussez sur la carte SD jusqu'à ce que vous entendiez un "clic", puis ôtez votre doigt de la carte. La carte se débloque de sorte que vous puissiez la retirer avec vos doigts.

#### **REMARQUE**

• Une fausse carte SD est insérée en tant que cache de la fente. Retirez-la avant l'utilisation et conservez-la dans un endroit approprié.

#### *Retour à la page d'accueil [Utilisations de base](#page-6-0)*

### **Source HDMI / MHL**

**Vous pouvez afficher l'écran des smartphones connectés via la borne d'entrée HDMI/MHL.**

- **Appuyez sur le bouton <HOME>. 1**
- **Touchez [HDMI/MHL] sur l'écran 2 ACCUEIL.** *[\(P.19\)](#page-19-1)*
- **Démarrez une application ou 3 lecture sur votre smartphone.**

● **À propos de Miracast Dongles : L'appareil est compatible avec Miracast Dongles. La connexion d'un Miracast Dongle (KCA-WL100 : accessoire en option) à une borne d'entrée HDMI/MHL vous permet d'écouter de la musique, de regarder des vidéos ou de voir des images avec une connexion sans fil.**

#### **REMARQUE**

• Pour plus de détails à propos des paramètres Miracast Dongle, etc., reportez-vous au mode d'emploi fourni avec Miracast Dongle.

### **Syntoniseur TV (DNX7)/ DNX4150DAB/ DNX4150BT)**

**Vous pouvez raccorder le syntoniseur TV (disponible dans le commerce) à l'unité pour regarder la télévision.**

#### **Avant l'utilisation**

- Lorsque vous utilisez la fonction de contrôle de télévision, branchez le syntoniseur TV (disponible dans le commerce) et positionnez l'option 3rd Party TV Tuner Control (Commande de syntoniseur TV tiers) de la page *[Configuration de](#page-92-0)  [l'entrée AV \(P.92\)](#page-92-0)* sur ON.
- Le syntoniseur TV peut être contrôlé à l'aide de sa télécommande par l'intermédiaire du capteur à distance situé sur la façade de l'unité.

**Appuyez sur le bouton <HOME>. 1 Appuyez sur [TV] sur l'écran 2ACCUEIL.** *[\(P.19\)](#page-19-1)*

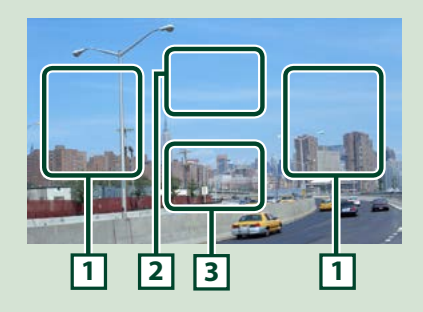

#### **1 Zone de changement de canal**

Touchez pour changer de canal.

#### **2 Zone d'affichage du menu**

Touchez pour afficher l'écran de contrôle par menu.

**3 Zone d'affichage des touches**

Touchez pour afficher l'écran de contrôle.

#### **Écran de contrôle par menu :**

Touchez la zone d'affichage du menu **2** pour configurer le menu du syntoniseur TV.

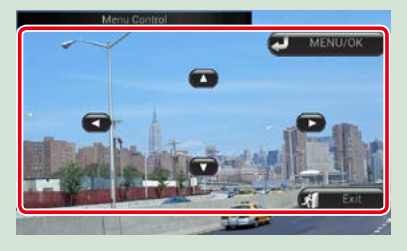

#### **Afficher le menu/Valider l'option sélectionnée** Touchez [MENU/OK]. **Déplacer le curseur** Touchez  $[\triangle]$ ,  $[\blacktriangledown]$ ,  $[\blacktriangle]$ ,  $[\blacktriangleright]$ ,

**Quitter le contrôle par menu**

Touchez [Exit].

### <span id="page-18-0"></span>**Retrait du panneau avant (DNX7150DAB)**

**Vous pouvez détacher le panneau avant par mesure de prévention contre le vol.**

**1** Appuyez sur le bouton < $\triangle$ > **pendant** 

> **1 seconde pour ouvrir le panneau avant.**

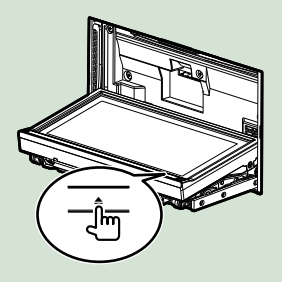

#### **REMARQUE**

• Vous pouvez régler l'appareil pour que la façade s'ouvre automatiquement quand vous mettez sur arrêt le contact du véhicule. Voir *[Contrôle de](#page-86-0)  [l'angle du moniteur \(P.86\)](#page-86-0)*.

**Détachez la façade comme indiqué 2sur les figures ci-dessous.**

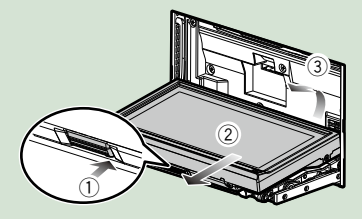

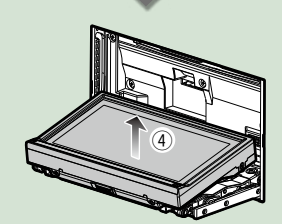

#### **REMARQUE**

• La plaque d'attache se ferme automatiquement dans un délai de 10 secondes environ après la libération de la façade. Retirez la façade avant que cela ne se produise.

#### ● **Attacher le panneau avant :**

**Tenez fermement en main la façade afin de ne pas risquer de la faire tomber accidentellement, et disposez-la sur la plaque d'attache de sorte à obtenir son verrouillage.**

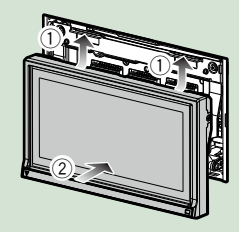

## <span id="page-19-1"></span><span id="page-19-0"></span>**Fonctionnement avec l'écran ACCUEIL**

**La plupart des fonctions sont accessibles depuis l'écran ACCUEIL.**

**Appuyez sur le bouton <HOME>. 1**

#### *DNX7150DAB*

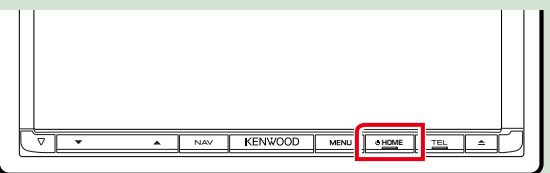

#### *DNX715WDAB*

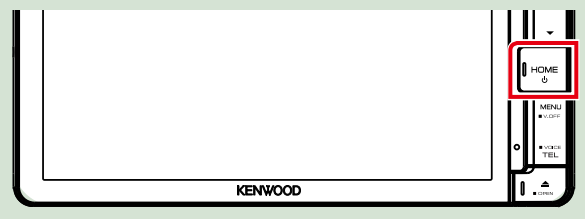

### **DWA**

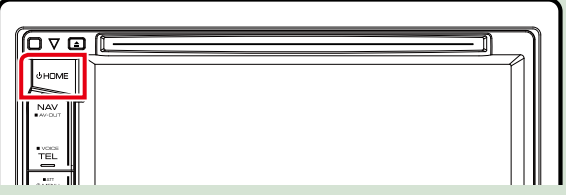

**L'écran d'ACCUEIL apparaît.**

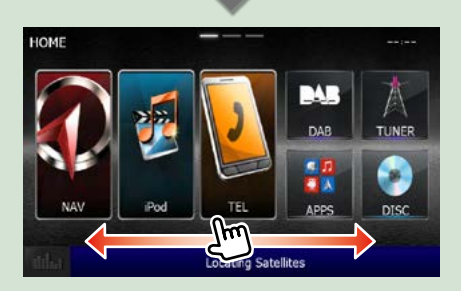

#### **REMARQUE**

• L'écran ACCUEIL peut être modifié en pinçant à gauche ou à droite.

- **Personnalisation de l'écran ACCUEIL Vous pouvez disposer les pictogrammes des sources comme bon vous semble.**
	- **1. Touchez et maintenez le pictogramme que vous souhaitez déplacer pour passer en mode de personnalisation.**
	- **2. Faites-le glisser à l'emplacement souhaité.**

#### **Écran du mode de personnalisation**

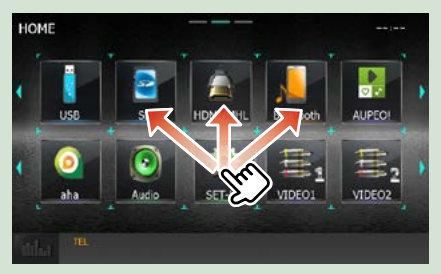

#### **Depuis cet écran, les fonctions utilisables sont les suivantes.**

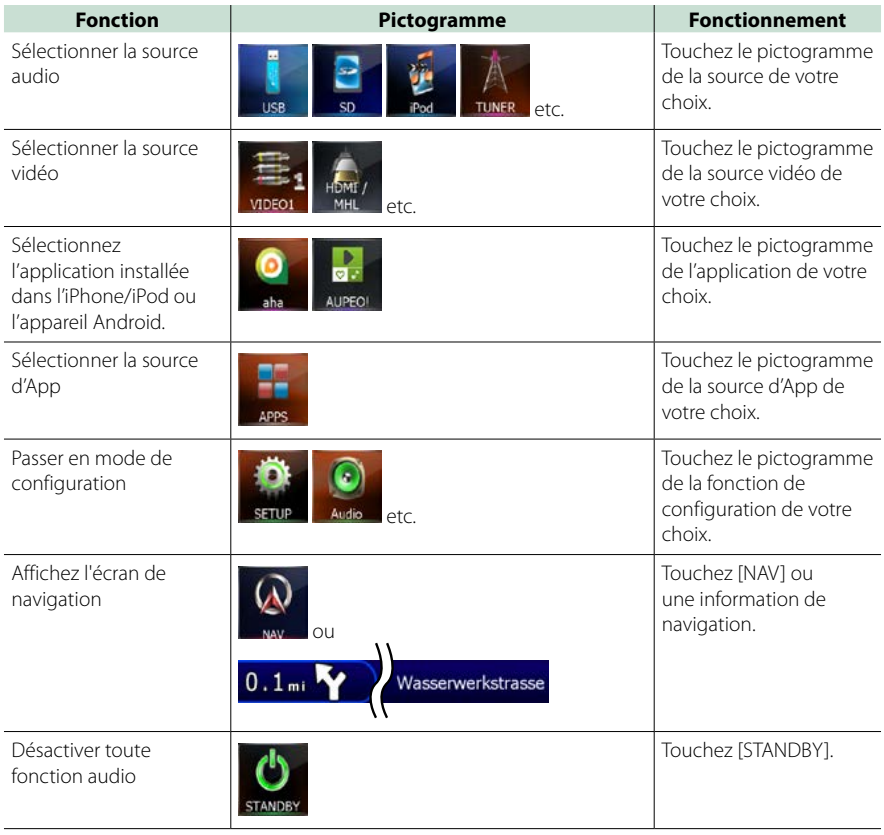

## <span id="page-21-0"></span>**Opérations courantes**

**Présentation des opérations courantes.**

### **Menu contextuel**

## **DWA**

**Appuyez sur le bouton <MENU>. 1**

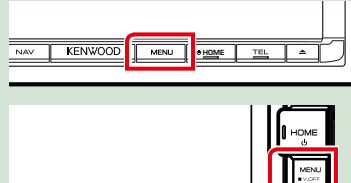

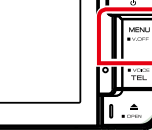

## **DNX4**

**ENVOOD** 

**Appuyez sur le bouton de volume. 1**

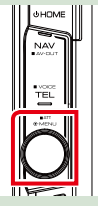

**Le menu contextuel s'affiche.**

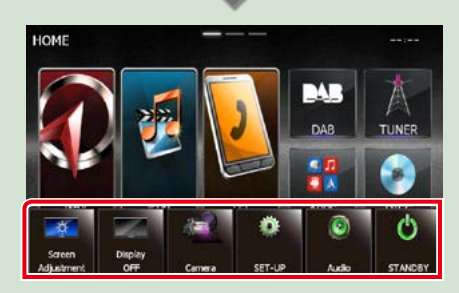

Appuyez pour afficher le menu contextuel. Le menu contient les options suivantes.

- **Exec**: Affiche l'écran de Réglage Écran.
- **Except**: Éteint l'affichage.
- **E:** : Affiche la vue caméra.
- **B**: Affiche l'écran du menu de configuration.
- : Affiche l'écran du menu de contrôle audio.
- **1.** Affiche l'écran de contrôle de la source en cours. Les fonctionnalités attachées au pictogramme varient selon les sources.

### **Général**

#### **Certaines fonctions sont accessibles depuis la plupart des écrans.**

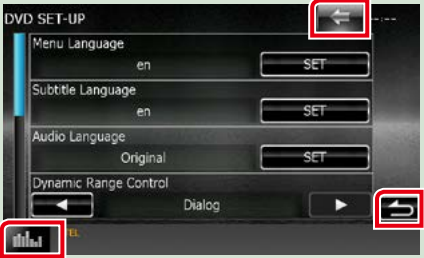

#### **(Égaliseur Graphique)**

Affiche l'écran Égaliseur Graphique.

#### **(RETURN)**

Revient à l'écran précédent.

#### **(touche de menu courant)**

Touchez pour afficher le menu commun. Le menu contient les options suivantes.

- : Affiche l'écran du menu de configuration.
- : Affiche l'écran du menu de contrôle audio.
- : Affiche l'écran de contrôle de la source en cours. Les fonctionnalités attachées au pictogramme varient selon les sources.
- : Ferme le menu.

### **Écran des listes**

**Certaines touches de fonction sont communes aux écrans de liste de la plupart des sources.**

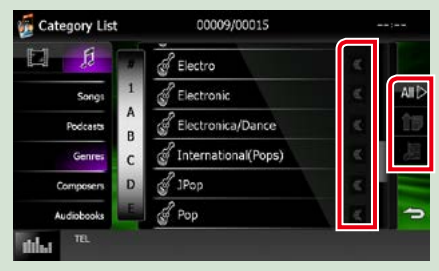

#### **(Défilement)**

Fait défiler le texte affiché.

#### **All** etc.

Les touches tactiles de fonctions variées sont affichées dans cette zone.

Les touches affichées varient selon la source audio en cours, l'état, etc.

Le tableau qui suit donne quelques exemples de fonctions de ces touches.

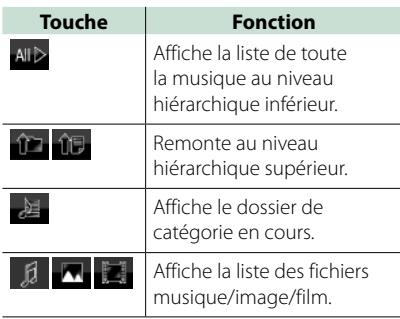

### **Défilement tactile**

**Vous pouvez faire défiler l'écran de liste vers le haut/bas ou la droite/gauche d'un simple geste du doigt.**

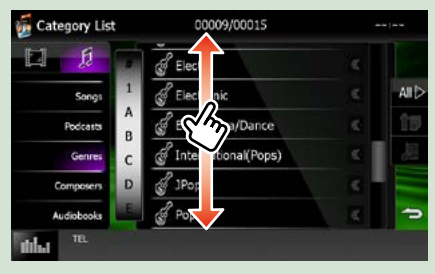

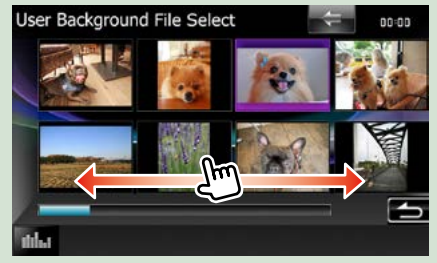

### **Fonctionnement de navigation**

**Pour des explications détaillées sur la fonction de navigation, veuillez consulter le mode d'emploi correspondant.**

### **Afficher l'écran de navigation**

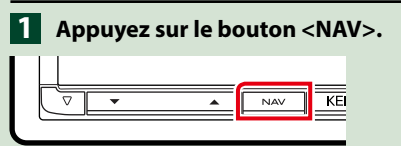

### *DNX7150DAB*

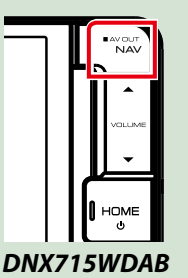

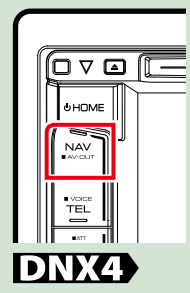

**L'écran de navigation apparaît.**

### **Contrôler l'audio depuis l'écran de navigation**

**Vous pouvez contrôler les sources audio alors que l'écran de navigation est déjà affiché.**

**De même, vous pouvez visualiser les informations de navigation alors que l'écran de contrôle de la source audio est affiché.**

#### **Touchez la barre d'information.**

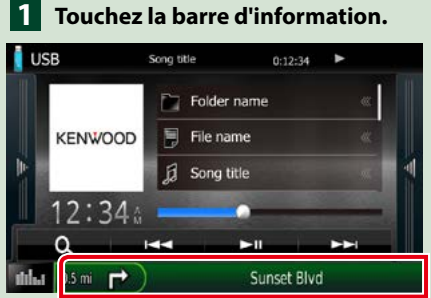

**L'écran de navigation s'affiche avec les informations audio.**

 $2$  Touchez [  $\frac{1}{2}$  ] ou [  $\frac{1}{2}$  ] dans **l'écran de navigation.**

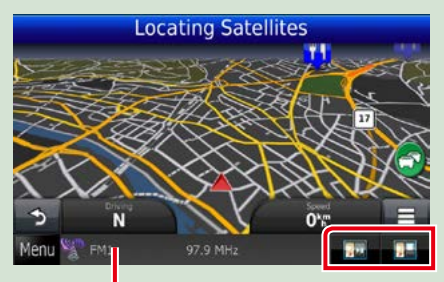

**Touchez cette zone pour afficher l'écran audio.**

**1.** Affiche la navigation et les touches de **contrôle de la source en cours.**

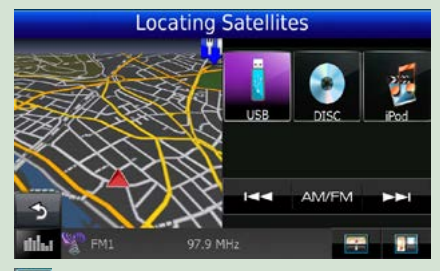

 **: Affiche la navigation et l'image de la lecture vidéo/image en cours.**

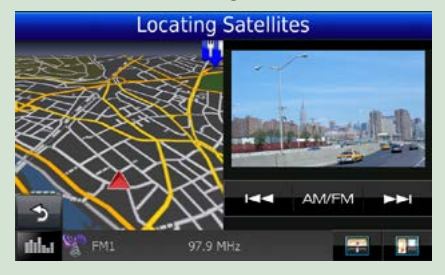

#### **REMARQUE**

- L'image affichée à l'écran alterne entre celle de la lecture et celle de la caméra chaque fois que vous touchez du doigt la zone correspondante.
- Touchez le pictogramme de la source au bas de l'écran pour afficher l'écran audio en entier.

### ● **Pour retourner à la navigation en plein écran :**

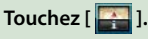

#### **REMARQUE**

• Pour plus de détails sur les touches de contrôle, consultez les instructions des sections correspondantes.

### **KENWOOD Traffic Powered By INRIX (sauf DNX4150BTR)**

**Vous pouvez recevoir les informations routières INRIX et les prévisions météorologiques en connectant votre iPhone ou smartphone Android sur lequel l'application « KENWOOD Traffic Powered By INRIX » est installée sur cet appareil.**

#### **Préparation**

- Installez la dernière version de l'application KENWOOD Traffic Powered By INRIX sur votre iPhone ou Android.
- –iPhone : Recherchez « KENWOOD Traffic Powered By INRIX » dans l'App Store d'Apple pour rechercher et installer la version la plus récente.
- –Android : Recherchez « KENWOOD Traffic Powered By INRIX » dans Google play pour trouver et installer la dernière version.
- Pour plus de détails, voir l'application « KENWOOD Traffic Powered By INRIX ».
- **Pour entrer la source VEILLE, 1 touchez l'icône [STANDBY] (VEILLE) dans l'écran de menu sup.**

#### **Enregistrez le smartphone 2 Android.**

#### **Voir** *[Configuration du lien aux](#page-56-0)  [applications \(P.56\)](#page-56-0)***.**

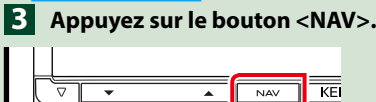

### *DNX7150DAB*

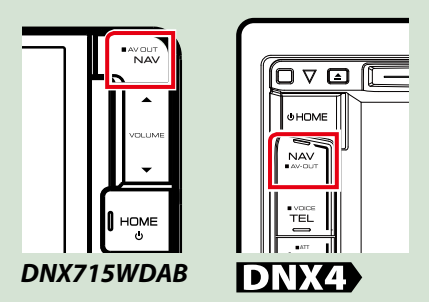

**L'écran de navigation apparaît. Touchez [Apps] sur l'écran du menu**  **principal, puis sur l'icône du contenu souhaité**

**Pour plus de détails, consultez le mode d'emploi du système de navigation.**

## **Utilisation avec les DVD/Vidéo-CD (VCD)**

### **Utilisation de base avec les DVD/VCD**

**La plupart des fonctions sont utilisables depuis l'écran de contrôle de la source et depuis l'écran de lecture.**

#### **REMARQUE**

- Mettez le sélecteur de mode de la télécommande en mode DVD avant de commencer à utiliser l'appareil, voir *Sélection du mode d'utilisation (P.107)*.
- La capture d'écran ci-dessous est avec un DVD. Elle peut être différente avec un VCD.

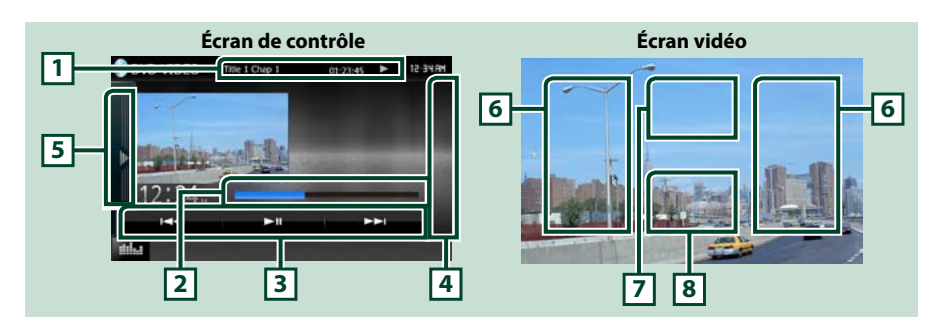

#### **1 Affichage des informations**

Les informations suivantes sont affichées.

- N° de titre, n° de chapitre : Indication du titre du DVD et du numéro de chapitre
- N° de piste/n° de scène : Indication du numéro de piste ou de scène du VCD Scene # est affichée uniquement si la commande de lecture (PBC) est activée.
- $\cdot \blacktriangleright$ ,  $\blacktriangleright \blacktriangleright$ ,  $\blacktriangleright$ ,  $\blacktriangleright$  atc.: Indication du mode de lecture en cours Chaque pictogramme a la signification suivante :  $\blacktriangleright$  (lecture),  $\blacktriangleright$  (avance rapide),  $\blacktriangleleft$  (retour rapide),  $\blacktriangleright$  (recherche avant),  $\blacktriangleleft$  (recherche arrière),  $\blacksquare$  (arrêt),  $\blacksquare$  (reprise arrêt),  $\blacksquare$  (pause),  $\blacksquare$  (ralenti avant). Il (ralenti arrière).

Appuyez sur cette zone pour afficher le nom de l'étiquette du disque.

#### **2 Barre d'état (DVD uniquement)**

Confirmation de la position de lecture en cours.

#### **3 Barre de fonction**

Les touches de cette zone permettent d'utiliser différentes fonctions. Pour plus de détails sur les touches, voir *[Barre de fonction \(P.27\)](#page-27-0)*.

#### **4 Liste de contrôle**

Indisponible en mode DVD/VCD.

#### **5 Panneau de fonction**

Appuyez sur le côté gauche de l'écran pour afficher le panneau de fonction. Appuyez de nouveau pour fermer le panneau. Pour plus de détails sur les touches, voir *[Panneau de fonction \(P.28\)](#page-28-0)*.

#### **6 Zone de recherche**

Touchez pour faire une recherche du contenu suivant/précédent.

Faites défiler vers la gauche ou la droite depuis le centre de l'image pour obtenir le retour rapide ou l'avance rapide. Chaque fois que vous touchez chacune des zones, la vitesse change ; normal, 2 fois, 3 fois. Pour arrêter le retour/avance rapide, touchez le centre de l'image.

#### **7 Zone d'affichage du menu**

Cette zone se comporte différemment selon la situation.

- Pendant la lecture d'un DVD : Affiche le menu du DVD. Tant que le menu est affiché, l'écran de contrôle de surbrillance est aussi affiché.
- Pendant la lecture d'un VCD : Affiche l'écran de contrôle du zoom *[\(P.30\)](#page-30-0)*.

#### **8 Zone d'affichage des touches**

Touchez pour afficher l'écran de contrôle.

#### **REMARQUE**

• Si vous utilisez une télécommande, vous pouvez passer directement sur l'image souhaitée en entrant le numéro de chapitre, le numéro de la scène, la durée de lecture, etc.*(P.107)*.

### <span id="page-27-0"></span>**Barre de fonction**

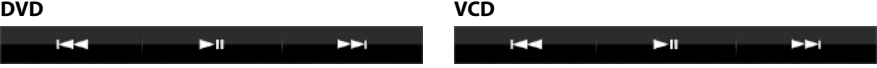

#### **Chaque touche a la fonction suivante.**

#### **[**E**] [**F**]**

Recherche le contenu précédent/suivant.

#### **[**DH**]**

Lit ou met en pause.

### <span id="page-28-0"></span>**Panneau de fonction**

### **1** Touchez le côté gauche de l'écran.

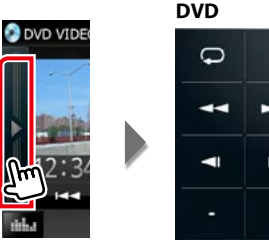

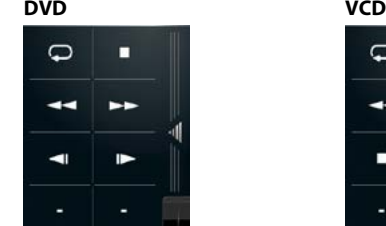

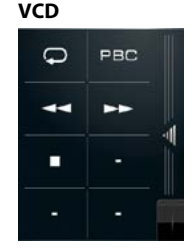

#### **Chaque touche a la fonction suivante.**

#### **[ ]**

Répète le contenu actuel. Chaque fois que vous touchez la touche, le mode de répétition change dans l'ordre suivant ;

 $DVD: "r\n *ep\'etition du titre"*  $\overline{Q_0}$ , "r\n *ep\'etition du chapitre"*  $\overline{Q_0}$ , "fonction sur arr\n  $\overline{Q}$$ 

VCD (PBC actif) : Pas de répétition

VCD (PBC inactif) : "répétition de piste"  $\bigcirc$ . "fonction sur arrêt"  $\bigcirc$ 

#### **[**I**]**

Arrête la lecture. Touchez deux fois pour que la lecture du disque reprenne depuis le début la prochaine fois que vous le lirez.

#### **[**A**] [**B**]**

Avance rapide ou retour rapide. Chaque fois que vous touchez la touche, la vitesse change ; normal, 2 fois, 3 fois.

#### **[ ] ou [ ] (DVD uniquement)**

Lit au ralenti en avant ou en arrière.

#### **[PBC] (VCD uniquement)**

Active/Désactive Playback control/Commande de lecture (PBC).

### **Utilisation du menu DVD**

**Vous pouvez configurer un certain nombre d'options dans le menu du disque DVD-VIDÉO.**

**1** Touchez la zone indiquée pendant la lecture.

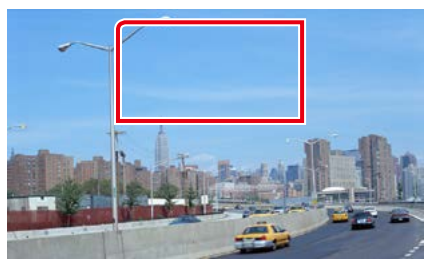

L'écran de contrôle par menu s'affiche.

#### **2** Effectuez les actions de votre choix, comme suit.

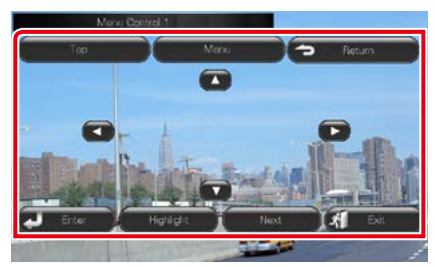

**Afficher le menu principal**

Touchez [Top].\*

#### **Afficher le menu**

Touchez [Menu].\*

**Afficher le menu précédent**

Touchez [Return].\*

**Valider l'option sélectionnée**

Touchez [Enter / Entrer].

#### **Activer l'action directe**

Touchez [Highlight] pour passer en mode de contrôle par surbrillance *[\(P.29\)](#page-29-0)*.

#### **Déplacer le curseur**

Touchez  $[A], [\nabla], [\nabla], [\nabla],$ 

**\* Il peut arriver que ces touches soient inopérantes, selon le disque.**

#### <span id="page-29-0"></span>**Contrôle par surbrillance**

**Le contrôle par surbrillance vous permet d'agir sur le menu du DVD en touchant la touche de menu directement à l'écran.**

- **1** Touchez [Highlight] dans l'écran de contrôle par menu.
- **2** Touchez l'option de votre choix à l'écran.

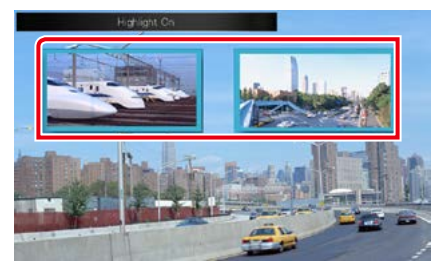

#### **REMARQUE**

• Le contrôle par surbrillance est automatiquement annulé en l'absence d'action de votre part pendant un certain temps.

<span id="page-30-1"></span>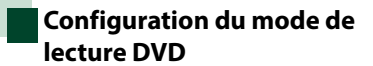

**Vous pouvez sélectionner le mode de lecture DVD.**

**1** Touchez [Next] (Suivant) dans l'écran de contrôle par menu.

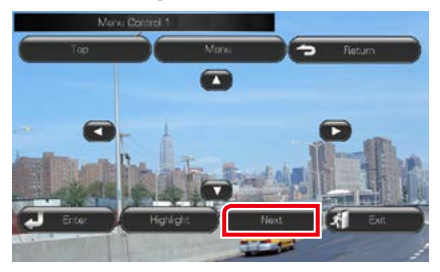

L'écran de contrôle par menu 2 s'affiche.

#### **2** Touchez la touche correspondant à l'option de votre choix.

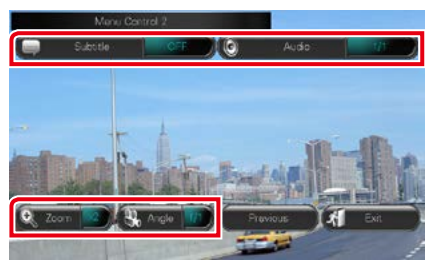

#### **Changer la langue des sous-titres**

Touchez [Subtitle]. Chaque fois que vous touchez sur cette touche, la langue change.

#### **Changer la langue de l'audio**

Touchez [Audio]. Chaque fois que vous touchez sur cette touche, la langue change.

#### **Contrôler le rapport de zoom**

Touchez [Zoom]. Pour plus de détails, voir l'*étape 2, [Contrôle du zoom avec les DVD et](#page-30-0)  [VCD \(P.30\)](#page-30-0)*.

#### **Changer l'angle de vue**

Touchez [Angle]. Chaque fois que vous touchez cette touche, l'angle de vue change.

#### **Quitter le contrôle par menu**

Touchez [Exit].

**Afficher l'écran de contrôle par menu 1**

Touchez [Previous].

### <span id="page-30-0"></span>**Contrôle du zoom avec les DVD et VCD**

**Vous pouvez agrandir l'image issue de la lecture d'un DVD ou VCD.**

**1** Avec un VCD, touchez la zone indiquée pendant la lecture.

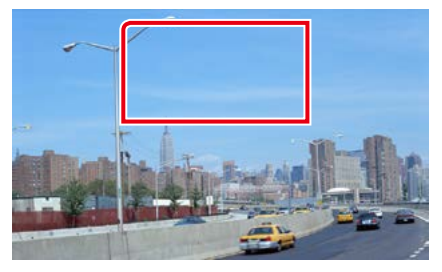

L'écran de contrôle du zoom s'affiche.

#### **REMARQUE**

- Avec un DVD, veuillez consulter *[Configuration](#page-30-1)  [du mode de lecture DVD \(P.30\)](#page-30-1)* pour afficher l'écran de contrôle du zoom.
- **2** Effectuez les actions de votre choix, comme suit.

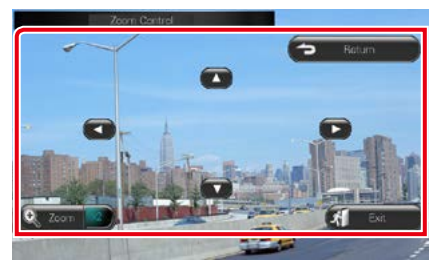

#### **Changer le rapport de zoom**

Touchez [Zoom].

Avec un DVD, le rapport de zoom est variable sur 4 niveaux ; Arrêt, 2 fois, 3 fois, 4 fois.

Avec un VCD, le rapport de zoom est variable sur 2 niveaux ; Arrêt, 2 fois.

#### **Faire défiler l'écran**

Touchez [▲], [▼], [◄] ou [▶] pour faire défiler l'écran dans la direction correspondante.

**Quitter le contrôle par menu**

Touchez [Exit].

#### **Afficher le menu précédent\***

Touchez [Return].

#### **\* Il peut arriver que cette fonction soit inutilisable, selon le disque.**

#### **REMARQUE**

• Vous ne pouvez pas toucher les touches de menu directement à l'écran quand vous zoomez.

### **Configuration du DVD**

#### **Vous pouvez configurer les fonctions de lecture du DVD.**

#### **REMARQUE**

- Chacune des actions décrites dans cette section est accessible depuis l'écran ACCUEIL. Pour plus de détails, voir *[Fonctionnement avec l'écran](#page-19-1)  [ACCUEIL \(P.19\)](#page-19-1)*.
- Certaines options de configuration peuvent uniquement être paramétrées en mode veille.
- **1** Appuyez sur le **DNXV** bouton <MENU>/ DNKC bouton de volume. Le menu contextuel s'affiche.

#### **2** Touchez [SETUP / Paramètres].

L'écran de menu de configuration s'affiche.

#### **3** Touchez [Source].

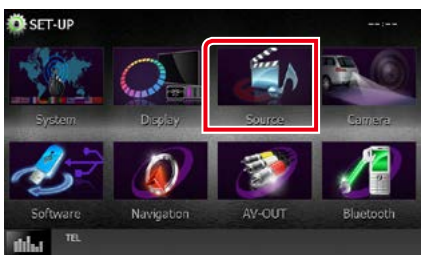

L'écran de menu de configuration des sources s'affiche.

#### **4** Touchez [DVD SETUP / Réglage DVD] dans la liste.

L'écran de configuration du DVD s'affiche.

#### **5** Réglez chaque option comme suit.

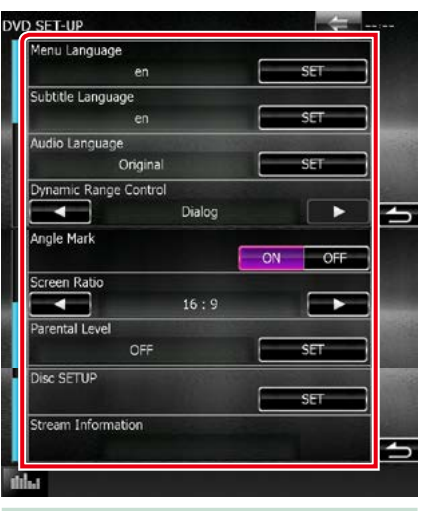

#### **Menu Language/ Langue de menu \*, Subtitle Language/ Langue de sous-titre \*, Audio Language/ Langue audio \***

#### Voir *[Configuration de la langue \(P.33\)](#page-33-0)*.

**Dynamic Range Control / Contrôle de gamme dynamique \***

Configure la dynamique.

Wide/Large : La dynamique est étendue.

Normal : La dynamique est normale.

Dialog/Dialogue (par défaut) : Le volume sonore total est rendu plus étendu que dans les autres modes. Cette option n'est effective que lorsque vous utilisez un logiciel Dolby Digital.

#### **Angle Mark / Marque d'angle**

Configure l'affichage de la marque d'angle.

- ON (par défaut) : Une marque d'angle est affichée.
- OFF : Aucune marque d'angle n'est affichée.

#### **Screen Ratio / Format image \***

Configure le mode d'affichage de l'écran.

- 16:9 (par défaut) : Affiche des images grand format.
- 4:3 LB : Affiche les images grand format au format boîte aux lettres (avec des bandes noires en haut et en bas de l'écran).
- 4:3 PS : Affiche les images grand format au format Pan & Scan (coupées à droite et à gauche).

#### **Parental Level / Niveau parental \***

Voir *[Niveau parental \(P.34\)](#page-34-0)*.

### **Disc SETUP / PRÉPARATION disque**

Voir *[Configuration du disque \(P.34\)](#page-34-1)*.

#### **Stream Information / Information de flux**

Affiche l'information de la source actuelle. Le flux (Dolby Digital, Linear PCM, MPEG, WMA ou AAC) est indiqué.

#### **\* Ces options sont désactivées pendant qu'un DVD est inséré.**

#### <span id="page-33-0"></span>**Configuration de la langue**

**Ce paramètre concerne la langue utilisée pour les menus, les sous-titres et les voix. Ces options ne sont pas configurables pendant la lecture d'un DVD.**

**1** Touchez [SET] de l'option de votre choix ; [Menu Language / Langue de menu], [Subtitle Language / Langue de sous-titre], [Audio Language / Langue audio].

L'écran de configuration de la langue s'affiche.

**2** Entrez le code de langue de votre choix et touchez [Enter / Entrer].

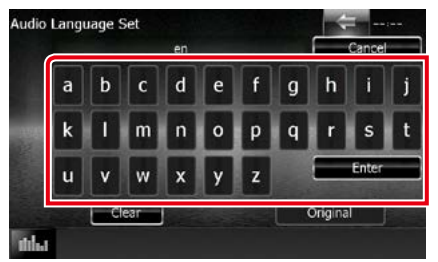

Pour connaître le code de langue, reportezvous à la section *Codes de langue du DVD (P.121)*.

Valide la langue entrée et retourne à l'écran de configuration du DVD.

#### **REMARQUE**

- Pour annuler la configuration et retourner à l'écran précédent, touchez [Cancel / Annuler].
- Pour effacer le code entré, touchez [Clear / Effacer].
- Pour choisir la langue d'origine du DVD comme langue audio, touchez [Original].

#### <span id="page-34-0"></span>**Niveau parental**

**Configure un niveau parental. Cette option n'est pas configurable pendant la lecture d'un DVD.**

**1** Touchez [SET] de [Parental Level / Niveau parental].

L'écran du code d'accès parental s'affiche.

**2** Entrez le code parental et touchez [Enter / Entrer].

L'écran de niveau parental s'affiche.

#### **REMARQUE**

- Par défaut, le code parental est défini sur "0000".
- Pour annuler la configuration et retourner à l'écran précédent, touchez [Cancel / Annuler].
- Pour effacer le code entré, touchez [Clear / Effacer].
- Le niveau parental en vigueur est indiqué sous la forme [Level#].

#### **3** Touchez [2] ou [3] pour sélectionner un niveau parental.

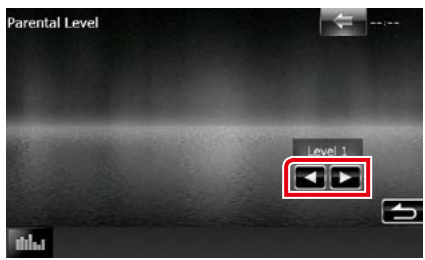

#### **REMARQUE**

- Si un disque possède un niveau de verrouillage parental plus élevé, vous devez entrer le numéro de code.
- Le niveau de verrouillage parental varie suivant le disque chargé.
- Si un disque n'a pas de verrouillage parental, n'importe qui peut le regarder, même si vous avez configuré le verrouillage parental.

### <span id="page-34-1"></span>**Configuration du disque**

**Exécute la configuration lors de l'utilisation de supports disque.**

#### **1** Touchez [SET] de [Disc SETUP / PRÉPARATION disque].

L'écran de configuration du disque s'affiche.

#### **2** Sélectionnez une option parmi les suivantes.

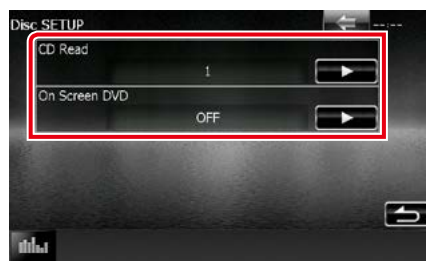

#### **CD Read/ Lecture CD**

Configure le comportement de l'appareil à la lecture d'un CD de musique.

- 1 (par défaut) : Reconnaît et lit automatiquement un disque sur fichier audio, un DVD ou un CD de musique.
- 2: Lit de force un disque comme s'il s'agissait d'un CD musical. Sélectionnez [2] si vous souhaitez lire un CD de musique dont le format est particulier ou si le disque est illisible en mode [1].

#### **On Screen DVD/ DVD à l'écran**

Configure un affichage sur écran.

- Auto : Les informations s'affichent pendant 5 secondes lorsqu'elles sont actualisées.
- OFF (par défaut) : Les informations sont masquées.

#### **REMARQUE**

- L'option [CD Read / Lecture CD] est indisponible quand un disque est déjà dans l'appareil.
- Un disque de fichiers audio/VCD est illisible en mode [2]. Par ailleurs, certains CD de musique sont illisibles en mode [2].
*Retour à la page d'accueil [Utilisation avec les CD/fichiers audio et image/iPod/App](#page-36-0)*

# <span id="page-36-0"></span>**Utilisation avec les CD/fichiers audio et image/iPod/App**

### <span id="page-36-1"></span>**Utilisation de base avec la musique/vidéo/image**

#### **La plupart des fonctions sont utilisables depuis l'écran de contrôle de la source et depuis l'écran de lecture.**

#### **REMARQUE**

- Mettez le sélecteur de mode de la télécommande en mode AUD avant de commencer à utiliser l'appareil, voir *Sélection du mode d'utilisation (P.107)*.
- Pour brancher un périphérique Android à cet appareil, un câble (vendu séparément) et un profil pris en charge par le périphérique Android sont requis :
- Pour écouter de la musique et lire des vidéos à partir d'une source APPS −Périphérique MHL −KCA-MH100 −Profil Bluetooth : SPP
- Pour écouter de la musique à partir d'une source APPS −Profil Bluetooth : A2DP −Profil Bluetooth : SPP
- Pour écouter de la musique à partir d'une source audio Bluetooth −Profil Bluetooth : A2DP −Profil Bluetooth : AVRCP
- Pour brancher un iPod/iPhone sur cet appareil, le câble, l'adaptateur (tous deux vendus séparément) et le profil pris en charge par votre iPod/iPhone sont les suivants :
	- Pour écouter de la musique et lire des vidéos avec le connecteur Lightning −Adaptateur AV numérique Lightning −KCA-HD100 −KCA-iP103 −Profil Bluetooth : SPP
- Pour écouter de la musique avec le connecteur Lightning −KCA-iP103
- Pour écouter de la musique et lire des vidéos avec le connecteur 30 broches −KCA-iP202
- Pour écouter de la musique avec le connecteur 30 broches −KCA-iP102
- Pour écouter de la musique par Bluetooth −Profil Bluetooth : A2DP −Profil Bluetooth : SPP

Avec une connexion au moyen d'un adaptateur AV numérique Lightning, certaines applications peuvent être contrôlées à partir de l'appareil. Les fonctions utilisables dépendent de l'application.

- Ne laissez pas de câble ou d'adaptateur d'autres constructeurs dans le véhicule. En effet, ceux-ci risquent d'être endommagés par la chaleur.
- Certains réglages sont nécessaires au bon fonctionnement de l'iPod/iPhone ou du périphérique Android connecté. Reportez-vous aux sections *[Configuration du branchement iPod/iPhone \(P.54\)](#page-54-0)* et *[Configuration du lien aux](#page-56-0)  [applications \(P.56\)](#page-56-0)*.

#### **Consultez les sections suivantes pour l'utilisation avec chacune des sources.**

#### **• CD de musique** *[\(P.37\)](#page-37-0)*

- **• Disque à contenu multimédia** *[\(P.37\)](#page-37-0)*
- **• Périphérique USB***[\(P.39\)](#page-39-0)*
- **• Carte SD** *[\(P.39\)](#page-39-0)*
- **• iPod** *[\(P.39\)](#page-39-0)* **• Aha** *[\(P.46\)](#page-46-0)*
- **• AUPEO!** *[\(P.49\)](#page-49-0)*
- **• Apps** *[\(P.51\)](#page-51-0)*

### <span id="page-37-0"></span>**CD musical et disque à contenu multimédia**

#### **REMARQUE**

• Dans le présent manuel, "CD de musique" fait référence aux disques compacts courants sur lesquels sont gravés des pistes de musique.

"Disque à contenu multimédia" fait référence aux disques CD/DVD sur lesquels sont gravés des fichiers audio, vidéo ou image.

• La capture d'écran ci-dessous est avec un CD. Elle peut être différente avec un disque à contenu multimédia.

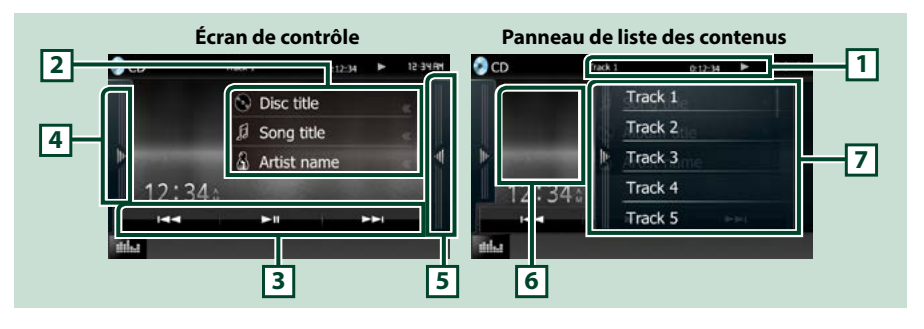

#### **1 Affichage des informations**

Les informations suivantes sont affichées.

- N° de piste : Chaque fois que vous touchez cette zone, elle affiche successivement le numéro de piste en cours de lecture, le texte, etc.
- $\cdot \blacktriangleright$ ,  $\blacktriangleright$   $\blacktriangleright$ ,  $\blacktriangleright$   $\blacktriangleright$ ,  $\blacksquare$ , etc.: Indication du mode de lecture en cours

Chaque pictogramme a la signification suivante :  $\blacktriangleright$  (lecture),  $\blacktriangleright$  (avance

rapide), << (retour rapide), E (recherche avant),  $\blacktriangleleft$  (recherche arrière),

I (arrêt), **R** (reprise arrêt), H (pause).

#### **2 Informations sur la piste**

Affiche les informations concernant la piste en cours.

Toutefois, seul le message "No Information" s'affiche avec les CD de musique.

#### **3 Barre de fonction**

Les touches de cette zone permettent d'utiliser différentes fonctions. Pour plus de détails sur le menu, voir *[Barre de fonction \(P.40\)](#page-40-0)*.

#### **4 Panneau de fonction**

Appuyez sur le côté gauche de l'écran pour afficher le panneau de fonction. Appuyez de nouveau pour fermer le panneau. Pour plus de détails sur les touches, voir *[Panneau de fonction \(P.41\)](#page-41-0)*.

#### **5 Liste des contenus**

Appuyer sur l'écran ou pincer l'écran à gauche affiche la liste de contenu. Appuyer à nouveau ou pincer à droite ferme la liste.

#### **6 Oeuvre**

La pochette du fichier en cours de lecture s'affiche. Rien ne s'affiche s'il n'y a pas de données de pochette.

#### **7 Panneau de liste des contenus**

Affiche la liste de lecture. Lorsque vous appuyez sur un nom de fichier/piste dans la liste, la lecture démarre.

#### *Retour à la page d'accueil [Utilisation avec les CD/fichiers audio et image/iPod/App](#page-36-0)*

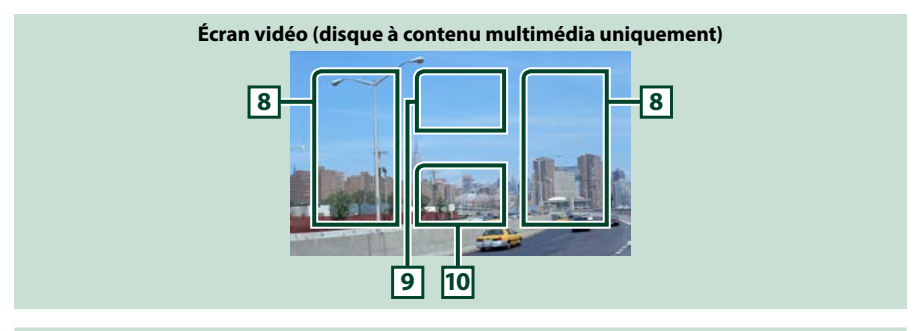

#### **8 Zone de recherche des fichiers (disque à contenu multimédia uniquement)**

Touchez pour faire une recherche du fichier suivant/précédent.

Faites défiler vers la gauche ou la droite depuis le centre de l'image pour obtenir le retour rapide ou l'avance rapide. Chaque fois que vous touchez chacune des zones, la vitesse change ; normal, 2 fois, 3 fois. Pour arrêter le retour/avance rapide, touchez le centre de l'image.

#### **9 Zone d'affichage du menu (disque à contenu multimédia uniquement)**

Touchez pour afficher le menu du disque. Pour plus de détails, voir *[Contrôle du film \(P.45\)](#page-45-0)*.

#### **10 Zone d'affichage des touches (disque à contenu multimédia uniquement)**

Touchez pour afficher l'écran de contrôle.

### <span id="page-39-0"></span>**Périphérique USB, carte SD et iPod**

#### **REMARQUE**

- La carte SD est valable pour DNX7150DAB, DNX715WDAB, DNX4150DAB et DNX4150BT uniquement.
- La capture d'écran ci-dessous est avec un périphérique USB. L'écran pour l'iPod pourrait être différent.

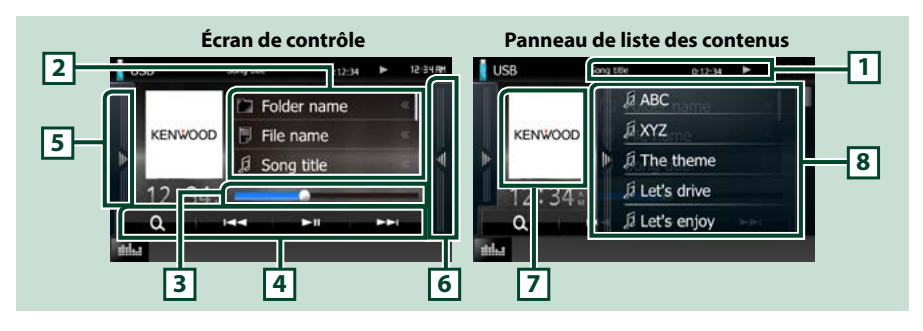

#### **1 Affichage des informations**

Les informations suivantes sont affichées.

- Nom du fichier en cours : Chaque fois que vous touchez cette zone, elle affiche successivement le numéro de fichier/dossier et le nom de fichier.
- $\rightarrow$  etc.: Indication du mode de lecture en cours Chaque pictogramme a la signification suivante :  $\blacktriangleright$  (lecture, recherche), **II** (pause).

#### **2 Informations sur la piste**

Affiche les informations concernant le fichier en cours.

#### **3 Barre d'état**

Confirmation de la position de lecture en cours. Vous pouvez faire glisser le cercle à gauche ou à droite pour modifier la position de lecture.

#### **4 Barre de fonction**

Les touches de cette zone permettent d'utiliser différentes fonctions. Pour plus de détails sur les touches, voir *[Barre de fonction \(P.40\)](#page-40-0)*.

#### **5 Panneau de fonction**

Appuyez sur le côté gauche de l'écran pour afficher le panneau de fonction. Appuyez de nouveau pour fermer le panneau. Pour plus de détails sur les touches, voir *[Panneau de fonction \(P.41\)](#page-41-0)*.

#### **6 Liste des contenus**

Appuyer sur l'écran ou pincer l'écran à gauche affiche la liste de contenu. Appuyer à nouveau ou pincer à droite ferme la liste.

Lorsque vous sélectionnez la source vidéo sur un appareil branché par l'intermédiaire du connecteur Lightning, la source passe automatiquement sur Apps *[\(P.51\)](#page-51-0)*.

#### **7 Oeuvre**

Les données d'image sont affichées si elles sont disponibles dans le fichier en cours. Si aucune image n'est disponible, le message "No Photo" est affiché.

#### **8 Panneau de liste des contenus**

Affiche la liste de lecture. Lorsque vous appuyez sur un nom de fichier/piste dans la liste, la lecture démarre.

#### *Retour à la page d'accueil [Utilisation avec les CD/fichiers audio et image/iPod/App](#page-36-0)*

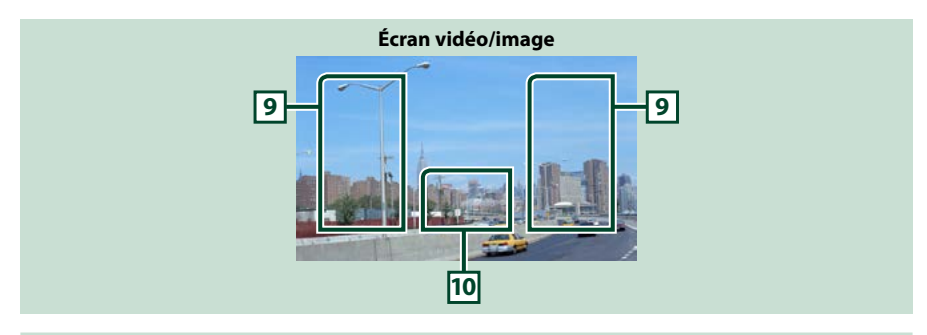

#### **9 Zone de recherche des fichiers (fichier image/vidéo uniquement)**

- Touchez pour faire une recherche du fichier suivant/précédent.
- Pendant un diaporama en mode USB et en mode carte SD, appuyer sur l'une ou l'autre zone pour faire une recherche du fichier de musique suivant/précédent.
- Faites défiler vers la gauche ou la droite depuis le centre de l'image pour obtenir le retour rapide ou l'avance rapide. Pour arrêter le retour/avance rapide, appuyez sur le centre de l'affichage. Cette fonction est indisponible quand le dossier en cours ne contient aucun fichier musical.

#### **10 Zone d'affichage des touches (fichier image/vidéo uniquement)**

Touchez pour afficher l'écran de contrôle.

### <span id="page-40-0"></span>**Barre de fonction**

#### **CD de musique Disque à contenu multimédia** ю ы ы к. ы ьμ Q **iPod Périphérique USB et carte SD** Ω **K44** ы **FEL** O. **ISS** ы --

**Les touches de cette zone permettent d'utiliser les fonctions suivantes.**

#### **[ ] (Disque multimédia, iPod, périphérique USB et carte SD uniquement)**

Fait une recherche de piste/fichier. Pour plus de détails sur les recherches, voir *[Recherche \(P.42\)](#page-42-0)*.

#### **[**E**] [**F**]**

Recherche la piste/fichier précédent/suivant.

#### **[**DH**]**

Lit ou met en pause.

### <span id="page-41-0"></span>**Panneau de fonction**

#### **1** Touchez le côté gauche de l'écran.

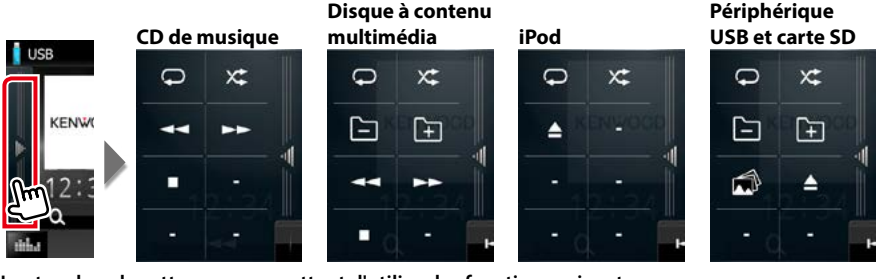

**Les touches de cette zone permettent d'utiliser les fonctions suivantes.**

#### $| \nabla |$

Répète la piste/dossier en cours. Chaque fois que vous touchez la touche, le mode de répétition change dans l'ordre suivant ;

CD : "répétition de piste"  $\bigcirc$ , "répétition sur arrêt"  $\bigcirc$ 

 $i$ Pod : "répétition du morceau"  $\Box$ , "répétition de tous les morceaux"  $\Box$ , "répétition sur arrêt"  $\Box$ 

Disque à contenu multimédia, périphérique USB : "répétition de fichier"  $\bigcirc$ , "répétition de dossier"  $\Box$ , "répétition sur arrêt"  $\Box$ 

#### **[ ]**

Lit dans un ordre aléatoire toutes les pistes du dossier/disque en cours ou de la liste de lecture active dans l'iPod branché.

Chaque fois que vous touchez la touche, le mode aléatoire change dans l'ordre suivant ;

CD : "piste au hasard"  $\chi$ , "fonction sur arrêt"  $\chi$ 

Disque à contenu multimédia, périphérique USB, carte SD : "fichier au hasard" x: "fonction sur arrêt" x<sup>2</sup>

iPod : "piste au hasard"  $\chi$ , "album au hasard"  $\chi$ , "fonction sur arrêt"  $\chi$ 

**[**A**] [**B**] (CD de musique et disque à contenu multimédia uniquement)**

Avance rapide ou retour rapide.

#### **[ ] [ ] (disque multimédia, périphérique USB et carte SD uniquement)**

Recherche le dossier précédent/suivant.

#### **[ ] (fichiers images dans périphérique USB et carte SD uniquement)**

Pendant un diaporama, passe en mode d'affichage des images.

#### **[**I**] (CD de musique et disque à contenu multimédia uniquement)**

Arrête la lecture.

#### **[**G**] (périphérique USB, carte SD et iPod uniquement)**

Touchez pour déconnecter le périphérique. Pour plus de détails, voir *[Comment lire un contenu](#page-15-0)  [multimédia \(P.15\)](#page-15-0)*.

*Retour à la page d'accueil*

*[Utilisation avec les CD/fichiers audio et image/iPod/App](#page-36-0)*

### <span id="page-42-0"></span>**Recherche**

**Vous pouvez rechercher les fichiers musique, vidéo ou image en procédant comme suit.**

#### **REMARQUE**

• Si vous utilisez la télécommande, vous pouvez aller directement à la piste/fichier recherché en entrant le numéro de piste/dossier/fichier, la durée de lecture, etc. Pour plus de détails, voir *Mode de recherche directe (P.107)*.

### **Recherche par liste**

**Vous pouvez rechercher les pistes, dossiers et fichiers en fonction de leur hiérarchie.**

#### **1** Touchez le côté droit de l'écran.

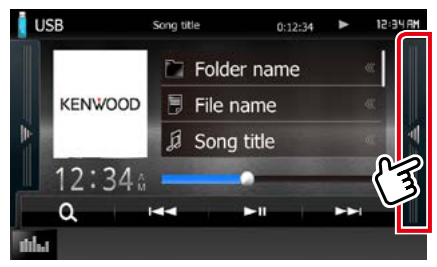

La liste de contrôle s'affiche.

#### **2** Touchez la piste ou le fichier de votre choix.

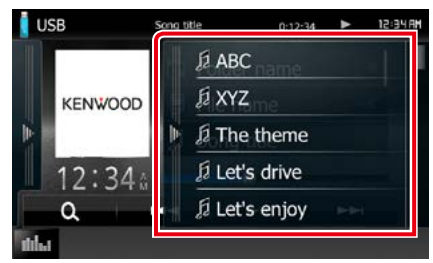

La lecture commence.

#### **REMARQUE**

- Avec les disques à contenu multimédia, vous pouvez alterner entre la liste de fichiers et la liste de dossiers en touchant [  $\overline{O}$ .]
- Avec les disques à contenu multimédia, vous ne pouvez pas afficher la liste pendant la lecture aléatoire et l'arrêt.

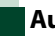

### **Autre recherche**

**Quand vous avez besoin que la liste dans laquelle rechercher soit moins exhaustive, il existe d'autres méthodes de recherche. Cette fonction n'est pas disponible quand la source en cours est un CD de musique.**

### **1** Touchez  $\begin{bmatrix} 0 \\ 1 \end{bmatrix}$ .

L'écran de type de recherche s'affiche.

#### **2** Touchez la méthode de recherche de votre choix.

**Périphérique USB et carte SD**

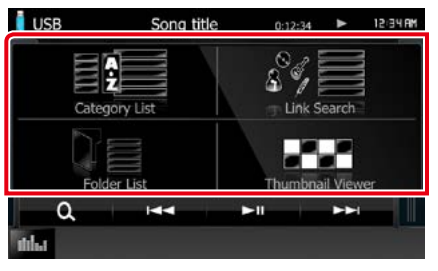

#### **iPod**

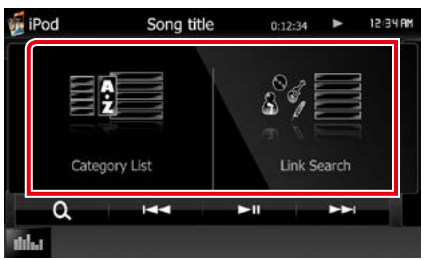

La liste s'affiche classée dans l'ordre de la méthode sélectionnée.

Consultez les sections suivantes pour chaque utilisation.

- **• [Category List / Catégorie] : Vous pouvez rechercher un fichier par sélection de sa catégorie** *[\(P.43\)](#page-43-0)***.**
- **• [Link Search / Rechercher par] : Vous pouvez rechercher un fichier du même artiste/album/genre/compositeur que la piste en cours** *[\(P.43\)](#page-43-1)***.**
- **• [Folder List / Dossier] : Vous pouvez rechercher un fichier en fonction de la hiérarchie** *[\(P.44\)](#page-44-0)***.**
- **• [Thumbnail Viewer / Aperçu photo] : Vous pouvez rechercher un fichier image**  *[\(P.44\)](#page-44-1)***.**

#### **REMARQUE**

• Avec les disques à contenu multimédia, vous pouvez afficher directement la liste des dossiers en touchant  $\bigcap$ 

#### <span id="page-43-0"></span>*Recherche de catégorie (périphériqueUSB, iPod et carte SD uniquement)*

- **1** Sélectionnez le mode de recherche par fichiers audio **d'a** ou fichiers vidéo **.**
- **2** Touchez la catégorie de votre choix dans la partie gauche de l'écran.

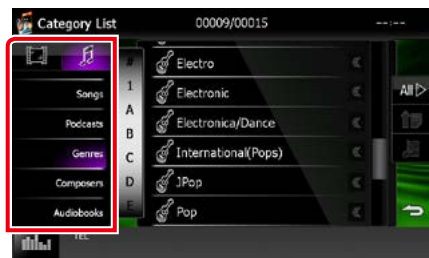

**3** La liste est classée dans l'ordre de la catégorie sélectionnée.

**4** Touchez l'élément de votre choix. La lecture commence.

#### **REMARQUE**

- Pour restreindre le champ de la recherche, vous pouvez sélectionner une lettre de l'alphabet au centre de l'écran d'affichage.
- Pour l'utilisation de l'écran de liste, voir *[Opérations courantes \(P.21\)](#page-21-0)*.

#### <span id="page-43-1"></span>*Recherche par (périphérique USB, iPod et carte SD uniquement)*

**1** Touchez l'option de votre choix dans la partie gauche de l'écran. Vous avec le choix entre artiste, album, genre et compositeur.

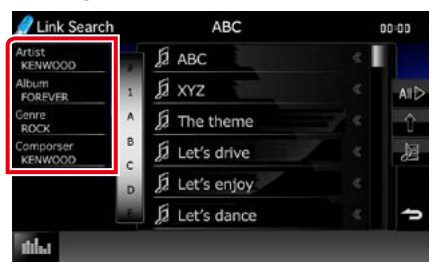

La liste correspondant à votre choix s'affiche.

#### **REMARQUE**

- La liste est classée dans l'ordre de la méthode sélectionnée.
- artist : Affiche la liste des albums de l'artiste.
- album : Affiche toutes les chansons de l'album en cours.
- genre : Affiche la liste des artistes appartenant au même genre.
- composer : Affiche la liste des albums du compositeur du fichier en cours.
- **2** Touchez pour sélectionner l'élément de votre choix dans la liste. Répétez cette étape jusqu'à ce que vous ayez trouvé le fichier voulu.

#### **REMARQUE**

- Pour restreindre le champ de la recherche, vous pouvez sélectionner une lettre de l'alphabet au centre de l'écran d'affichage.
- Pour l'utilisation de l'écran de liste, voir *[Opérations courantes \(P.21\)](#page-21-0)*.

#### <span id="page-44-0"></span>*Recherche de dossier (périphérique USB, disque multimédia et carte SD uniquement)*

**1** Touchez le dossier de votre choix.

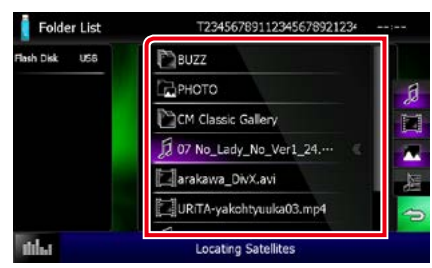

Les dossiers de la source sélectionnée sont affichés au centre.

Le contenu d'un dossier est affiché lorsque vous touchez celui-ci.

La hiérarchie au dessus du dossier en cours est affichée à gauche.

#### **2** Touchez l'élément de votre choix dans la liste des contenus.

La lecture commence.

#### **REMARQUE**

• Pour l'utilisation de l'écran de liste, voir *[Opérations courantes \(P.21\)](#page-21-0)*.

#### <span id="page-44-1"></span>*Recherche image (périphérique USB et carte SD uniquement)*

**1** Touchez l'image de votre choix.

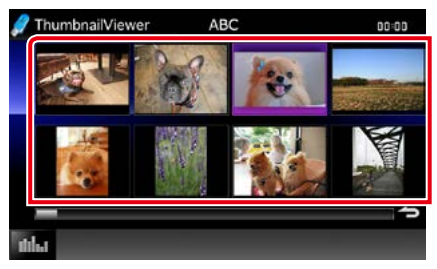

L'image sélectionnée est affichée en plein écran.

Consultez les numéros 9-10 de la section *[Périphérique USB, carte SD et iPod](#page-39-0)  [\(P.39\)](#page-39-0)* pour l'utilisation de l'écran d'image.

### <span id="page-45-0"></span>**Contrôle du film**

**Vous pouvez agir sur la lecture d'un film issu d'un disque à contenu multimédia.**

**1** Dans l'écran de lecture, touchez la zone indiquée sur la figure.

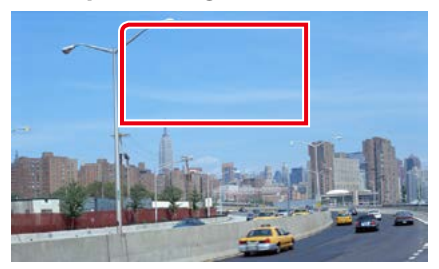

L'écran de contrôle de film s'affiche.

**2** Effectuez les actions de votre choix, comme suit.

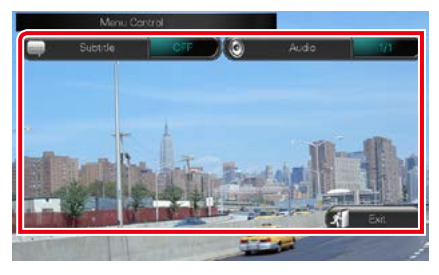

**Changer la langue des sous-titres**

Touchez [Subtitle].

**Changer la langue de l'audio**

Touchez [Audio].

#### **Quitter le menu**

Touchez [Exit].

### <span id="page-46-0"></span>**Utilisation Aha**

**Vous pouvez écouter la Aha sur cet appareil en contrôlant l'application installée sur l'appareil iPhone ou Android.**

**Pour passer en mode Aha, appuyez sur l'icône [aha] de l'écran ACCUEIL.**

#### **REMARQUE**

- Installez la dernière version de l'application Aha sur votre appareil iPhone ou Android. *(P.126)* iPhone : Recherchez "Aha" dans l'App Store d'Apple pour rechercher et installer la version la plus récente. Android : Recherchez "Aha" dans Google pour trouver et installer la version la plus récente.
- La première fois que vous sélectionnez la source Aha, l'écran de configuration de la connexion au périphérique sur lequel les applications sont installées s'affiche. Pour plus de détails, reportez-vous à la section *[Configuration du](#page-56-0)  [lien aux applications \(P.56\)](#page-56-0)*.

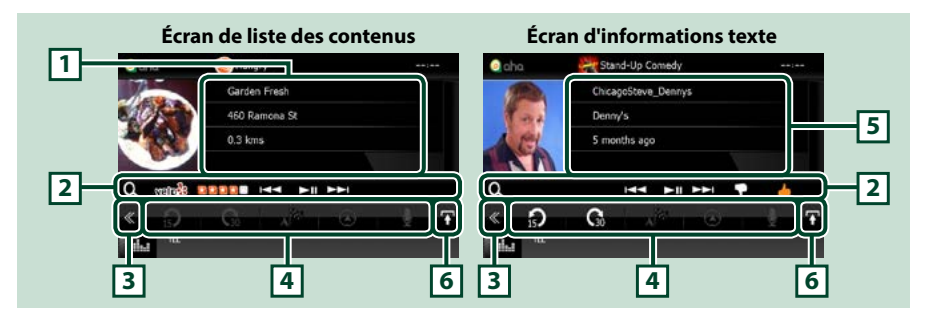

#### **1 Informations du contenu**

Affiche le contenu de la station actuelle.

#### **2 Menu de sous-fonction**

Les touches de cette zone permettent d'utiliser différentes fonctions. Pour plus de détails sur les touches, voir *[Menu de sous-fonction \(P.47\)](#page-47-0)*.

#### **3 Touche multifonctions**

Touchez pour afficher le menu multifonctions. Pour plus de détails sur le menu, voir *[Menu](#page-47-1)  [multifonctions \(P.47\)](#page-47-1)*.

#### **4 Menu multifonctions**

Les touches de cet espace vous permettent de réaliser différentes fonctions. Pour plus de détails sur les touches, voir *[Menu multifonctions \(P.47\)](#page-47-1)*.

#### **5 Informations texte**

Affiche les informations du contenu actif.

#### **6 Touche de sélection de liste**

Cette touche permet de basculer entre la liste des contenus disponibles et les informations texte du contenu actif.

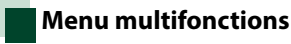

#### <span id="page-47-1"></span> $A^{N+1}$ G

#### **Les touches de cette zone permettent d'utiliser les fonctions suivantes.**

 $\Omega$ 

## **[ ]**

Définit le contenu 15 secondes en arrière.

## **[ ]**

Définit le contenu 30 secondes en avant.

### **[ ]**

Définit les informations d'emplacement reçues à la destination de navigation. Voir *[Naviguer](#page-48-0)  [\(P.48\)](#page-48-0)*.

### $\blacksquare$

Publie les informations d'emplacement sur Facebook.

### **[ ]**

Envoie le shout. Voir *[SHOUT \(P.48\)](#page-48-1)*.

**[ ]**

Retransmet via Twitter.

**[ ]**

Compose le numéro de téléphone reçu.

#### **REMARQUE**

• Les fonctions [SETUP], [AUDIO] et [REAR] sont les mêmes que sur iPod.

### <span id="page-47-0"></span>**Menu de sous-fonction**

### **HALL AND ARE IN**

**Les touches de cette zone permettent d'utiliser les fonctions suivantes.**

### **[ ]**

l Q

Recherche une station. Pour plus de détails concernant la recherche, se reporter à la section *[Écran Station list \(Liste des stations\)](#page-48-2)  [\(P.48\)](#page-48-2)*.

#### **[**4**] [**¢**]**

Recherche la piste précédente/suivante.

#### **[**38**]**

Lit ou met en pause.

#### **[ ]**

Touche la touche "dislikes" du contenu en cours.

### **[ ]**

Touchez la touche "likes" du contenu en cours.

#### *Retour à la page d'accueil*

*[Utilisation avec les CD/fichiers audio et image/iPod/App](#page-36-0)*

<span id="page-48-1"></span>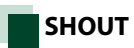

### **1** Touchez [ ] dans l'écran de contrôle.

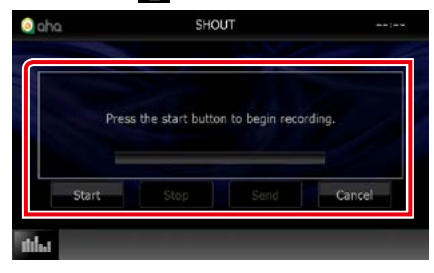

#### **Barre d'état**

Confirme la position courante.

#### **[Start] (démarrage)**

Démarre l'enregistrement de la voix.

#### **[Stop] (arrêt)**

Arrête l'enregistrement de la voix.

#### **[Send] (envoyer)**

Envoie la voix enregistrée.

#### **[Cancel] (annuler)**

Annule la voix et revient à l'écran de contrôle.

#### **REMARQUE**

- Cette fonction est disponible à partir d'un iPhone (iOS 5 ou ultérieur) connecté via le KCA-iP103 ou KCA-iP202 (accessoire en option).
- Cette fonction n'est pas disponible à partir d'un dispositif Android et iPhone connecté via Bluetooth.

### <span id="page-48-2"></span>**Écran Station list (Liste des stations)**

#### **Cet écran propose les fonctions suivantes.**

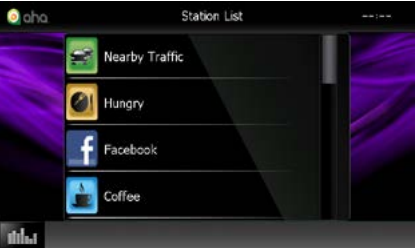

#### **Sélection de la station**

Appuyer sur le nom de la station dans la liste.

#### **REMARQUE**

• Dans la fonction de zone double, il est impossible de sélectionner un iPod en tant que source arrière lorsque l'application Aha est configurée comme source principale.

<span id="page-48-0"></span>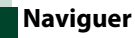

**Définit les informations d'emplacement reçues de l'application Aha vers la destination de navigation.** 

#### **1** Touchez [ ] dans l'écran de contrôle.

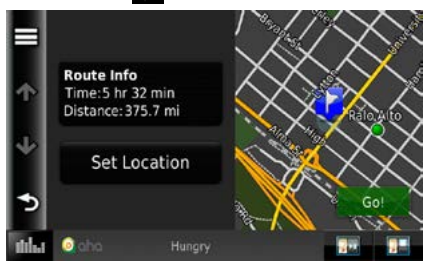

#### **[ ]**

Enregistre les informations d'emplacement.

#### **[Go!]**

Définit les informations d'emplacement sur la destination et lance la navigation.

### <span id="page-49-0"></span>**AUPEO! Fonctionnement**

**Vous pouvez écouter AUPEO! sur cet appareil en contrôlant l'application installée sur iPhone ou Android.**

#### **Pour passer en mode AUPEO!, appuyez sur l'icône [AUPEO!] sur l'écran ACCUEIL.**

#### **REMARQUE**

- Installez la dernière version de l'application AUPEO! « AUPEO! » sur votre iPhone ou Android. iPhone : Recherchez "AUPEO!" dans l'App Store d'Apple pour trouver et installer la dernière version. Android : Recherchez "AUPEO!" dans Google play pour trouver et installer la dernière version.
- La première fois que vous sélectionnez la source AUPEO!, l'écran de configuration de la connexion au périphérique sur lequel les applications sont installées s'affiche. Pour plus de détails, reportez-vous à la section *[Configuration du lien aux applications \(P.56\)](#page-56-0)*.

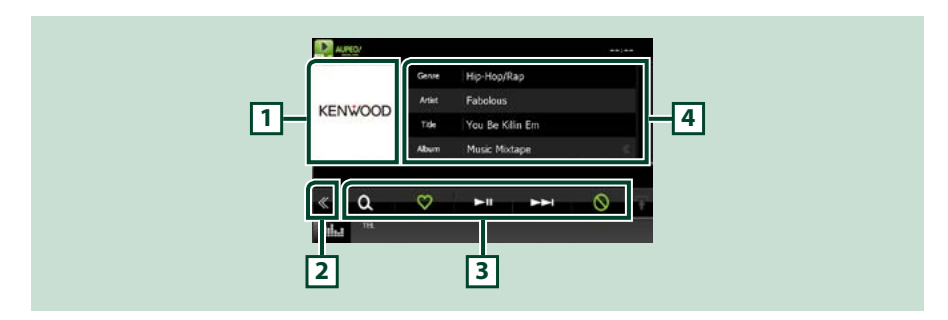

#### **1 Zone commutable de jaquette d'album**

Les informations de l'image disponibles dans le fichier actuel s'affichent. Si aucune image n'est disponible, le message "No Photo" est affiché.

#### **2 Touche multifonctions**

Touchez pour afficher le menu multifonctions. Pour plus de détails sur le menu, voir *[Menu](#page-50-0)  [multifonctions \(P.50\)](#page-50-0)*.

#### **3 Menu multifonctions**

Les touches de cet espace vous permettent de réaliser différentes fonctions. Pour plus de détails sur les touches, voir *[Menu multifonctions \(P.50\)](#page-50-0)*.

#### **4 Informations du contenu**

Affiche les informations du contenu actif.

*Retour à la page d'accueil*

 $\infty$ 

*[Utilisation avec les CD/fichiers audio et image/iPod/App](#page-36-0)*

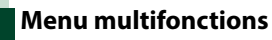

<span id="page-50-0"></span>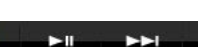

ര

#### **Les touches de cette zone permettent d'utiliser les fonctions suivantes.**

### $\overline{\mathbf{I}}$   $\alpha$   $\overline{\mathbf{I}}$

 $\Omega$ 

Recherche une station. Pour plus de détails concernant la recherche, se reporter à la section*[Recherche de stations \(P.50\)](#page-50-1)*.

### $\blacksquare$

Touchez la touche "Love" pour la chanson actuelle.

#### $[▶ 11]$

Lit ou met en pause.

#### **[** ¢ **]**

Saute la chanson actuelle.

### **[ ]**

Touchez la touche "Ban" pour la chanson actuelle.

#### **REMARQUE**

• Les fonctions [SETUP], [AUDIO] et [REAR] sont les mêmes que sur iPod.

## <span id="page-50-1"></span>**Recherche de stations**

**Vous pouvez afficher la liste des stations et les sélectionner.**

#### 1 Touchez [  $\odot$  ] dans l'écran de contrôle. L'écran Recherche d'une station s'affiche.

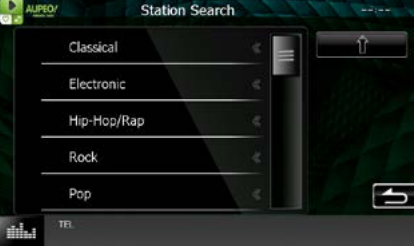

#### **Sélectionnez la catégorie et la station**

Touchez la catégorie et le nom de la station dans la liste.

#### **[ ]**

Retourne à la liste de catégorie précédente.

### <span id="page-51-0"></span>**Utilisation des applications**

**Vous pouvez écouter de la musique ou lire des vidéos à partir des applications fonctionnant sur l'iPod touch/iPhone ou le périphérique Android.**

**Pour passer en mode Apps, appuyez sur l'icône [APPS] (applications) sur l'écran ACCUEIL.**

#### **REMARQUE**

- Lorsque vous mettez l'appareil sous tension et sélectionnez la source Apps, l'avertissement relatif à l'utilisation, à la lecture de vidéos et à l'écoute de musique s'affiche. Une fois que vous avez accepté, vous pouvez contrôler des applications, écouter de la musique et lire des vidéos à partir d'applications pendant que vous conduisez.
- La première fois que vous sélectionnez la source APPS, l'écran de configuration de la connexion au périphérique sur lequel les applications sont installées s'affiche. Pour plus de détails, reportez-vous à la section *[Configuration du lien aux](#page-56-0)  [applications \(P.56\)](#page-56-0)*.

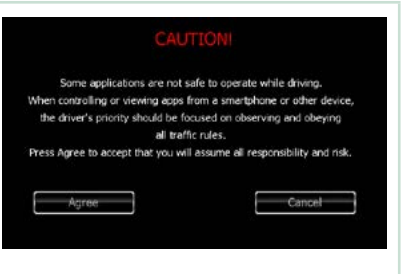

- Si les conditions ci-dessous sont observées, les touches tactiles n'apparaîtront pas, mais il est possible de toucher l'écran de l'appareil sur le périphérique Android.
	- −L'appareil et le périphérique Android sont connectés avec KCA-MH100 (vendu séparément) et au profil HID et SPP Bluetooth.
	- −"Kenwood Smartphone Control" est installé sur le périphérique Android. Pour plus de détails, voir le site internet. *[http://www.kenwood.com/products/car\\_audio/app/kenwood\\_smartphone\\_control/eng/index.html](http://www.kenwood.com/products/car_audio/app/kenwood_smartphone_control/eng/index.html)*
	- −Si vous conduisez en utilisant une application qui est interdite pendant la conduite, l'écran de confirmation s'affiche.Lorsque vous sélectionnez [Yes] (oui), la boîte de dialogue « Kenwood Smartphone Control » démarre.
- Selon l'application, il est possible que les touches tactiles ne fonctionnent pas ou ne soient pas affichées.

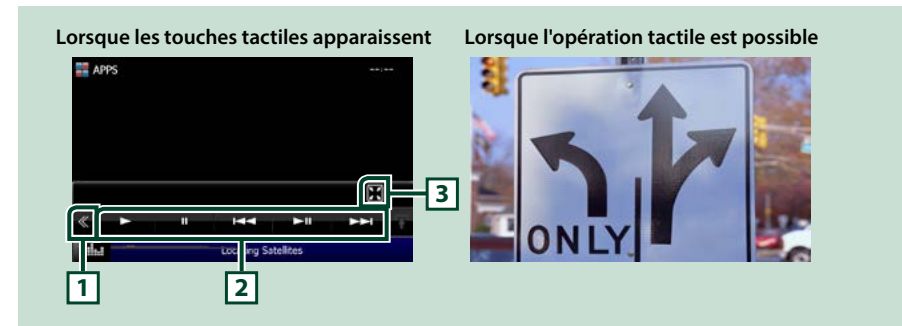

#### **1 Touche multifonctions (iPod touch/iPhone uniquement)**

Touchez pour afficher le menu multifonctions.

#### **2 Menu multifonctions (iPod touch/iPhone uniquement)**

Les touches de cette zone permettent d'utiliser les fonctions suivantes.

- Lit ou effectue une pause : Touchez [>], [II] ou [>II] (iPod uniquement).
- Recherche la piste/le fichier précédent/suivant : Touchez [ $\blacktriangleleft$ ] ou  $\blacktriangleright$ ].

#### **3 Menu de sous-fonction (iPod touch/iPhone uniquement)**

Les touches de cette zone permettent d'utiliser les fonctions suivantes.

• Masque toutes les touches (lors de la lecture de fichiers vidéo uniquement) : Appuyez sur [ $\blacksquare$ ]

### **Paramètres USB/SD/iPod/App/ DivX**

**Vous pouvez accéder à des options de configuration lorsque vous êtes en mode USB/SD/iPod/App/DivX.**

#### **REMARQUE**

- Chacune des actions décrites dans cette section est accessible depuis l'écran ACCUEIL. Pour plus de détails, voir *[Fonctionnement avec l'écran](#page-19-0)  [ACCUEIL \(P.19\)](#page-19-0)*.
- Certaines options de configuration peuvent uniquement être paramétrées en mode veille.

### **1** Appuyez sur le **DNXV** bouton <MENU>/ DNKC> bouton de volume.

Le menu contextuel s'affiche.

#### **2** Touchez [SETUP / Paramètres].

L'écran de menu de configuration s'affiche.

#### **3** Touchez [Source].

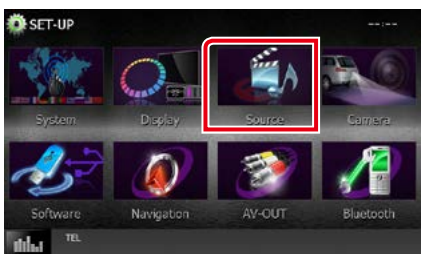

L'écran de menu de configuration des sources s'affiche.

**4** Appuyez sur [USB SETUP] (configuration USB), [SD SETUP] (configuration SD) [iPod SETUP] (configuration iPod), [APP SETUP] (APP CONFIGURATION) ou [DivX(R) VOD] dans la liste.

L'écran de configuration correspondant s'affiche.

Consultez la section qui suit pour chaque option.

- **•** *[Réglage USB / SD \(P.52\)](#page-52-0)*
- **•** *[Configuration iPod \(P.54\)](#page-54-1)*
- **•** *[Configuration du lien aux applications](#page-56-0)  [\(P.56\)](#page-56-0)*
- **•** *[DivX\(R\) VOD \(P.53\)](#page-53-0)*

### <span id="page-52-0"></span>**Réglage USB / SD**

#### **REMARQUE**

• La capture d'écran ci-dessous est avec un périphérique USB. Toutefois, les éléments de configuration de réglage USB et SD sont pratiquement les mêmes.

#### **1** Réglez chaque option comme suit.

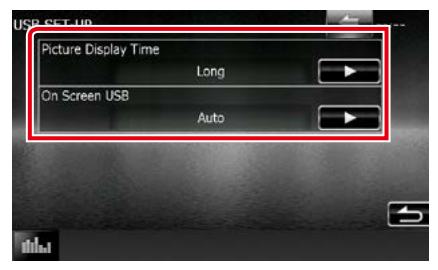

#### **Picture Display Time/ Délai d'affichage d'image**

Sélectionne la durée d'affichage à l'écran des fichiers image (au format JPEG). Vous avez le choix par ordre croissant entre [Short / Court], [Middle / Moy] et [Long] (par défaut).

#### **On Screen USB/ USB à l'écran, On Screen SD/ SD à l'écran**

Détermine le mode d'affichage des informations du périphérique USB ou de la carte SD.

Auto (par défaut) : Les informations s'affichent pendant 5 secondes lorsqu'elles sont actualisées.

OFF : Aucune information n'est affichée.

<span id="page-53-0"></span>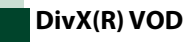

#### **1** Réglez chaque option comme suit.

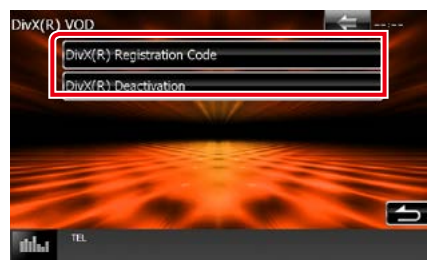

#### **DivX(R) Registration Code**

Vérifie le code d'enregistrement. Ce code est nécessaire lors de la création d'un disque avec GDN (Gestion des Droits Numériques).

#### **DivX(R) Désactivation**

Annule l'enregistrement de l'appareil déjà enregistré. Dès que vous avez effleuré la touche, un message de confirmation s'affiche. Suivez les instructions du message et terminez l'opération.

#### **REMARQUE**

- [DivX(R) VOD] est désactivé lorsqu' un disque est en cours de lecture.
- Lorsque vous téléchargez un fichier DivX VOD (vidéo à la demande) protégé par des mesures techniques anticopie (DRM), enregistrez le code affiché à l'écran. Sinon, le fichier peut ne pas être lisible avec cet appareil. Le nombre de visionnages restant s'affiche quand vous lisez un fichier DivX VOD avec restriction de visionnage. Lorsque le nombre maximum de visionnages a été atteint, un message d'avertissement apparaît et le fichier ne peut être lu.

*Retour à la page d'accueil [Utilisation avec les CD/fichiers audio et image/iPod/App](#page-36-0)*

### <span id="page-54-1"></span>**Configuration iPod**

#### **1** Réglez chaque option comme suit.

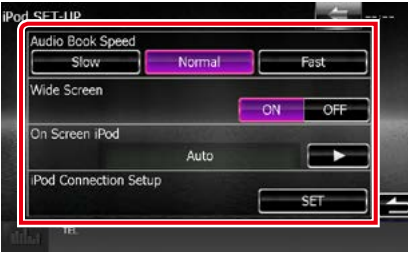

#### **AudioBook Speed/ Vitesse livre audio**

Configure la vitesse de lecture du livret audio (Audio book). Vous avez le choix par ordre croissant entre [Slow / Lent], [Normal] (par défaut) et [Fast / Rapide].

#### **Wide Screen/ Écran panoramique \***

Active l'écran large. Régler sur [ON] (défaut) ou [OFF].

#### **On Screen iPod/ iPod à l'écran**

Détermine le mode d'affichage des informations de l'iPod.

- Auto (par défaut) : Les informations s'affichent pendant 5 secondes lorsqu'elles sont actualisées.
- OFF : Aucune information n'est affichée.

#### **iPod Connection Setup/ Configuration de la connexion iPod**

Configure le mode de connexion de l'iPod/ iPhone avec cet appareil. Pour plus de détails sur la recherche, reportez-vous à la section *[Configuration du branchement iPod/iPhone](#page-54-0)  [\(P.54\)](#page-54-0)*.

**\* Cette option est indisponible quand un iPod est branché.**

#### <span id="page-54-0"></span>*Configuration du branchement iPod/ iPhone*

- **1** Appuyez sur le bouton <HOME>. L'écran d'ACCUEIL apparaît.
- **2** Touchez [STANDBY].
- **3** Appuyez sur le **DNXV** bouton <MENU>/ DNX4> bouton de volume.

Le menu contextuel s'affiche.

- **4** Touchez [SETUP / Paramètres]. L'écran de menu de configuration s'affiche.
- **5** Touchez [Source].

L'écran de menu de configuration des sources s'affiche.

- **6** Appuyez sur [iPod SETUP] (configuration iPod) dans la liste.
- **7** Touchez [iPod Connection Setup] (Configuration de la connexion iPod) dans l'écran des paramètres de l'iPod. L'écran de Configuration de la connexion iPod apparaît.

#### **8** Touchez [CHANGE] (MODIFICATION).

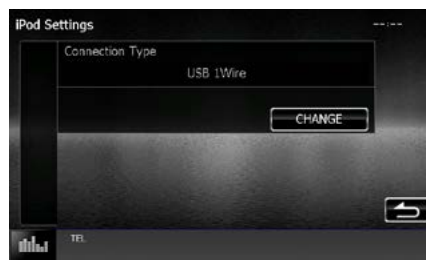

**9** Sélectionnez le mode de connexion de l'iPod/iPhone avec cet appareil.

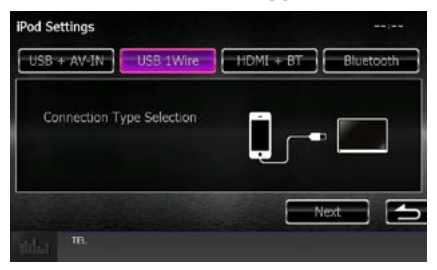

#### **USB + AV-IN**

Sélectionnez ce mode pour effectuer une connexion avec un câble KCA-iP202.

#### **USB 1Wire**

Sélectionnez lors de la connexion avec KCAiP103 ou KCA-iP102.

#### **HDMI + BT**

Sélectionnez ce mode pour effectuer une connexion avec un câble KCA-HD100 et un adaptateur AV numérique Lightning.

#### **Bluetooth**

Sélectionnez ce mode pour effectuer une connexion par Bluetooth seulement.

#### **10** Touchez [Next] (Suivant).

L'écran de confirmation s'affiche.

#### **11** Touchez [Done] (Fait).

#### **REMARQUE**

- Pour plus de détails sur le câble et l'adaptateur requis pour brancher l'iPod/iPhone, reportezvous à la section *[Utilisation de base avec la](#page-36-1)  [musique/vidéo/image \(P.36\)](#page-36-1)*.
- Lorsque vous sélectionnez "HDMI + BT" ou "Bluetooth" à l'étape 9, l'écran de sélection des périphériques Bluetooth s'affiche. Sélectionnez l'iPod/iPhone à connecter.

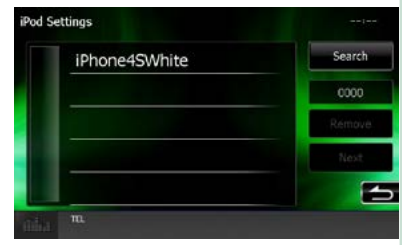

Si aucun périphérique Bluetooth connectable n'est affiché, touchez [Search] (Rechercher) et procédez à l'appairage des périphériques.

### <span id="page-56-0"></span>**Configuration du lien aux applications**

**Définit le périphérique sur lequel une application est installée et sélectionnez l'application en tant que source.**

- **1** Appuyez sur le bouton <HOME>. L'écran d'ACCUEIL apparaît.
- **2** Touchez [STANDBY].
- **3** Appuyez sur le **DIVA** bouton <MENU>/ DNX4 bouton de volume. Le menu contextuel s'affiche.

**4** Touchez [SETUP / Paramètres]. L'écran de menu de configuration s'affiche.

#### **5** Touchez [Source].

L'écran de menu de configuration des sources s'affiche.

#### **6** Appuyez sur [APP SETUP] (APP CONFIGURATION) dans la liste.

#### **7** Touchez [CHANGE] (MODIFICATION).

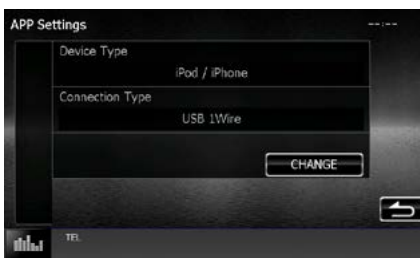

#### **8** Sélectionnez le périphérique dans lequel les applications sont installées.

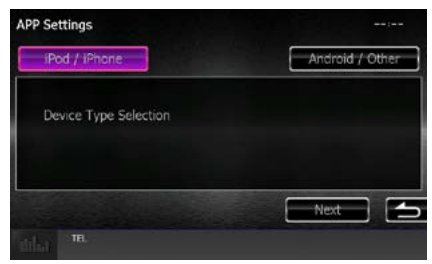

#### **iPod/iPhone**

Sélectionnez cette option pour utiliser un iPod/iPhone.

#### **Android / Other (Android/Autre)**

Sélectionnez cette option pour utiliser un périphérique Android ou BlackBerry.

#### **9** Touchez [Next] (Suivant).

L'écran de configuration de la connexion apparaît.

#### **10** Sélectionnez le mode de connexion du périphérique à cet appareil.

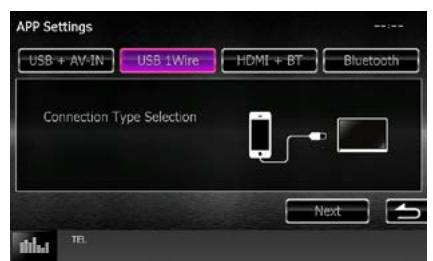

#### *Lorsque vous sélectionnez [iPod/ iPhone]*

#### **USB + AV-IN**

Sélectionnez ce mode pour effectuer une connexion avec un câble KCA-iP202.

#### **USB 1Wire**

Sélectionnez lors de la connexion avec KCAiP103 ou KCA-iP102.

#### **HDMI + BT**

Sélectionnez ce mode pour effectuer une connexion avec un câble KCA-HD100 et un adaptateur AV numérique Lightning.

#### **Bluetooth**

Sélectionnez ce mode pour effectuer une connexion par Bluetooth seulement.

#### *Lorsque vous sélectionnez [Android / Other]*

#### **HDMI/MHL + BT**

Sélectionnez ce mode pour effectuer une connexion avec un câble KCA-MH100.

#### **Bluetooth**

Sélectionnez ce mode pour effectuer une connexion par Bluetooth seulement.

#### **11** Touchez [Next] (Suivant).

L'écran de confirmation s'affiche.

#### **12** Touchez [Done] (Fait).

#### **REMARQUE**

- Cette configuration peut être définie en mode STANDBY (VEILLE).
- Pour activer l'opération tactile sur cet appareil, installez "Kenwood Smartphone Control" et lancez l'application. Recherchez "Kenwood Smartphone Control" dans

Google play pour trouver et installer la dernière version.

• Lorsque vous sélectionnez la source APPS et que Configurations APP s'affiche, touchez [OK] après la configuration.

L'écran retournera sur APP après avoir accepté l'avertissement.

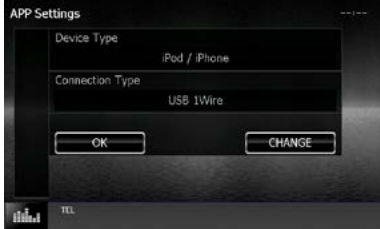

- Pour plus de détails sur le câble et l'adaptateur requis pour brancher l'iPod/iPhone et le périphérique Android, reportez-vous à la section *[Utilisation de base avec la musique/vidéo/](#page-36-1) [image \(P.36\)](#page-36-1)*.
- Lorsque vous sélectionnez "HDMI + BT", "HDMI/ MHL + BT" ou "Bluetooth" à l'étape 10, l'écran de sélection du périphérique Bluetooth s'affiche. Sélectionnez le périphérique à connecter.

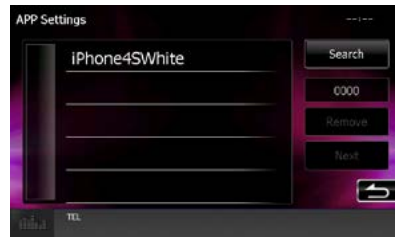

Si aucun périphérique Bluetooth connectable n'est affiché, touchez [Search] (Rechercher) et procédez à l'appairage des périphériques.

• Lorsque vous sélectionnez "iPod/iPhone" sous Apps Setup (Configuration des applications), sélectionnez "iPod" comme source, puis sélectionnez App sur l'iPod, la source de l'appareil passe également sur App de façon automatique.

# <span id="page-58-0"></span>**Utilisation de la radio**

### **Utilisation de base de la radio**

**La plupart des fonctions sont utilisables depuis l'écran de contrôle des sources.**

#### **REMARQUE**

• Mettez le sélecteur de mode de la télécommande en mode AUD avant de commencer à utiliser l'appareil, voir *Sélection du mode d'utilisation (P.107)*.

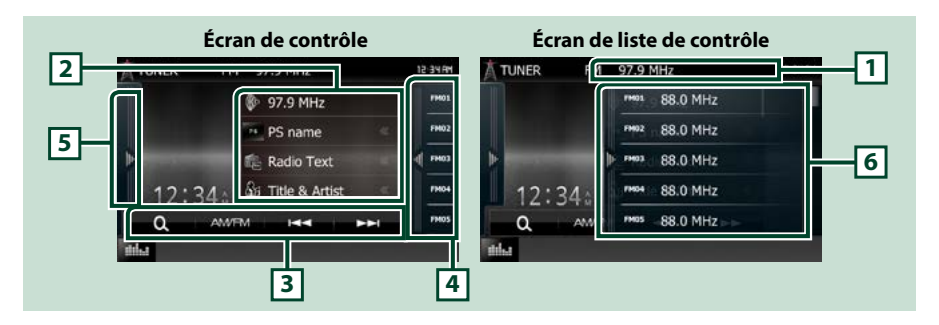

#### **1 Affichage du nom de station/PS (Tuner FM uniquement)**

Affiche le nom PS, le nom de station ou la bande, la fréquence, le numéro prédéfini.

#### **2 Affichage des informations**

Affiche les informations concernant la station en cours :Fréquence, nom du PS, texte radio, titre, nom de l'artiste, etc.

#### **3 Barre de fonction**

Les touches de cette zone permettent d'utiliser différentes fonctions. Pour plus de détails sur le menu, voir *[Barre de fonction \(P.59\)](#page-59-0)*.

#### **4 Touche de préréglage**

Rappelle la station ou le canal mémorisé.

Appuyer sur l'écran ou pincer l'écran à gauche affiche la Présélection. Appuyer à nouveau ou pincer à droite ferme la liste.

#### **5 Panneau de fonction**

Appuyez sur le côté gauche de l'écran pour afficher le panneau de fonction. Appuyez de nouveau pour fermer le panneau. Pour plus de détails sur les touches, voir *[Panneau de fonction \(P.59\)](#page-59-1)*.

#### **6 Liste des présélections**

Rappelle la station ou le canal mémorisé. Touchez pendant 2 secondes pour mémoriser la station ou le canal en cours de réception.

<span id="page-59-0"></span>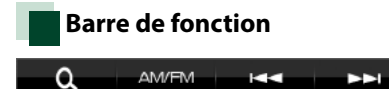

#### **Chaque touche a la fonction suivante.**

#### **[AM/FM]**

Change la bande.

#### **[**E**] [**F**]**

Syntoniser sur une station. Il est possible de changer de méthode de sélection des fréquences. Voir *[Panneau de fonction \(P.59\)](#page-59-1)*.

#### **[ ]**

Sélectionne la méthode de recherche entre la sélection de stations préprogrammées.Pour plus de détails sur les recherches, voir *[Utilisation de la sélection \(P.63\)](#page-63-0)*.

#### <span id="page-59-1"></span>**Panneau de fonction**

#### **1** Touchez le côté gauche de l'écran.

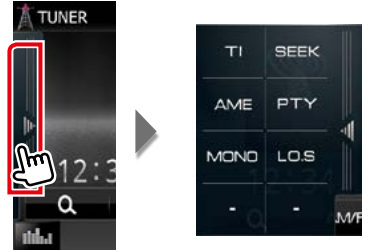

#### **Chaque touche a la fonction suivante.**

#### **[TI] (syntoniseur FM uniquement)**

Active le mode infos-trafic. Pour plus de détails, voir *[Informations routières \(P.64\)](#page-64-0)*.

#### **[SEEK]**

Sélectionne successivement les modes d'exploration des fréquences, dans l'ordre suivant ; [AUTO1], [AUTO2], [MANUAL].

- AUTO1: Syntonise automatiquement sur une station offrant une bonne réception.
- AUTO2: Syntonise les stations en mémoire les unes après les autres.
- MANUAL: Commute sur la fréquence suivante manuellement.

#### **[AME]**

Sélectionne le mode de mémoire automatique. Pour plus de détails voir *[Mémoire automatique](#page-62-0)  [\(P.62\)](#page-62-0)*.

#### **[PTY] (syntoniseur FM uniquement)**

Recherche un programme en spécifiant un type de programme. Pour plus de détails, voir *[Recherche](#page-64-1)  [par type de programme \(P.64\)](#page-64-1)*.

#### **[MONO] (syntoniseur FM uniquement)**

Sélectionne la réception en mono.

#### **[LO.S] (syntoniseur FM uniquement)**

Active ou désactive la fonction de recherche locale.

### **Utilisation de base de la radio numérique (DNX7150DAB, DNX715WDAB, DNX4150DAB uniquement)**

#### **La plupart des fonctions sont utilisables depuis l'écran de contrôle des sources.**

#### **REMARQUE**

• Mettez le sélecteur de mode de la télécommande en mode AUD avant de commencer à utiliser l'appareil, voir *Sélection du mode d'utilisation (P.107)*.

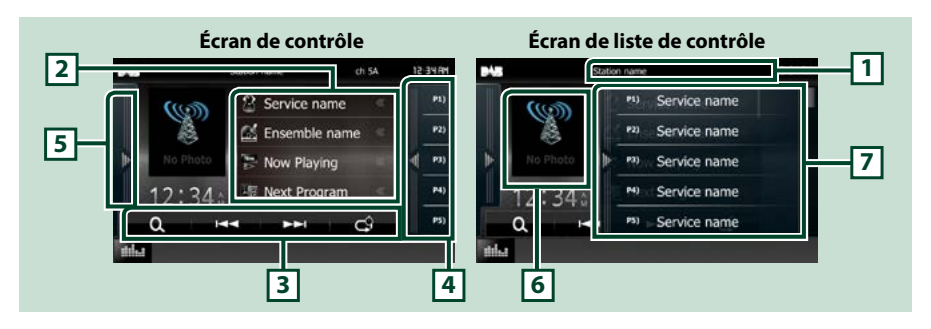

#### **1 Affichage du nom du service**

Affiche le nom du service.

#### **2 Liste d'informations**

Affiche les informations relatives à la musique en cours de lecture : Nom du canal, nom de l'artiste, titre de la chanson, informations du contenu, nom de la catégorie, description du canal, canaux similaires

#### **3 Barre de fonction**

Les touches de cette zone permettent d'utiliser différentes fonctions. Pour plus de détails sur le menu, voir *[Barre de fonction \(P.61\)](#page-61-0)*.

#### **4 Touche de préréglage**

Rappelle le service mémorisé.

Appuyer sur l'écran ou pincer l'écran à gauche affiche la Présélection. Appuyer à nouveau ou pincer à droite ferme la liste.

#### **5 Panneau de fonction**

Appuyez sur le côté gauche de l'écran pour afficher le panneau de fonction. Appuyez de nouveau pour fermer le panneau. Pour plus de détails sur les touches, voir *[Panneau de fonction \(P.61\)](#page-61-1)*.

#### **6 Zone jaquette d'album**

Les informations de l'image disponibles dans le fichier actuel s'affichent. Touchez pour sélectionner successivement l'écran de contrôle ou d'information.

#### **7 Liste des présélections**

Rappelle le service mémorisé. Lorsque vous avez appuyé pendant 2 secondes pour garder la station actuelle en mémoire.

<span id="page-61-0"></span>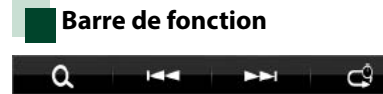

#### **Chaque touche a la fonction suivante.**

#### **[**E**] [**F**]**

Syntonisation sur un ensemble, un service et un composant. Le mode recherche de commutation peut être modifié. Voir *[Panneau de fonction \(P.61\)](#page-61-1)*.

#### **[ ]**

Sélectionne la méthode de recherche entre la sélection de stations préprogrammées ou la recherche de canal. Pour plus de détails sur les recherches, voir *[Utilisation de la sélection \(P.63\)](#page-63-0)*.

#### **[ ]**

Changez le mode Replay. Voir *[Rediffusion \(Radio numérique uniquement\) \(P.65\)](#page-65-0)*.

### <span id="page-61-1"></span>**Panneau de fonction**

#### **1** Touchez le côté gauche de l'écran.

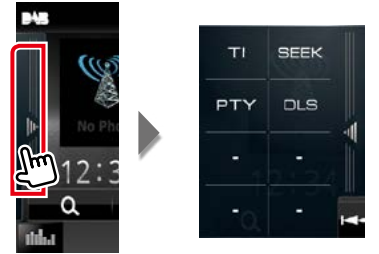

#### **Chaque touche a la fonction suivante.**

#### **[TI]**

Active le mode infos-trafic. Pour plus de détails, voir *[Informations routières \(P.64\)](#page-64-0)*.

#### **[SEEK]**

Sélectionne successivement les modes d'exploration des fréquences, dans l'ordre suivant ; [AUTO1], [AUTO2], [MANUAL].

- AUTO1: Syntonise automatiquement sur un ensemble offrant une bonne réception.
- AUTO2: Syntonise les ensembles en mémoire les uns après les autres.
- MANUAL: Commute sur l'ensemble suivant manuellement.

#### **[PTY]**

Recherche un programme en spécifiant un type de programme. Pour plus de détails, voir *[Recherche](#page-64-1)  [par type de programme \(P.64\)](#page-64-1)*.

#### **[DLS]**

Afficher l'écran de segment d'Étiquette Dynamique.

### **Utilisation de la mémorisation**

### <span id="page-62-0"></span>**Mémoire automatique**

**Vous pouvez mémoriser automatiquement les stations offrant une bonne réception.**

**Cette fonction peut être utilisée uniquement pour la radio.**

#### **REMARQUE**

- L'opération de mémoire automatique se termine lorsque les 6 stations sont enregistrées ou lorsque toutes les stations ont été syntonisées.
- L'opération se termine automatiquement si vous ne faites rien pendant 10 secondes.

#### **1** Touchez la touche de la bande de votre choix.

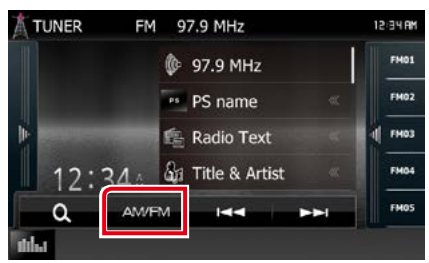

#### **2** Touchez le côté gauche de l'écran. Effleurez [AME].

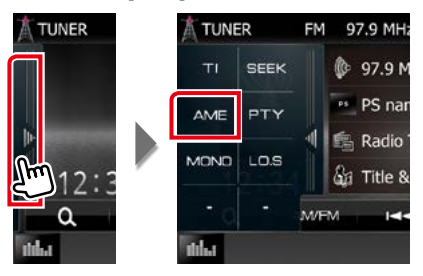

#### **3** Touchez [ $\leq$   $\leq$ ] ou [ $\geq$   $\geq$ ] dans le menu de sous-fonction.

La mémorisation automatique se lance.

### <span id="page-62-1"></span>**Mémoire manuelle**

**Vous pouvez enregistrer la station en cours de réception dans la mémoire.**

- **1** Sélectionnez une station que vous souhaitez enregistrer dans la mémoire.
- **2** Appuyez sur [FM#] (#:1-15), [AM#] (#:1-5) ou [P#] (#:1-15) dans lequel vous souhaitez enregistrer la station pendant 2 secondes jusqu'à ce que vous entendiez un « bip ».

### <span id="page-63-0"></span>**Utilisation de la sélection**

### **Sélection des présélections**

**Vous pouvez afficher la liste des stations ou canaux mémorisés et les sélectionner.**

#### *Sélection depuis la liste des présélections*

#### **1** Touchez le côté droit de l'écran.

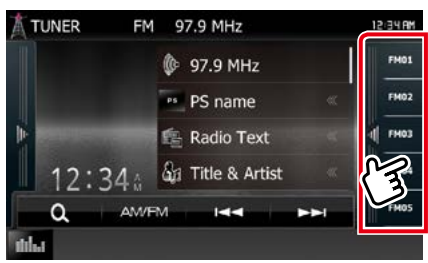

L'écran de contrôle à liste s'affiche.

#### **2** Sélectionnez dans la liste la station ou le canal de votre choix.

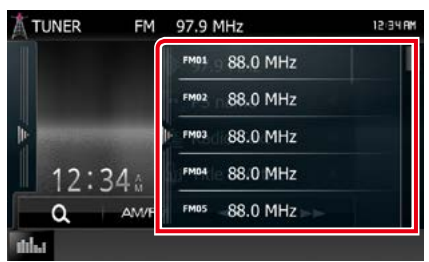

#### **REMARQUE**

• Toucher [  $\bigcirc$  ] puis [Preset List/Présélection] permet d'afficher la liste de station présélectionnée. Il est également possible de sélectionner la station voulue à partir de la liste.

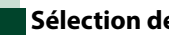

### **Sélection de la liste**

**Vous pouvez sélectionner un ensemble dans la liste des ensembles mémorisés, ou sélectionner un service dans la liste de tous les services reçus.**

#### **1** Appuyer sur [  $\bullet$  ] dans la bar de fonction.

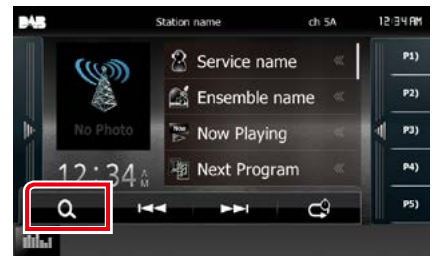

L'écran de type de liste s'affiche.

#### **2** Touchez la liste souhaitée.

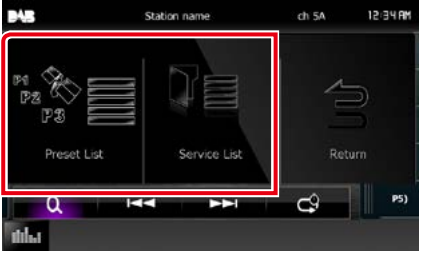

L'écran de liste s'affiche.

#### **3** Sélectionnez un service dans la liste.

<span id="page-64-1"></span>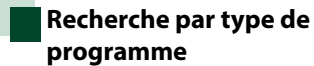

**Vous pouvez syntoniser une station avec un programme spécifique lorsque vous écoutez la radio FM/ Numérique.**

**1** Touchez le côté gauche de l'écran. Touchez [PTY].

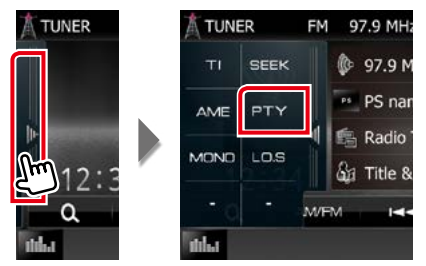

L'écran mode PTY apparaît.

#### **2** Sélectionnez dans la liste le type de programme de votre choix.

#### **3** Touchez [Search].

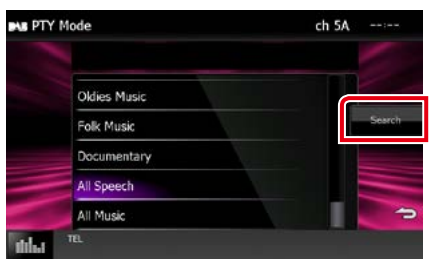

Vous pouvez rechercher une station dont le type de programme correspond à la sélection.

### <span id="page-64-0"></span>**Informations routières**

**Vous pouvez écouter et lire les informations de circulation routière automatiquement, à l'instant ou l'appareil reçoit un bulletin d'infos-trafic.**

**Cependant, cette fonction nécessite Radio Data System et Digital Radio qui contient les informations TI.**

#### **1** Touchez le côté gauche de l'écran. Appuyez sur [TI].

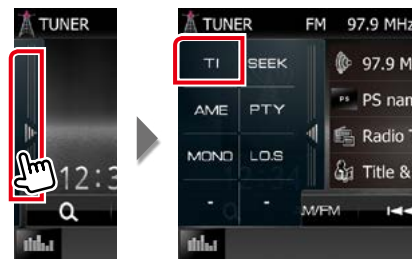

Le mode d'infos-trafic est activé.

### **Lorsqu'un bulletin d'infostrafic est reçu**

#### **L'écran d'informations routières apparaît automatiquement.**

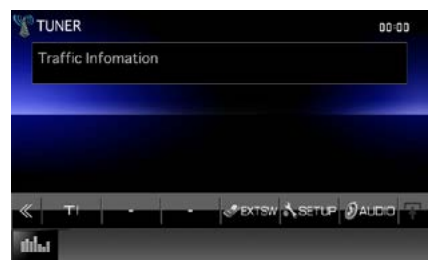

#### **REMARQUE**

- Il faut que la fonction des informations routières soit activée afin que l'écran des informations routières apparaisse automatiquement.
- Le volume auquel est réglé le son pendant la réception de l'infos-trafic est automatiquement mémorisé. Lors de la réception du prochain bulletin d'infos-trafic, l'appareil rétablit automatiquement le volume sonore.

### <span id="page-65-0"></span>**Rediffusion (Radio numérique uniquement)**

**Vous pouvez réécouter les 30 dernières minutes de la station que vous avez sélectionnée.**

#### **1** Appuyer sur [  $\bullet$  ] dans la bar de fonction.

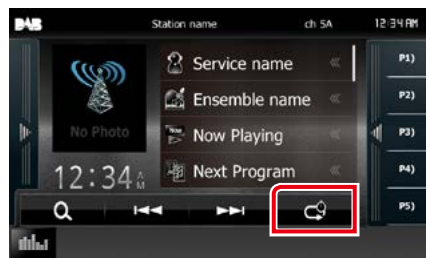

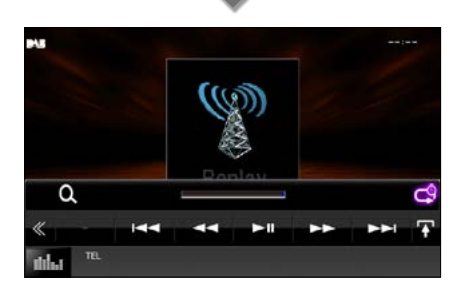

#### **[**4**] [**¢**]**

Avant/arrière en appuyant 15 secondes.

#### **[**38**]**

Lit ou met en pause.

#### **[**1**] [**¡**]**

Maintenez appuyé pour Avance/Retour rapide.

#### **Barre de temps Replay (Relecture)**

Affiche la capacité d'enregistrement

#### **[ ]**

Change le mode Live

#### **[ ]**

Touchez pour afficher le menu de sousfonction.

### **[ ]**

Touchez pour afficher le menu multifonctions.

#### **[P1] - [P15]**

Sélectionne l'ensemble prédéfini.

#### **[TI]**

Active le mode infos-trafic. Pour plus de détails, voir *[Informations routières \(P.64\)](#page-64-0)*.

### **[SEEK]**

Sélectionne successivement les modes d'exploration des fréquences, dans l'ordre suivant ; [AUTO1], [AUTO2], [MANUAL].

- AUTO1: Syntonise automatiquement sur un ensemble offrant une bonne réception.
- AUTO2: Syntonise les ensembles en mémoire les uns après les autres.
- MANUAL: Commute sur l'ensemble suivant manuellement.

#### **REMARQUE**

- PTY Watch commence à fonctionner et la fonction Replay ne peut être utilisée lors de la réception d'un programme.
- Lors de la relecture de la station actuelle, vous ne pouvez pas enregistrer la station par *[Mémoire](#page-62-1)  [manuelle \(P.62\)](#page-62-1)*.

## **Configuration du syntoniseur**

**Vous pouvez régler les paramètres du syntoniseur.**

**1** Appuyez sur le **DNXV** bouton  $\epsilon$ MENU $>$ / $\blacksquare$  bouton de volume.

Le menu contextuel s'affiche.

**2** Touchez [SETUP / Paramètres].

L'écran de menu de configuration s'affiche.

#### **3** Touchez [Source].

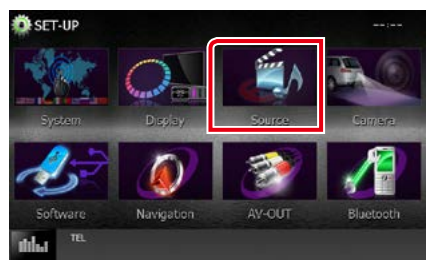

L'écran de menu de configuration des sources s'affiche.

#### **4** Touchez [TUNER SETUP / Réglage Tuner] dans la liste.

L'écran de configuration du syntoniseur s'affiche.

#### **5** Réglez chaque option comme suit.

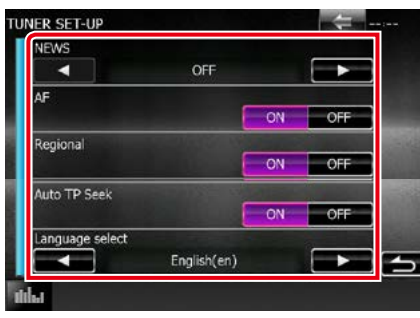

#### **NEWS/ INFORMATIONS**

Configure une heure d'interruption pour le bulletin d'informations. Le choix par défaut est " $OEF$ "

#### **AF**

Lorsque la réception de la station est médiocre, sélectionne automatiquement une station diffusant le même programme sur le même réseau Radio Data System. Le choix par défaut est "ON".

#### **Regional/ Régional**

Définit s'il faut basculer sur la station uniquement dans la région spécifique qui utilise la commande "AF". Le choix par défaut  $ext{m}$ <sup>"</sup> $OM"$ 

#### **Auto TP Seek/ Recherche Auto TP**

Lorsque la réception du signal de la station émettant le bulletin d'informations routières est mauvaise, recherche automatiquement une station présentant un signal de meilleure qualité. Le choix par défaut est "ON".

#### **Language Select/ Sélection langue**

Sélectionne une langue d'affichage pour la fonction PTY.

### **Configuration de la Radio Numérique**

**Vous pouvez régler les paramètres de la Radio Numérique.**

**1** Appuyez sur le **DNXV** bouton <MENU>/ DNX4 bouton de volume. Le menu contextuel s'affiche.

#### **2** Touchez [SETUP / Paramètres].

L'écran de menu de configuration s'affiche.

#### **3** Touchez [Source].

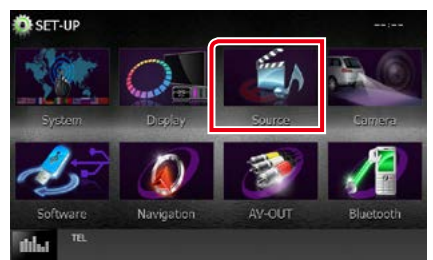

L'écran de menu de configuration des sources s'affiche.

#### **4** Touchez [DAB SETUP/ Configuration DAB] dans la liste.

L'écran de CONFIGURATION de la Radio Numérique apparaît.

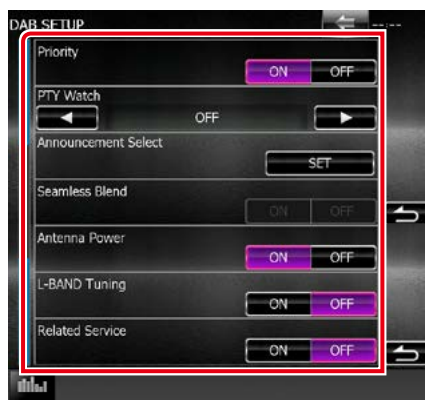

#### **5** Réglez chaque option comme suit.

#### **Priority/Priorité**

Si le même service est fourni par la Radio Numérique durant la réception Radio Data System, la sélection se fait automatiquement sur Digital Radio. Si le même service est fourni par Radio Data System alors que la réception du service Digital Radio s'affaiblit, la sélection se fait automatiquement sur Radio Data System.

#### **PTY Watch/ Enregistrement du type de programme désiré (PTY)**

Si le service du type de programme configuré est lancé avec la totalité de la réception, la sélection se fait à partir d'une autre source, vers Digital Radio pour la réception du service.

#### **Announcement Select/Sélection de l'annonce**

Permet de passer au service d'annonce défini. Pour plus de détails, reportez-vous à la section

#### *[Configuration de l'annonce \(P.68\)](#page-68-0)*.

#### **Seamless Blend**

Évite les coupures de son lors du passage de la Digital Radio vers Analog Radio (Radio Numérique vers Radio Analogique). Le choix par défaut est "ON".

#### **Antenne Power/Alimentation de l'antenne\***

Règle l'alimentation sur l'antenne de la Radio Numérique. Règle sur "ON" lorsque l'antenne de la Radio Numérique en cours d'utilisation est équipée d'un amplificateur.

Le choix par défaut est "ON".

#### **L-BAND Tuning/ Reception de la bande L\***

Définit la réception de la bande L. Lorsque cette option est réglée sur "ON", reçoit également les ensembles de bande L.

#### **Related Service/ Service lié**

Lorsque vous sélectionnez MARCHE, l'appareil commute sur un service semblable (s'il existe) lorsqu'un réseau service DAB n'est pas disponible.

Le choix par défaut est "OFF".

**\* Cette option est configurable en mode VEILLE.**

### <span id="page-68-0"></span>**Configuration de l'annonce**

**Lorsque le service réglé sur "ON" démarre, passe de n'importe quelle source à l'annonce pour la recevoir.**

**1** Appuyez sur la touche [SET] de [Announcement Select/Sélection de l'annonce] dans l'écran de configuration de la radiodiffusion numérique.

L'écran de sélection de l'annonce s'affiche.

**2** Touchez chaque liste d'annonces et activez-la ou désactivez-la.

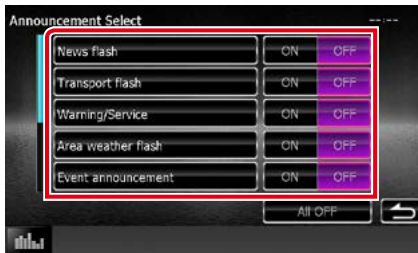

#### **REMARQUE**

• Le volume auquel est réglé le son pendant la réception du service d'annonce est automatiquement mémorisé. Lors de la réception du service d'annonce, l'appareil rétablit automatiquement le volume sonore.

*Retour à la page d'accueil [Utilisation de la radio](#page-58-0)*

# **Contrôle Bluetooth**

**Plusieurs fonctions sont utilisables par le biais du module Bluetooth : écouter un fichier audio, passer un appel téléphonique et en recevoir.**

### **À propos du téléphone mobile et du lecteur audio Bluetooth**

**Cet appareil est conforme aux caractéristiques techniques suivantes de la norme Bluetooth :**

#### **Version**

Version Bluetooth 3.0+EDR Certifié

#### **Profil**

#### Téléphone mobile :

HFP (V1.6) (Profil mains libres) SPP (Profil port série) HID (Profil de Dispositif à Interface humaine) PBAP (Profil d'accès au répertoire téléphonique) GAP (Profil d'accès générique)

#### Lecteur audio :

A2DP (Profil de distribution audio avancée) AVRCP (V1.4) (Profil de télécommande audio/ vidéo)

#### **Codec son**

SBC, AAC, MP3

#### **REMARQUE**

• Pour connaître les téléphones portables dont la compatibilité a été vérifiée, veuillez consulter le site :

#### *http://www.kenwood.com/cs/ce/bt/*.

• Les appareils disposant de la fonction Bluetooth sont certifiés conformes à la norme Bluetooth d'après la procédure prescrite par Bluetooth SIG. Cependant, il est possible que ces appareils ne puissent pas communiquer avec certains types de téléphones portables.

### **Enregistrer et établir la connexion d'un appareil Bluetooth**

**Il est indispensable de déclarer à l'appareil le lecteur audio ou le téléphone mobile Bluetooth avant de pouvoir utiliser la fonction Bluetooth.**

**Vous pouvez enregistrer jusqu'à 5 appareils Bluetooth.**

### 1 Appuyez sur le **DNXV** bouton <MENU>/DNKC bouton de volume.

Le menu contextuel s'affiche.

#### **2** Touchez [SETUP / Paramètres].

L'écran de menu de configuration s'affiche.

#### **3** Touchez [Bluetooth].

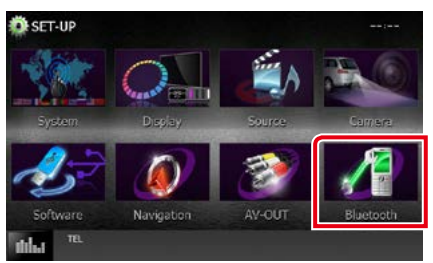

L'écran de configuration Bluetooth s'affiche.

Consultez la section qui suit pour chaque option.

- **• Enregistrer l'appareil Bluetooth** *[\(P.71\)](#page-71-0)*
- **• Connecter l'appareil Bluetooth** *[\(P.72\)](#page-72-0)*
- **• Enregistrer à partir de l'appareil Bluetooth** *[\(P.73\)](#page-73-0)*
- **• Modifier le code PIN** *[\(P.73\)](#page-73-1)*

### <span id="page-71-0"></span>**Enregistrer l'appareil Bluetooth**

#### **Préparation**

• Vous ne pouvez pas enregistrer l'appareil Bluetooth lorsque vous utilisez les sources suivantes :

iPod, Bluetooth Audio, APPS, aha Si vous souhaitez enregistrer l'appareil Bluetooth pendant l'utilisation d'une des sources ci-dessus, envoyez la requête de connexion à partir de l'appareil et procéder à son enregistrement.

- **1** Appuyez sur le bouton <HOME>. L'écran d'ACCUEIL apparaît.
- **2** Touchez [STANDBY].
- **3** Appuyez sur le **DNXV** bouton <MENU>/ DIVIC> bouton de volume. Le menu contextuel s'affiche.

**4** Touchez [SETUP / Paramètres]. L'écran de menu de configuration s'affiche.

#### **5** Touchez [Bluetooth].

L'écran de configuration Bluetooth s'affiche.

#### **6** Touchez [Search].

L'écran de liste des appareils recherchés s'affiche.

#### **REMARQUE**

- Il n'est pas possible d'enregistrer un nouvel appareil si 5 appareils Bluetooth sont déjà enregistrés. Effacez les enregistrements inutiles. Voir *[Connecter l'appareil Bluetooth \(P.72\)](#page-72-0)*.
- L'appareil est compatible avec la fonction Easy Pairing (Appairage Facile) d'Apple. Lorsqu'un iPod touch ou un iPhone est branché sur cet appareil, une boîte de dialogue d'authentification apparaît. L'authentification sur cet appareil ou sur un smartphone iOS permet d'enregistrer le smartphone en tant que périphérique Bluetooth.
- Si deux périphériques Bluetooth sont connectés, cet appareil ne démarrera pas la recherche. Dans ce cas, déconnectez un des périphériques Bluetooth.

#### **7** Sélectionnez dans la liste l'appareil Bluetooth à enregistrer.

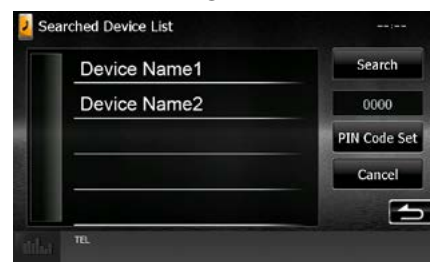

#### **REMARQUE**

- Si la recherche de l'appareil n'aboutit pas à l'étape 1, vous pouvez relancer la recherche en touchant [Search / Recherche] dans l'écran illustré ci-dessus.
- Touchez [Cancel / Annuler] pour annuler la recherche de l'appareil Bluetooth.

#### **8** Entrez le code PIN du téléphone mobile.
# **Connecter l'appareil Bluetooth**

#### **1** Touchez le nom de l'appareil que vous souhaitez connecter.

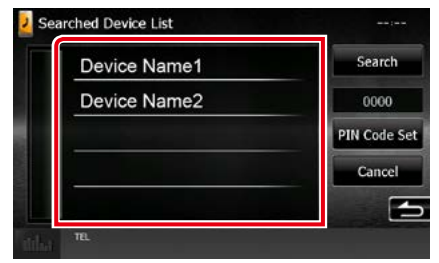

L'écran de sélection des profils apparaît.

#### **REMARQUE**

• Si le pictogramme est en surbrillance, cela indique que l'appareil correspondant sera utilisé.

#### **2** Définissez chaque profil de la manière suivante.

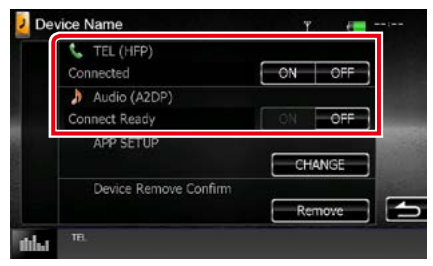

### **Tel (HFP)**

Indique que l'appareil est un téléphone mobile.

#### **Audio (A2DP)**

Indique que l'appareil est un lecteur audio ou un téléphone mobile avec lecteur audio.

#### **APP SETUP/ APP CONFIGURATION**

Sélectionne le dispositif dans lequel les applications sont installées et comment connecter avec l'appareil. Appuyer sur [CHANGE] (modification), vous allez sauter jusqu'à l'étape 8 à la page [56.](#page-56-0) Voir *[Configuration du lien aux applications](#page-56-0)  [\(P.56\)](#page-56-0)*.

#### **REMARQUE**

- Si un périphérique a été apparié, l'appareil Bluetooth ne peut être connecté à partir du périphérique apparié.
- Toucher [Remove/Retirer] de [Device Remove Confirm/Confirmer Retrait de l'Appareil] supprime vos informations d'enregistrement. Dès que vous avez effleuré la touche, un message de confirmation s'affiche. Suivez les instructions du message et terminez l'opération.

# **Enregistrer à partir de l'appareil Bluetooth**

- **1** Recherchez l'appareil (« DNX\*\*\*\* ») à partir de votre smartphone/téléphone portable.
- **2** Entrez le code PIN sur votre smartphone/téléphone portable.

Le code PIN est défini par défaut comme la chaîne "0000".

### *SSP (Secure Simple Pairing of Bluetooth 2.1 ou ultérieur)*

- **1** Recherchez l'appareil (« DNX\*\*\*\* ») à partir de votre smartphone/téléphone portable.
- **2** Confirmez la requête sur le smartphone/téléphone portable et sur l'appareil.

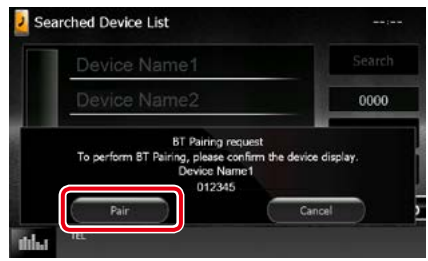

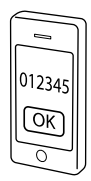

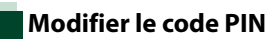

### **1** Touchez [PIN Code Set / Réglage code PIN].

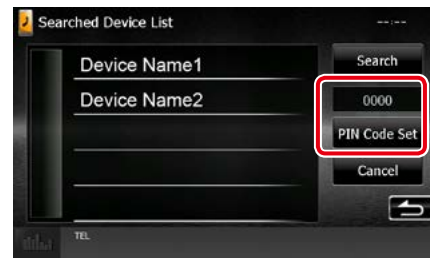

L'écran de composition du code PIN s'affiche.

# **2** Entrez le code PIN.

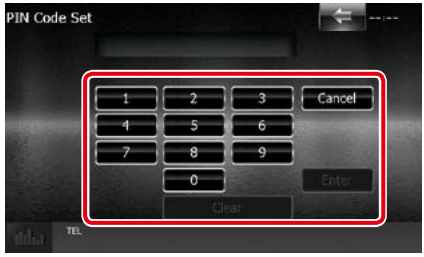

**3** Touchez [Enter / Entrer].

# **Utilisation d'un appareil audio Bluetooth en lecture**

# **Utilisation de base du module Bluetooth**

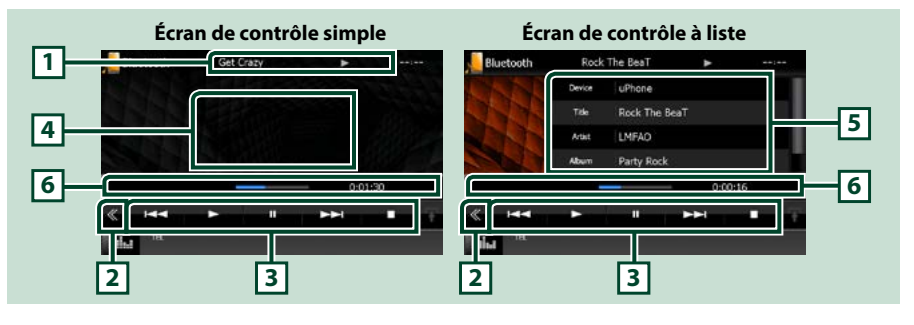

#### **1 Affichage des informations**

Affiche les informations de piste. Si aucune information n'est disponible, c'est le nom de l'appareil qui est affiché.

### **2 Touche multifonctions**

Touchez pour afficher le menu multifonctions.

### **3 Menu multifonctions**

Chaque touche a la fonction suivante.

- [ $\blacktriangleleft$ ] [ $\blacktriangleright$ ]: Recherche le contenu précédent/suivant.\*
- $\cdot$  [ $\blacktriangleright$ ]: Lecture.\*
- $\cdot$  [ $\blacksquare$ ]: Pause.\*
- [7]: Arrête la lecture.\*
- [ AUDIO] : Touchez pour afficher l'écran de contrôle audio. Reportez-vous à *[Enregistrer l'appareil](#page-71-0)  [Bluetooth \(P.71\)](#page-71-0)*.
- [ SETUP] : Touchez pour afficher l'écran du menu de configuration. Voir *[Configuration générale](#page-80-0)  [\(P.80\)](#page-80-0)*.

• [ REAR  $\mathbb{I}$  x ] Touchez pour mettre en sourdine le haut-parleur arrière.

#### **4 Zone de commande commutable**

Touchez pour sélectionner successivement l'écran de contrôle simple ou de contrôle à liste.

#### **5 Informations sur le fichier**

Affiche les informations concernant le fichier en cours.

#### **6 Barre d'état**

Affiche l'emplacement actuel de la lecture, le temps et le mode de lecture.

#### **\* Ces éléments ne sont affichés que lorsque le lecteur audio connecté prend en charge le profil AVRCP.**

#### **REMARQUE**

- Si les touches de commande ne sont pas affichées, utilisez celles du lecteur.
- Selon le téléphone mobile ou le lecteur audio utilisé, il peut arriver que les informations texte ne soient pas affichées alors que l'audio est audible et que vous pouvez agir dessus.
- Si le volume est trop bas, augmentez-le sur votre téléphone mobile ou sur votre lecteur audio.

# **Utilisation du module mainslibres**

**Vous pouvez utiliser la fonction téléphone de l'appareil en lui connectant un téléphone Bluetooth.**

# **Effectuer un appel**

# **1** Appuyez sur le bouton <TEL>. *DNX7150DAB*

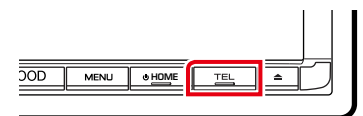

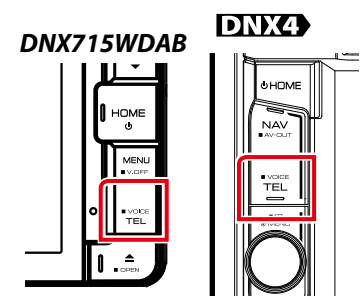

L'écran mains-libres s'affiche.

### **REMARQUE**

- Lorsque l'enregistrement de votre téléphone portable est terminé, le répertoire téléphonique de votre portable est automatiquement chargé sur cet appareil.
- Vous pouvez enregistrer jusqu'à 600 numéros de téléphone pour chaque téléphone portable enregistré.
- Il est possible d'enregistrer jusqu'à 30 chiffres pour chaque numéro de téléphone et jusqu'à 50 caractères pour un nom.(Ce nombre de 50 correspond à des caractères alphabétiques. En fonction du type de caractères, il peut ne pas être possible de saisir autant de caractères.)
- Selon le type de votre téléphone portable, les limitations suivantes peuvent s'appliquer ;
- Les données du répertoire téléphonique ne peuvent pas être téléchargées normalement.
- Les caractères du répertoire téléphonique apparaissent brouillés.
- Pour annuler le téléchargement des données du répertoire téléphonique, utilisez le téléphone portable.

**2** Sélectionnez une méthode de numérotation.

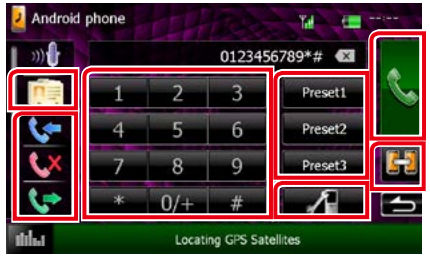

Consultez le tableau qui suit pour chaque méthode.

#### **Sélectionnez le téléphone mobile à utiliser**

Lorsque vous connectez deux téléphones portables

1Appuyez sur [ ] pour sélectionner le téléphone que vous voulez utiliser. Si vous enregistrez un téléphone portable (dispositif) pour les appels mains libres et lien APP, et que vous sélectionnez ce téléphone portable (dispositif) pour les appels mains libres, il est également sélectionné en tant que dispositif de lien APP automatiquement. Voir *[Configuration](#page-56-0)  [du lien aux applications \(P.56\)](#page-56-0)*.

# **Appel par entrée d'un numéro de téléphone**

- $(1)$  Appuyez sur  $\left[\frac{12}{100}\right]$ .
- 2Utilisez les touches numériques pour entrer un numéro de téléphone.
- 3 Appuyez sur [ **A**. ].

### **Appel depuis l'historique des appels**

- $\bigcap$  Touchez  $[$   $\leftarrow$   $]$ ,  $[$   $\leftarrow$   $]$ , ou  $[$   $\leftarrow$   $]$ .
- 2Sélectionnez dans la liste le numéro de téléphone.
- 3Appuyez sur [ ].

#### **Appel depuis le répertoire téléphonique**

- $\bigcirc$  Appuyez sur  $\left[\begin{array}{c} \overline{0} \\ \overline{1} \end{array}\right]$ .
- 2Sélectionnez le nom dans la liste.\*1 \*2
- 3Sélectionnez le numéro dans la liste.
- $\bigoplus$  Appuyez sur  $\big[\bigcup$  ].

### **Appel depuis un numéro présélectionné**

- 1Touchez [Preset #] pour lancer l'appel du numéro de téléphone correspondant.
- <sup>2</sup>Appuyez sur [ ]. *Suite*

#### *Retour à la page d'accueil Contrôle Bluetooth*

#### **Configuration Bluetooth**

 $(1)$  Appuyez sur  $[$   $\bullet$   $\bullet$   $\bullet$   $]$ . L'écran de configuration Bluetooth s'affiche.

#### **\*1 Vous pouvez classer la liste de telle sorte qu'elle débute par le caractère que vous touchez.**

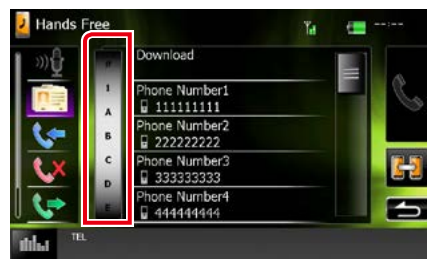

- **• Les caractères n'ayant aucun nom correspondant ne sont pas affichés.**
- **• Pour la recherche, les caractères accentués ("ü" par exemple) sont remplacés par des caractères nonaccentués ("u" dans notre exemple).**
- **\*2 Vous pouvez classer la liste dans l'ordre du nom de famille ou du prénom. Pour plus de détails, voir** *[Configuration Mains libres](#page-78-0)  [\(P.78\)](#page-78-0)***.**

#### **REMARQUE**

- Si vous avez modifié le répertoire téléphonique sur votre téléphone portable, appuyez sur "Download" en haut de la liste du répertoire téléphonique de cet appareil pour le télécharger depuis votre téléphone portable. Le répertoire téléphonique de cet appareil sera mis à jour avec les données téléchargées les plus récentes.
- Pour des raisons de sécurité, certaines fonctions ne sont pas disponibles lorsque la voiture est en mouvement. Les touches associées aux fonctions désactivées deviennent inopérantes si vous les touchez.
- Les pictogrammes d'état affichés, notamment ceux représentant une batterie et une antenne, peuvent être différents de ceux affichés sur le téléphone portable.
- Le fait de configurer le téléphone portable au mode privé peut désactiver la fonction mains libres.

# **Recevoir un appel**

#### **1** Touchez [ ] pour répondre à un appel téléphonique ou [ ] pour refuser un appel entrant.

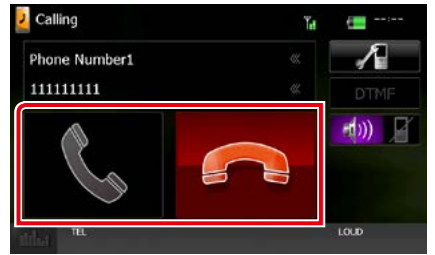

#### **REMARQUE**

• Lorsque l'affichage est déjà occupé par la vue caméra, cet écran ne s'affiche pas même si un appel est reçu. Pour afficher cet écran, appuyez sur le bouton <TEL> ou remettez le sélecteur de vitesses de la voiture en position de marche avant.

# *Actions possibles pendant un appel*

#### **Régler le volume de réception**

# **DNX7150DAB**

Appuyez sur le bouton  $\langle \blacktriangledown \rangle$  ou  $\langle \blacktriangle \rangle$ .

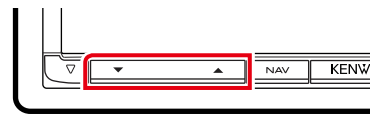

# **DNX715WDAB**

Appuyez sur le bouton <▼> ou <▲>.

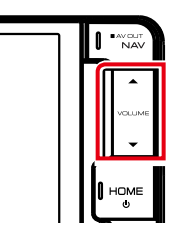

# **DNX4**

Tournez le bouton de volume.

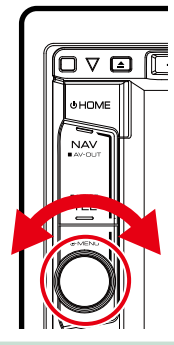

### **Envoyer la tonalité de numérotation**

Touchez [DTMF] pour afficher l'écran de saisie des tonalités.

Vous pouvez envoyer des tonalités en touchant les touches voulues à l'écran.

### **Sélection de la sortie vocale**

En touchant  $[$   $\rightarrow$   $\rightarrow$   $]$   $/$   $[$   $\rightarrow$   $]$   $/$   $[$   $\rightarrow$   $]$ , la sortie vocale bascule systématiquement entre le téléphone portable et le haut-parleur.

#### **Attente d'appel**

Lorsque vous recevez un appel alors que vous êtes en cours de conversation, vous pouvez répondre à l'appel entrant en appuyant sur

[  $\Box$  ]. L'appel en cours est alors mis en attente. À chaque appui sur  $\lfloor \frac{1}{2} \rfloor$ , vous changez de correspondant.

Appuyez sur [ pour mettre fin à l'appel en cours et passer sur l'appel en attente.

# **Préréglage de numéros de téléphone**

**Vous pouvez enregistrer dans l'appareil les numéros de téléphone que vous utilisez souvent.**

**1** Saisissez le numéro que vous souhaitez enregistrer sur l'écran mains libres.

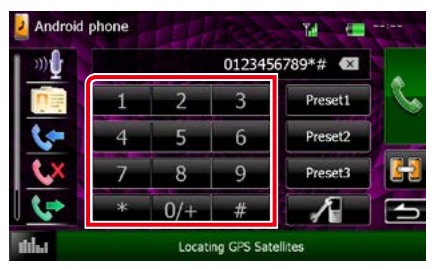

**2** Touchez [Preset 1], [Preset 2] ou [Preset 3] pendant 2 secondes sur l'écran mains libres.

# <span id="page-78-1"></span>**Reconnaissance vocale**

**Vous pouvez accéder à la fonction de reconnaissance vocale du téléphone portable branché sur cet appareil. Vous pouvez effectuer une recherche dans le répertoire téléphonique par la voix. (La fonctionnalité dépend du modèle de votre téléphone portable.)** 

#### **1** Appuyez sur le bouton <TEL> pendant 1 seconde.

### *DNX7150DAB*

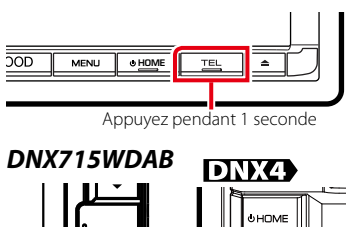

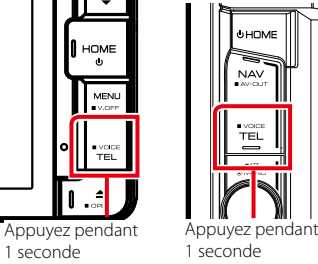

L'écran de reconnaissance vocale apparaît.

# **2** Commencez à parler.

#### **REMARQUE**

• Vous pouvez utiliser la fonction de reconnaissance vocale en touchant [  $\sqrt{2}$  ] sur l'écran mains libres.

# <span id="page-78-0"></span>**Configuration Mains libres**

**Vous pouvez réaliser différentes configurations pour la fonction mains libres.**

### **1** Appuyez sur le **DNXV** bouton <MENU>/ DIVYC bouton de volume.

Le menu contextuel s'affiche.

### **2** Touchez [SETUP / Paramètres].

L'écran de menu de configuration s'affiche.

#### **3** Touchez [Bluetooth].

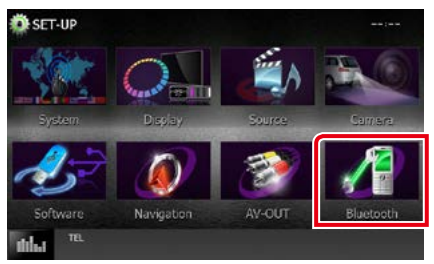

L'écran de configuration Bluetooth s'affiche.

#### **4** Touchez [TEL SET-UP] dans l'écran Bluetooth SET-UP (Configuration Bluetooth).

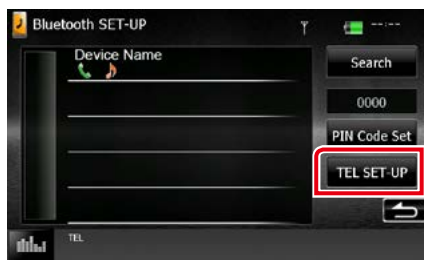

L'écran de CONFIGURATION mains libres apparaît.

# **5** Réglez chaque option comme suit.

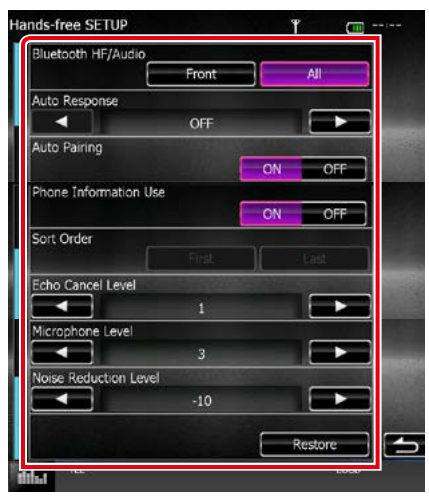

#### **Bluetooth HF/Audio**

Sélectionnez les hauts-parleurs pour la sortie de son à partir du téléphone portable (tel qu'un appel téléphonique vocal et la sonnerie) et le lecteur audio Bluetooth.

- Front Only / Avant: Le son est reproduit par les haut-parleurs avant.
- All / Tous (par défaut): Le son est reproduit par tous les haut-parleurs.

#### **Auto Response/Réponse automatique\***

Définit un temps de réponse automatique pour prendre un appel entrant.

- OFF (par défaut) : La réponse automatique est indisponible.
- 0-99: Programmez la durée de la sonnerie d'appel (en secondes).

#### **Auto Pairing**

Lorsque le réglage est fait sur "ON", la fonction Auto Pairing est activée pour enregistrer automatiquement le iPod touch, ou le iPhone connecté à cet appareil.

- ON (par défaut) : Utilise la fonction Auto Pairing d'Apple.
- OFF : N'utilise pas la fonction Auto Pairing d'Apple.

#### **Phone Information Use/ Utilisation informations téléphone**

Indique s'il faut utiliser le répertoire téléphonique, la liste des appels entrants, sortants et manqués.

ON (par défaut) : Oui.

OFF : Non.

#### **Sort Order/ Trier par**

Permet de définir l'ordre dans lequel est classé le répertoire du téléphone mobile.

- First/ Premier : Classement dans l'ordre des prénoms.
- Last/ Dernier (par défaut) : Classement dans l'ordre des noms de famille.

#### **Echo Cancel Level/ Niveau de suppression d'écho**

Permet d'ajuster le niveau de suppression d'écho.

La valeur par défaut est "1".

#### **Microphone Level/ Niveau du micro**

Permet de régler la sensibilité du micro du téléphone. La valeur par défaut est "3".

#### **Noise Reduction Level/ Niveau de réduction du bruit**

Permet de limiter l'effet des bruits d'ambiance sans changer le volume du microphone. Utilisez cette option quand la voix de l'appelant n'est pas très claire. La valeur par défaut est "-10".

#### **[Restore / Rétablir]**

Permet de rétablir les réglages par défaut pour toutes les options.

**\* Entre la durée de temps programmée pour la réponse automatique sur l'appareil ou celle programmée sur le téléphone mobile, c'est la plus courte qui prend effet.**

# <span id="page-80-0"></span>**Configuration générale**

# **Configuration d'écran du moniteur**

**Vous pouvez régler la qualité d'image pour les vidéos de votre iPod, les fichiers image, les écrans de menu, etc.**

**1** Appuyez sur le **DNXV** bouton <MENU>/ DNX4 bouton de volume.

Le menu contextuel s'affiche.

**2** Appuyez sur [Screen Adjustement] (réglage écran).

L'écran de contrôle d'écran s'affiche.

#### **3** Réglez chaque option comme suit.

**iPod/ AV-IN/ Camera**

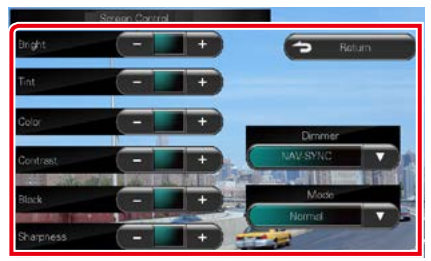

#### **DVD / USB / SD**

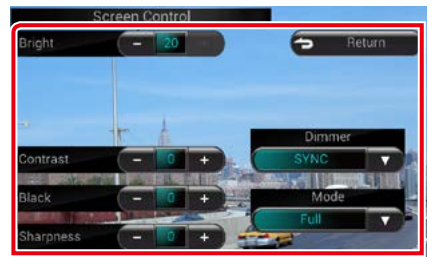

#### **Bright/LUMINOSITÉ ; Tint/Teinte\* ; Color/Couleur\* ; Contrast ; Black/Noir ; Sharpness/Netteté\***

Réglez chaque option.

#### **Dimmer/ Gradateur**

Sélectionnez le mode à appliquer pour l'atténuation de l'éclairage.

- ON : L'affichage et les boutons baissent en intensité d'éclairage.
- OFF : L'affichage et les boutons ne baissent pas en intensité d'éclairage.
- SYNC (par défaut) : Synchronise l'atténuation de l'éclairage avec la mise sur marche ou sur arrêt du sélecteur d'éclairage du véhicule.
- NAV-SYNC/ SYNC NAV : Synchronise l'atténuation de l'éclairage avec le réglage d'affichage jour/nuit de la navigation.

#### **Mode\* (hormis USB/SD)**

Sélectionnez le mode d'écran. Full/ Plein : Mode plein écran

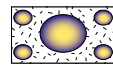

Just/Juste : Mode d'image justifiée

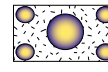

Zoom : Mode d'image zoomée

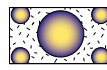

Normal : Mode d'image normale

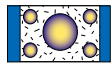

### **\* écran de lecture uniquement**

#### **REMARQUE**

- Les options de réglage varient selon la source en cours.
- Pour pouvoir accéder à cette fonction, vous devez avoir préalablement mis le frein de stationnement.
- La qualité d'image peut être réglée pour chaque source.

# **Contrôle de vue caméra DNX7**

**Vous pouvez régler un affichage lorsque la caméra de vu de série CMOS-3xx est utilisée.**

**1** Appuyez sur le bouton <MENU> pendant 1 seconde.

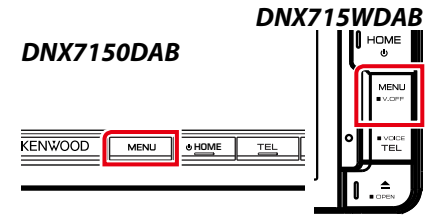

L'écran de vue caméra s'affiche.

### **2** Réglez chaque option comme suit.

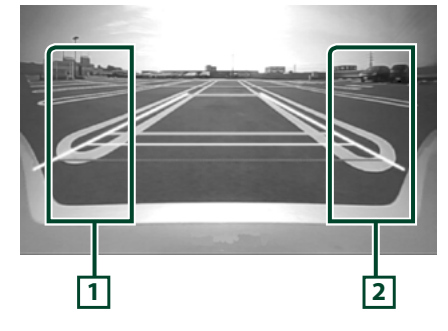

#### **1 Ligne directrice**

Appuyer à chaque fois pour activer/désactiver l'affichage de ligne directrice en alternance.

#### **2 Angle**

Toucher plusieurs fois pour modifier l'angle de vue de la caméra dans l'ordre suivant : Super grand angle/ Grand angle/ Vue de dessus/Grand angle+ vue de dessus/ Vue en angle

Pour plus de détails, consultez le mode d'emploi de votre caméra.

#### **REMARQUE**

- Les commandes de caméra vidéo décrites cidessus peuvent ne pas fonctionner en fonction des caméras connectées.
- [MENU Key Longer than 1 Second] (Touche MENU plus longtemps que 1 seconde) doit être réglée sur « CAM ».Voir *[Interface utilisateur \(P.82\)](#page-82-0)*

# **Configuration système**

#### **REMARQUE**

• Chacune des actions décrites dans cette section est accessible depuis le menu multifonctions.

### **1** Appuyez sur le **DNXV** bouton <MENU>/ DIVICD bouton de volume.

Le menu contextuel s'affiche.

**2** Touchez [SETUP / Paramètres].

L'écran de menu de configuration s'affiche.

### **3** Touchez [System / Système].

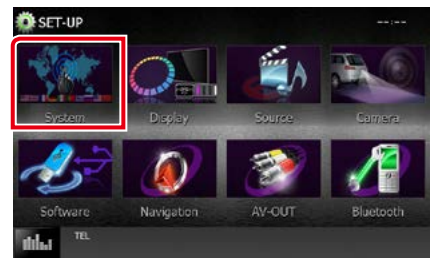

L'écran du menu système s'affiche. Consultez la section qui suit pour chaque option.

- **• Configurer l'interface utilisateur** *[\(P.82\)](#page-82-0)*
- **• Régler le panneau tactile** *[\(P.84\)](#page-84-0)*
- **• Configurer le code de sécurité** *[\(P.84\)](#page-84-1)*
- **• Configurer la mémorisation** *[\(P.85\)](#page-85-0)*

#### *Retour à la page d'accueil Configuration générale*

# <span id="page-82-0"></span>**Interface utilisateur**

**Vous pouvez configurer les paramètres de l'interface utilisateur.**

#### **1** Touchez [User Interface / Interface utilisateur] dans la liste.

L'écran d'interface utilisateur s'affiche.

#### **2** Réglez chaque option comme suit.

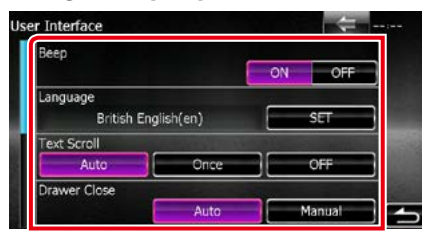

#### **Beep/ Bip**

Active ou désactive la touche de verrouillage. Le choix par défaut est "ON".

#### **Language/ Langue**

Sélectionne la langue utilisée sur l'écran de commande et sur les éléments de configuration. Voir *[Configuration de la](#page-83-0)  [langue \(P.83\)](#page-83-0)*.

#### **Text Scroll**

Permet de faire défiler l'affichage du texte sur l'écran de commande de la source. Vous avez le choix entre "Auto", "Once" (Première fois) et "OFF".

- Auto (par défaut) : Fait défiler le texte automatiquement.
- Once/ Première fois : Vous permet de faire défiler le texte seulement une fois actualisé automatiquement.
- OFF : Ne fait pas défiler le texte automatiquement.

#### **Drawer Close/ Tiroir fermé**

Définit si le menu commun *[\(P.21\)](#page-21-0)* doit être fermé automatiquement ou pas. Le choix par défaut est "Auto".

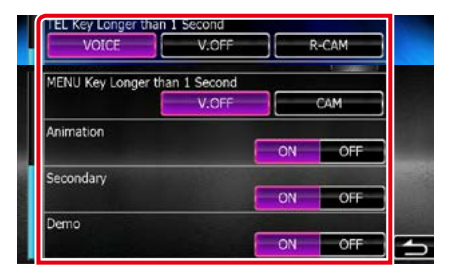

#### **MENU Key Longer than 1 Second/ Clé MENU supérieure à 1 seconde (<b>DNXV**)

Vous pouvez régler le fonctionnement lorsque la touche MENU est maintenue enfoncée pendant 1 seconde. Sélectionnez à partir de « V.OFF »/« CAM ».

V.OFF (par défaut): Désactive l'affichage.

CAM :Sélectionne l'affichage vidéo de la caméra de vue arrière (rétrovision).

#### **TEL Key Longer than 1 Second/ Clé TEL**  supérieure à 1 seconde (**DNX4**)

Vous pouvez régler le fonctionnement lorsque la touche TEL est maintenue enfoncée pendant 1 seconde. Sélectionnez à partir de "Voice"/"V.OFF"/"R-CAM".

- Voice/Voix (par défaut): Affiche l'écran de reconnaissance vocale. *[\(P.78\)](#page-78-1)*.
- V.OFF: Désactive l'affichage.
- R-CAM: Sélectionne l'affichage vidéo de la caméra de vue arrière (rétrovision).

#### **Animation**

Active ou désactive l'affichage des animations. Le choix par défaut est "ON".

#### **Secondary/ Secondaire**

Définit si les informations de navigation peuvent être affichées dans l'écran audio et inversement. Le choix par défaut est "ON".

#### **DEMO**

Permet de paramétrer le mode de démonstration. Le choix par défaut est "ON".

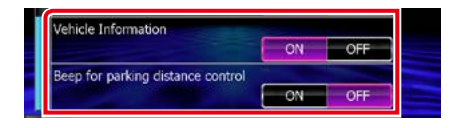

#### *Retour à la page d'accueil Configuration générale*

#### **Vehicle Information/ Information Véhicule\*1**

Les informations du véhicule sont affichées.

Cette fonction requiert un adaptateur commercial. Consultez votre revendeur Kenwood pour plus de détails.

#### **Beep for parking distance control/ Bip pour le contrôle de distance\*1**

Définit s'il faut générer une sonnerie d'avertissement lorsque le capteur de proximité à bord détecte une personne ou un objet.

Consultez votre revendeur Kenwood pour plus de détails.

#### **\*1 Ce réglage est disponible lorsqu'un adaptateur commercial est connecté.**

# <span id="page-83-0"></span>*Configuration de la langue*

### **1** Touchez [SET] de [Language / Langue] dans l'écran d'interface utilisateur.

L'écran des paramètres de langue s'affiche.

### **2** Réglez chaque option comme suit.

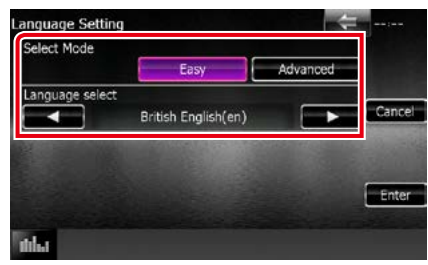

#### **Select Mode/ Mode Sélection**

Sélectionne le mode de sélection de la langue.

- Easy (par défaut) : Sélectionne une langue simplement.
- Advanced/Avancé : Vous permet de sélectionner la langue de votre pour choix chaque option.\*

#### **Language Select/ Sélection langue**

Sélectionne une langue.

**\* Si vous sélectionnez [Advanced / Avancé] comme mode de sélection, l'écran suivant s'affiche.**

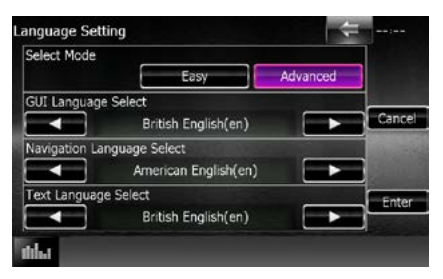

#### GUI Language Select/ Sélection de la langue GUI:

Sélectionne la langue d'affichage utilisée dans les écrans de contrôle et l'interface en général.

#### Navigation Language Select/ Sélection de la langue de navigation:

Sélectionne la langue utilisée pour la navigation.

#### Text Language Select/ Choix de langue du texte:

Sélectionne la langue utilisée pour les balises texte (informations sur les chansons).

# **3** Touchez [Enter / Entrer].

#### **REMARQUE**

• Pour annuler la configuration de la langue, touchez [Cancel / Annuler].

# <span id="page-84-0"></span>**Réglage du panneau tactile**

#### **1** Touchez [Touch / Ecran tactile] dans l'écran du menu système.

L'écran de réglage du panneau tactile s'affiche.

**2** Suivez les instructions affichées à l'écran et touchez chaque pictogramme en son centre.

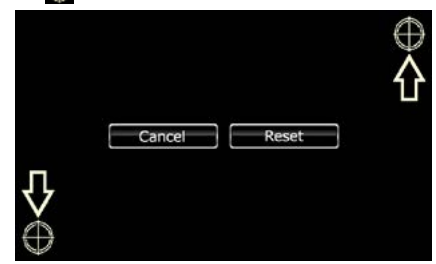

#### **REMARQUE**

- Pour annuler le réglage du panneau tactile, touchez [Cancel / Annuler].
- Pour rétablir à l'état initial, touchez [Reset / Réinit].

# <span id="page-84-1"></span>**Configuration de la sécurité**

#### **Vous pouvez programmer un code de sécurité pour protéger votre système récepteur contre le vol.**

#### **REMARQUE**

• Lorsque la fonction de code de sécurité est activée, le code ne peut pas être changé et la fonction ne peut pas être enlevée. Veuillez remarquer que vous pouvez configurer le nombre de 4 chiffres de code en tant que code de sécurité.

**1** Touchez [Security / Sécurité] dans l'écran du menu système.

L'écran de sécurité s'affiche.

**2** Touchez [ON] de [SI / IS]. (DNX7150DAB, DNX4150DAB, DNX4150BT, DNX4150BTR uniquement)

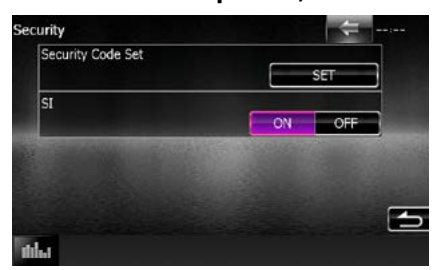

#### **REMARQUE**

- DNX7150DAB Si l'option « SI » (IS) est activée, l'indicateur SI sur le panneau avant clignote lorsque le panneau est détaché. Le choix par défaut est "ON".
- DNX4150DAB, DNX4150BT, DNX4150BTR Si l'option "SI" (IS) est activée, l'indicateur SI en façade clignote lorsque le contact du véhicule est sur arrêt. Le choix par défaut est "ON".
- **3** Touchez [SET] de [Security Code Set / Réglage code de sécurité].

#### **REMARQUE**

- Si vous avec déjà effectué l'enregistrement du code, [CLR] est affiché.
- **4** Entrez un code de sécurité à 4 chiffres et touchez [Enter / Entrer].
- **5** Entrez de nouveau le même code et touchez [Enter / Entrer].

Le code de sécurité est enregistré.

#### **REMARQUE**

- Si vous saisissez un code de sécurité différent, l'écran retourne à l'étape 4 (pour la première saisie du code).
- Si vous appuyez sur le bouton <Reset> ou si le récepteur se trouve débranché de la batterie, entrez le même code de sécurité que celui programmé à l'étape 4 et touchez [Enter / Entrer]. Vous pouvez utiliser votre récepteur.

# <span id="page-85-0"></span>**Mémoire de configuration**

**Les réglages opérés pour le contrôle audio, la configuration AV-IN, la caméra et la configuration audio peuvent être mémorisés. Les réglages mémorisés peuvent être rappelés à tout moment. Par exemple, même lorsque les réglages sont effacés en raison du changement de la batterie, ils peuvent être restitués.**

#### **1** Touchez [SETUP Memory / Paramètrage mémoire] dans l'écran du menu système.

L'écran de mémoire de configuration s'affiche.

#### **2** Suivez les instructions affichées à l'écran.

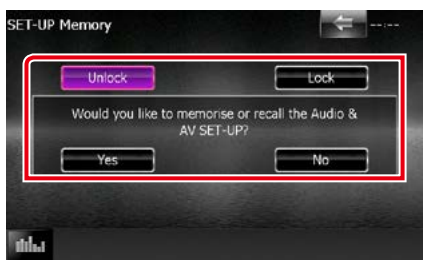

#### **[Lock / Ver] / [Unlock / Dver] \***

Verrouille et déverrouille les réglages opérés pour la configuration AV-IN et la configuration audio.

#### **Yes/ Oui**

Met les configurations en mémoire ou les rappelle.

#### **No/ Non**

Annule la fonction de mémorisation. L'écran du menu de CONFIGURATION réapparaît.

**\* Lorsque [Lock / Ver] est sélectionné, vous ne pouvez pas changer les réglages de configuration AV-IN et de configuration audio.** 

**Par ailleurs, un pictogramme représentant un cadenas est affiché sous chaque option dans le menu de configuration.**

#### **3** Suivez les instructions affichées à l'écran.

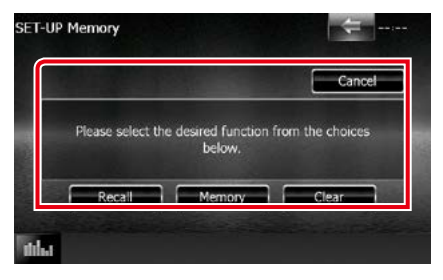

### **Recall/ Rapp**

Rappelle les réglages mémorisés.

#### **Memory/ Mémoire**

Mémorise les réglages actuels.

#### **Clear/ Effacer**

Efface les réglages actuellement mémorisés.

### **Cancel/ Annuler**

Sort du mode de mémorisation/rappel des réglages.

# **Configuration de l'affichage**

- **1** Appuyez sur le **DNXV** bouton <MENU>/ DNKC> bouton de volume. Le menu contextuel s'affiche.
- **2** Touchez [SETUP / Paramètres]. L'écran de menu de configuration s'affiche.
- **3** Touchez [Display / Affichage].

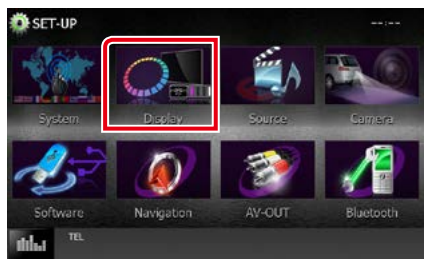

L'écran du menu d'affichage s'affiche. Consultez la section qui suit pour chaque option.

- **• Contrôle de l'angle du moniteur**  *[\(P.86\)](#page-86-0)*
- **• Régler la couleur de façade** *[\(P.87\)](#page-87-0)*
- **• Changer le fond d'écran** *[\(P.88\)](#page-88-0)*

# <span id="page-86-0"></span>**Contrôle de l'angle du moniteur DNV**

**Vous pouvez régler la position du moniteur.**

### **1** Touchez [Angle] dans l'écran du menu d'affichage.

L'écran de configuration de l'inclinaison s'affiche.

**2** Sélectionnez un numéro ci-dessous qui représente votre réglage d'angle désiré.

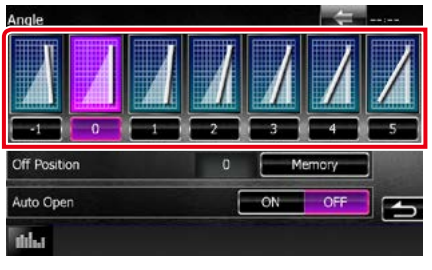

La valeur par défaut est "0".

#### **REMARQUE**

- Vous pouvez mémoriser l'inclinaison à laquelle se trouve le moniteur à cet instant comme l'inclinaison devant être la sienne quand l'appareil est éteint. Touchez [Memory / Mémoire] quand l'inclinaison souhaitée est sélectionnée.
- Le panneau avant peut être réglé pour ouvrir automatiquement lorsque l'allumage est éteint. afin de pouvoir être retiré pour empêcher le vol. Appuyez sur [ON] (marche) de [Auto Open] (Ouverture Auto). (DNX7150DAB uniquement)

# <span id="page-87-0"></span>**Coordonnées de la couleur de façade**

**Vous pouvez définir la couleur d'éclairage de l'écran et des boutons.**

**Les options qu'il est possible de sélectionner varient selon l'appareil.**

**1** Touchez [Color / Couleur] dans l'écran de menu d'affichage.

L'écran des couleurs s'affiche.

- **2** Touchez [OFF] (arrêt) de [Panel Color Scan] (Scan couleurs panneau).
- **3** Touchez [SET] de [Panel Color Coordinate / Coordination couleurs panneau].

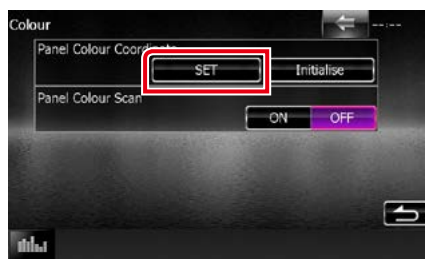

L'écran des coordonnées de la couleur de façade s'affiche.

#### **REMARQUE**

- Vous pouvez toucher [SET] ou [Initialize / Initialiser] quand l'option [Scan couleurs panneau] est inactive.
- Touchez [Initialize / Initialiser] pour rétablir les réglages par défaut pour toutes les options.

#### **4** Touchez la couleur de votre choix.

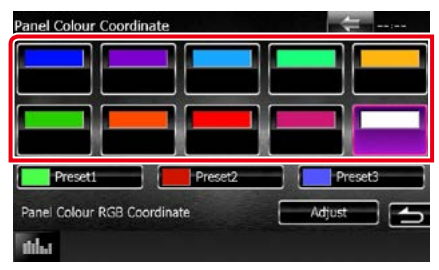

#### *Enregistrement d'une couleur originale*

**Vous pouvez enregistrer votre couleur personnelle, originale.**

#### **1** Touchez [Adjust / Régler] dans l'écran des coordonnées de la couleur de façade.

L'écran des coordonnées RVB de la couleur de façade s'affiche.

**2** Utilisez les touches  $[4]$  et  $[6]$  pour modifier la valeur de chaque couleur.

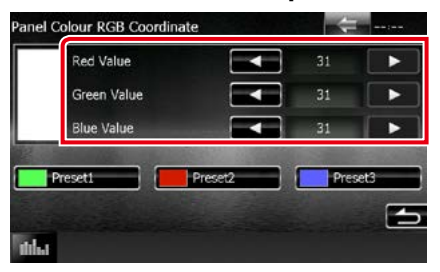

**3** Touchez la touche de présélection de votre choix pendant 2 secondes.

#### *Scan couleurs panneau*

**Vous pouvez configurer la couleur de façade pour qu'elle varie en permanence sur tout le spectre des couleurs.**

**1** Touchez [ON] de [Panel Color Scan / Scan couleurs panneau] dans l'écran des couleurs.

L'option Panel Color Scan est active.

*Retour à la page d'accueil Configuration générale*

# <span id="page-88-0"></span>**Changement du fond d'écran**

**Vous pouvez charger une image à partir d'un périphérique USB connecté et la choisir comme fond d'écran.**

**Avant d'entamer cette procédure, il vous faut brancher le périphérique contenant l'image à charger.**

**1** Touchez [Background / Arrière-plan] dans l'écran du menu d'affichage.

L'écran du fond d'écran s'affiche.

### **2** Touchez [STANDBY].

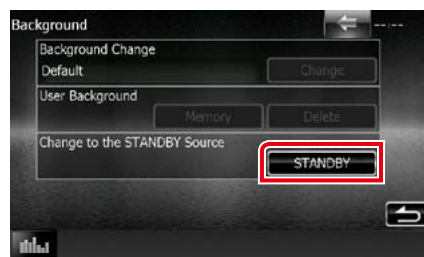

### **3** Touchez [Memory / Mémoire] de [User Background / Arrière-plan utilisateur].

L'écran de sélection du fichier de fond personnel s'affiche.

#### **4** Sélectionnez l'image à charger.

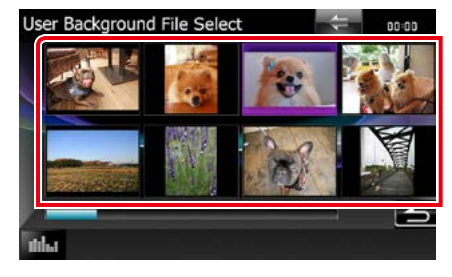

# **5** Touchez [Enter / Entrer].

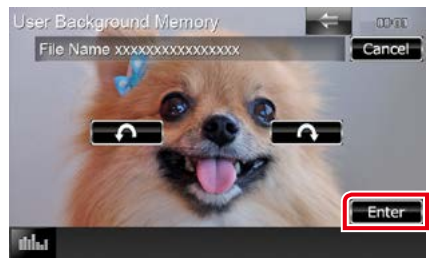

L'image sélectionnée est chargée et l'affichage revient à l'écran d'image de fond.

#### **REMARQUE**

• Touchez [ $\bigodot$ ] pour faire tourner dans le sens antihoraire.

 $\cdot$  Touchez [ $\bigcap$ ] pour faire tourner dans le sens horaire.

- **6** Touchez [Change / Modification] de [Background Change / Modification arrière-plan] dans l'écran d'image de fond.
- **7** Sélectionnez une image pour le fond d'écran et touchez [Enter / Entrer].

#### **REMARQUE**

- Voir *Supports et fichiers pouvant être lus (P.114)* pour connaître les caractéristiques que doit avoir l'image pour être lisible.
- Touchez [Delete / Supp] dans l'écran d'image de fond pour supprimer cette dernière. Après avoir touché [Delete / Supp], un message de confirmation s'affiche. Suivez les instructions du message et terminez l'opération.

# **PARAMÉTRAGE Navigation**

**Vous pouvez régler les paramètres de navigation.**

**1** Appuyez sur le **DNXV** bouton <MENU>/ DNKC bouton de volume.

Le menu contextuel s'affiche.

**2** Touchez [SETUP / Paramètres].

L'écran de menu de configuration s'affiche.

#### **3** Touchez [Navigation].

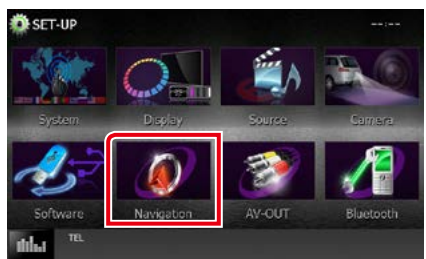

L'écran de configuration de la navigation s'affiche.

#### **4** Réglez chaque option comme suit.

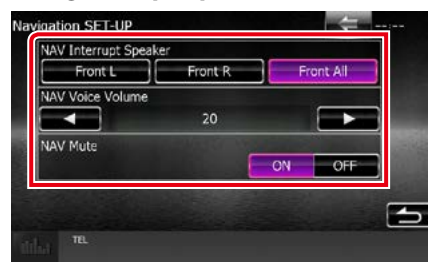

#### **NAV Interrupt Speaker/ Enceinte d'interruption NAV**

Sélectionne les enceintes utilisées pour le guidage vocal du système de navigation.

- Front L/ Avant G : Utilise l'enceinte avant gauche pour le guidage vocal.
- Front R/ Avant D : Utilise l'enceinte avant droite pour le guidage vocal.
- Front All/ Avant (par défaut) : Utilise les deux enceintes avant pour le guidage vocal.

#### **NAV Voice Volume/ Volume NAV vocale**

Règle le volume pour le guidage vocal du système de navigation. La valeur par défaut est "20".

### **NAV Mute/ Silence NAV**

Met en sourdine les haut-parleurs arrière pendant le guidage vocal par le système de navigation. Le choix par défaut est "ON".

# **Configuration des caméras**

**Vous pouvez paramétrer les caméras.**

**1** Appuyez sur le **DNXV** bouton <MENU>/ DNY<br /> **bouton de volume.** 

Le menu contextuel s'affiche.

**2** Touchez [SETUP / Paramètres].

L'écran de menu de configuration s'affiche.

#### **3** Touchez [Camera].

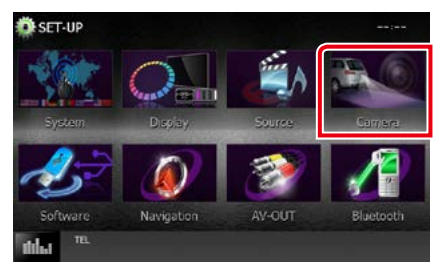

L'écran de configuration des caméras s'affiche.

#### **4** Réglez chaque option comme suit.

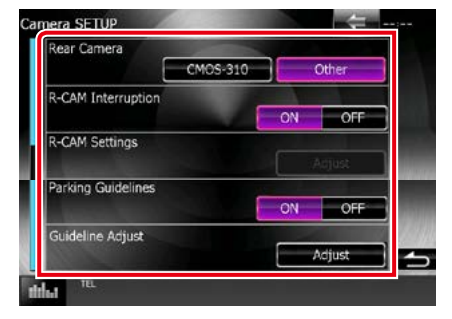

#### **Rear Camera/ Caméra arrière\*1**

Sélectionne le type de caméra arrière à utiliser.

CMOS-3xx: Lorsque la série CMOS-300 avec jeu d'ID 1 est connectée.

Other/Autre (par défaut) : Quand la caméra connectée est un autre modèle.

#### **R-CAM Interruption/ Interruption CAM ARR**

Définit la méthode de sélection de l'image affichée. Les valeurs possibles sont ON et OFF.

- ON : Commute sur l'affichage vidéo de la caméra de rétrovision lorsque vous passez la marche arrière ou maintenez la touche  $\langle MFNU\rangle$  (DNXV) /  $\langle TF|$   $>$  (DNXV) enfoncée pendant 1 seconde\*3.
- OFF (par défaut) : Commute sur l'affichage vidéo de la caméra de rétrovision lorsque vous maintenez la touche <MENU> (DNX)/<TEL> (DNX4) enfoncée pendant 1 seconde\*3

#### **R-CAM Settings/ Réglages R-CAM\*2**

Règle la série CMOS-300 avec le jeu ID 1. Pour plus de détails, consultez le mode d'emploi de votre caméra.

#### **Parking Guidelines/ Lignes de guidage\*4**

Vous pouvez afficher les directives de stationnement pour faciliter le stationnement lorsque vous changez le rapport dans la position marche arrière (AR). Le choix par défaut est "ON".

#### **Guidelines Setup/ Réglages\*4**

Réglez les directives de stationnement. Voir *[Réglage des directives de stationnement](#page-91-0)  [\(P.91\)](#page-91-0)*.

- **\*1 Ces options sont configurables uniquement quand le frein de stationnement est mis.**
- **\*2 Ce réglage est configurable uniquement quand le frein de stationnement est mis et la série CMOS-300 est sélectionnée.**
- **\*3 [TEL Key Longer than 1 Second] (Touche TÉL. plus longtemps que 1 seconde) ou [MENU Key Longer than 1 Second] (Touche MENU plus longtemps que 1 seconde) doit être réglé sur « R-CAM » / « CAM ». Voir** *[Interface utilisateur \(P.82\)](#page-82-0)*
- **\*4 Ce réglage est configurable uniquement quand « Rear Camera » (Caméra arrière) est réglée sur [Other] (autre).**

### <span id="page-91-0"></span>*Réglage des directives de stationnement*

- **1** Touchez [ON] (marche) de [Parking Guidelines] (Lignes de guidage) dans l'écran de configuration de la Caméra.
- **2** Touchez [Adjust] (régler) de [Guidelines Setup] (Réglages) dans l'écran de réglage de caméra.
- **3** Réglez les directives de stationnement en sélectionnant le repère

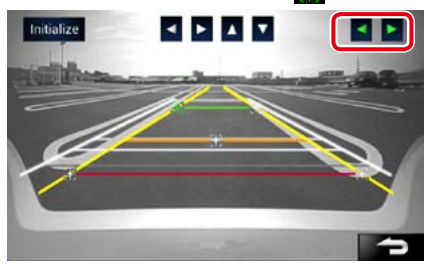

**4** Réglage de la position du repère sélectionné.

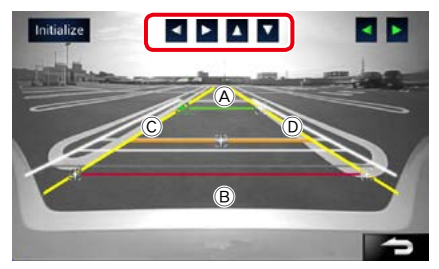

Assurez-vous que  $\bigcirc$  et  $\bigcirc$  sont parallèles horizontalement, et que C et D ont la même longueur.

• Appuyez sur [Initialize] (initialiser) pendant 1 seconde pour régler tous les repères  $\Box$  à la position initiale par défaut.

# **Informations logicielles**

**Vous pouvez vérifier la version logicielle de l'appareil.**

1 Appuyez sur le **DNXV** bouton <MENU>/ DIVYC bouton de volume.

Le menu contextuel s'affiche.

**2** Touchez [SETUP / Paramètres].

L'écran de menu de configuration s'affiche.

**3** Touchez [Software / Logiciel].

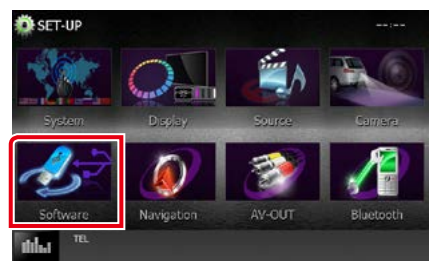

L'écran des informations logicielles s'affiche.

**4** Confirmez la version logicielle. Touchez [Update / Mise à jour] si besoin.

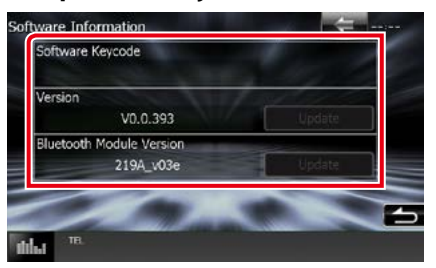

#### **REMARQUE**

• Pour savoir comment mettre à jour le logiciel consultez les instructions correspondantes fournies avec le logiciel.

# **Configuration de l'entrée AV**

**Vous pouvez régler les paramètres de l'entrée AV.**

**1** Appuyez sur le **DNXV** bouton <MENU>/ DNKC bouton de volume.

Le menu contextuel s'affiche.

**2** Touchez [SETUP / Paramètres].

L'écran de menu de configuration s'affiche.

#### **3** Touchez [Source].

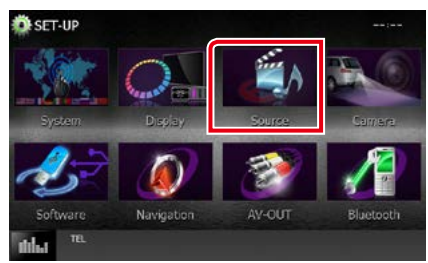

### **4** Touchez [AV-IN SETUP / Réglage AV-IN] dans la liste.

L'écran de configuration AV-IN s'affiche.

#### **5** Réglez chaque option comme suit.

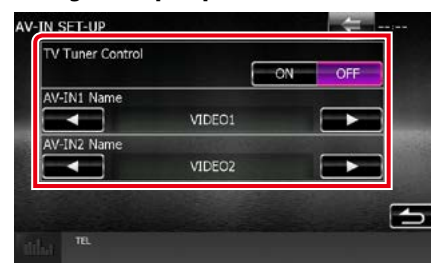

#### **Commande de syntoniseur TV (DNX7) DNX4150DAB/ DNX4150BT)**

Configure la connexion du syntoniseur TV sur l'entrée AV.

- ON : Réglez sur ON lorsque vous raccordez le syntoniseur TV tiers. Le Nom entrée AV1 est définie sur TV. Si vous branchez le syntoniseur TV fabriqué par DOS et regardez la télévision, vous pouvez exécuter des opérations simples en touchant l'écran de cet appareil.
- OFF (par défaut) : Réglez sur OFF lorsqu'aucun syntoniseur TV tiers n'est branché.

#### **Nom AV-IN1/ Nom AV-IN2**

Configure un nom à afficher quand vous sélectionnez un système qui est connecté par le port AV INPUT. Le choix par défaut est « VIDEO1 » (AV-IN1)/ « VIDEO2 » (AV-IN 2).

# **Configuration d'interface de sortie AV**

**Vous pouvez choisir la source AV dont la sortie doit être envoyée à la prise AV OUTPUT. Le choix par défaut est "VIDEO1".**

**1** Appuyez sur le **DNXV** bouton <MENU>/ DNKC> bouton de volume.

Le menu contextuel s'affiche.

### **2** Touchez [SETUP / Paramètres].

L'écran de menu de configuration s'affiche.

### **3** Appuyer sur [AV-OUT / SORTIE AV].

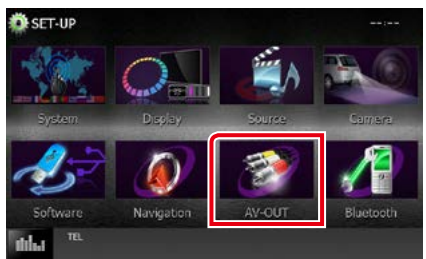

L'écran d'interface AV-OUT s'affiche.

#### **4** Appuyez sur [◀] ou [▶] pour régler [AV-OUT] sur VIDÉO1, DISQUE, iPod, USB ou ARRÊT.

#### **REMARQUE**

• Uniquement lorsque vous sélectionnez « USB +AV-IN » dans Paramètres Connexion iPod, « USB » peut être sélectionné en tant que source de sortie AV.Pour configurer le branchement, reportez-vous à la section *[Configuration du branchement](#page-54-0)  [iPod/iPhone \(P.54\)](#page-54-0)*.

# **Contrôle de l'audio**

#### **REMARQUE**

• Chacune des actions décrites dans cette section est accessible depuis le menu multifonctions.

**Vous pouvez agir sur les différents paramètres, comme la balance audio ou le niveau du caisson de graves par exemple.**

# **1** Appuyez sur le **DNXV** bouton <MENU>/DNY<br /> **bouton de volume.**

Le menu contextuel s'affiche.

### **2** Touchez [Audio].

L'écran audio s'affiche. Consultez la section qui suit pour chaque option.

- **• Configurer l'audio** *[\(P.94\)](#page-94-0)*
- **• Contrôler l'audio** *[\(P.98\)](#page-98-0)*
- **• Contrôler l'égaliseur** *[\(P.99\)](#page-99-0)*
- **• Configurer les zones** *[\(P.101\)](#page-101-0)*
- **• Réglage des effets sonores** *[\(P.102\)](#page-102-0)*
- **• Configurer la position d'écoute** *[\(P.104\)](#page-104-0)*

# <span id="page-94-0"></span>**Configuration de l'audio**

**1** Appuyez sur le **DNXV** bouton <MENU>/ DNY<br /> **bouton de volume.** 

Le menu contextuel s'affiche.

**2** Touchez [Audio].

L'écran audio s'affiche.

### **3** Touchez [Audio SETUP].

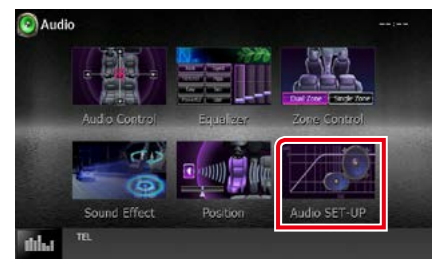

L'écran Audio SETUP (Configuration audio) s'affiche.

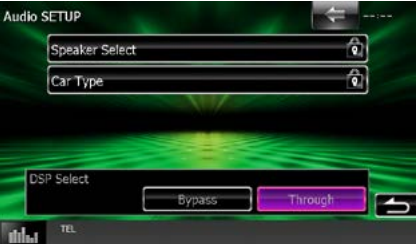

Consultez la section qui suit pour chaque option.

- **• Configurer les haut-parleurs** *[\(P.95\)](#page-95-0)*
- **• Configurer le type de votre voiture**  *[\(P.97\)](#page-97-0)*
- **• Sélectionner le DSP** *[\(P.97\)](#page-97-1)*

# <span id="page-95-0"></span>**Configuration des hautparleurs**

**Vous pouvez sélectionner un type de hautparleur ainsi que son diamètre afin d'obtenir le meilleur rendu sonore.**

**Lorsque le type et le diamètre des hautparleurs sont définis, le réseau de répartition entre haut-parleurs est automatiquement paramétré.**

#### **1** Touchez [Speaker Select] (Sélection enceinte) à l'écran Audio SETUP (Configuration audio).

L'écran de sélection des haut-parleurs s'affiche.

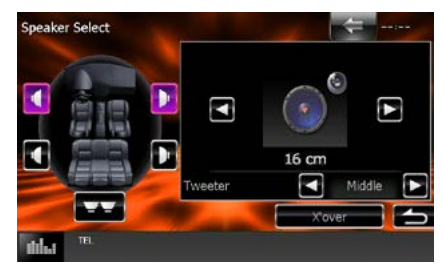

**2** Touchez le haut-parleur que vous souhaitez paramétrer et configurez chaque option comme suit.

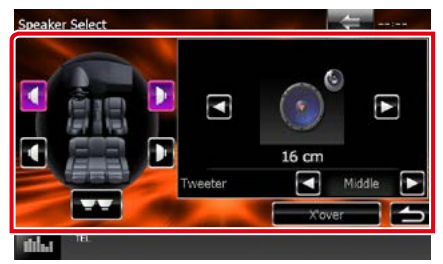

### **Tweeter/ Enceinte d'aigus (DNX7150DAB uniquement)**

Vous pouvez régler le tweeter quand vous sélectionnez les haut-parleurs avant. None (Aucun), Small (Petit), Middle (Moy), Large (Grand)

#### **X'over/ Répartiteur**

Affiche l'écran de configuration de répartition entre haut-parleurs.

Vous pouvez modifier la configuration de répartition qui a été automatiquement paramétrée lorsque vous avez sélectionné le type de haut-parleur.

Pour plus de détails, veuillez consulter *[Configuration du réseau de répartition](#page-96-0)  [\(P.96\)](#page-96-0)*

**3** Sélectionnez un diamètre de hautparleur à l'aide des touches [2] et [3]. Le diamètre de haut-parleur est différent selon le type du haut-parleur et l'appareil.

#### **Avant**

OEM, 8 cm, 10 cm, 12 cm, 13 cm, 16 cm, 17 cm, 18 cm, 4x6, 5x7, 6x8, 6x9, 7x10

#### **Arrière**

Aucun, 8 cm, 10 cm, 12 cm, 13 cm, 16 cm, 17 cm, 18 cm, 4x6, 5x7, 6x8, 6x9, 7x10

#### **Caisson de graves**

Aucun, 16 cm, 20 cm, 25 cm, 30 cm, 38 cm au-dessus

#### **REMARQUE**

• Sélectionnez "None" (Aucun) si vous n'avez pas de haut-parleurs.

#### *Retour à la page d'accueil Contrôle de l'audio*

<span id="page-96-0"></span>*Configuration du réseau de répartition*

**Vous pouvez définir une fréquence de recouvrement entre haut-parleurs.**

- **1** Touchez le haut-parleur pour configurer le recouvrement dans l'écran de sélection des haut-parleurs.
- **2** Touchez [X'over / Répartiteur]. L'écran de configuration du recouvrement s'affiche.
- **3** Réglez chaque option comme suit.

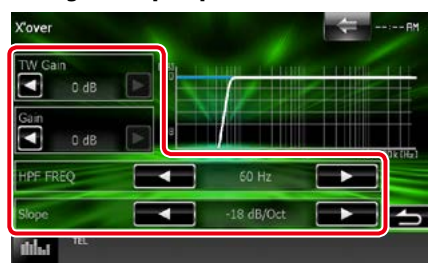

#### **Gain TW (Enceinte d'aigus) \*1 (DNX7150DAB uniquement)**

Règle le niveau de l'enceinte d'aigus. (Lorsque le haut-parleur avant est sélectionné dans l'écran de sélection des haut-parleurs.)

#### **Gain (DNX7150DAB uniquement)**

Règle le niveau du haut-parleur frontal, du haut-parleur arrière ou du niveau du subwoofer.

### **Phase \*2**

Configure la phase de sortie du subwoofer.

La phase est inversée de 180 degrés lorsqu'elle est réglée sur "Reverse" (Inverse). (Lorsque le caisson de graves est sélectionné dans l'écran de sélection des haut-parleurs)

#### **HPF FREQ/ Freq FPH**

Ajustement du filtre passe-haut. (Lorsque le haut-parleur avant ou arrière est sélectionné dans l'écran de sélection des haut-parleurs)

#### **LPF FREQ/ Freq FPB**

Ajustement du filtre passe-bas. (Lorsque le caisson de graves est sélectionné dans l'écran de sélection des haut-parleurs)

#### **Slope/ Pente\*3**

Configure la pente de recouvrement.

- **\*1 Uniquement quand l'option "Tweeter" (Enceinte d'aigus) est réglée sur "Small" (Petit), "Middle" (Moy), "Large" (Grand) dans <Configuration des haut-parleurs>.**
- **\*2 Uniquement quand l'option "Subwoofer" (Caisson de graves) est réglée sur un mode autre que "None" (Aucun) dans <Configuration des haut-parleurs>.**
- **\*3 Uniquement lorsque "LPF FREQ/Freq FPB"/"HPF FREQ/Freq FPH" est réglé sur un mode autre que "Through/Traverser" dans <X'over/Répartiteur>.**

# <span id="page-97-0"></span>**Configuration du type de véhicule**

**Vous pouvez configurer le type de la voiture et le réseau de haut-parleurs, etc.**

### **1** Touchez [Car Type / Type véhicule] dans l'écran de configuration audio.

L'écran de type de la voiture s'affiche.

#### **2** Sélectionnez dans la liste le type de votre voiture.

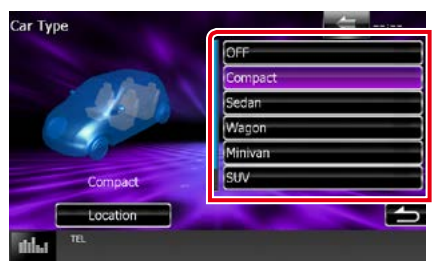

### **REMARQUE**

• Dès lors qu'un type de voiture est sélectionné, la temporisation des canaux est automatiquement configurée (pour corriger la synchronisation en sortie de chaque canal) pour que les effets surround soient les plus marqués.

# *Configuration d'emplacement des haut-parleurs*

**1** Dans l'écran de type de la voiture, touchez [Location / Emplacement].

L'écran d'emplacement des haut-parleurs s'affiche.

**2** Sélectionnez l'emplacement du hautparleur à l'aide de la touche [ $\blacktriangleright$ ].

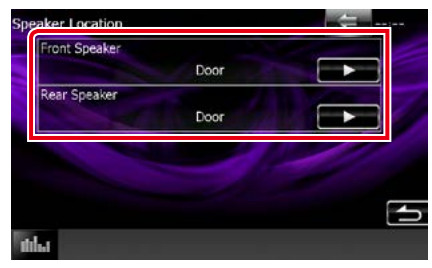

#### **Front Speaker/ Haut-parleur frontal**

Sélectionnez l'emplacement : "Door" (Portière), "On Dash" (Sur tableau de bord) ou "Under Dash" (Sous tableau de bord).

#### **Rear Speaker/ Haut-parleur arrière**

Sélectionnez l'emplacement entre "Door" (Portière), "Rear Deck" (Plage arrière), "2nd Row" (2ème rangée) ou "3rd Row" (3ème rangée) selon que le haut-parleur est dans la porte, sur la plage arrière, au niveau de la seconde rangée de sièges ou de la troisième rangée (minispace, monospace).

# <span id="page-97-1"></span>**Sélection du système DSP**

**Vous pouvez choisir entre utiliser ou non le système DSP (Digital Signal Processor).**

**1** Touchez [Bypass / Dérivation] ou [Through / Traverser] de [DSP Select / Sélection DSP] dans l'écran de configuration audio.

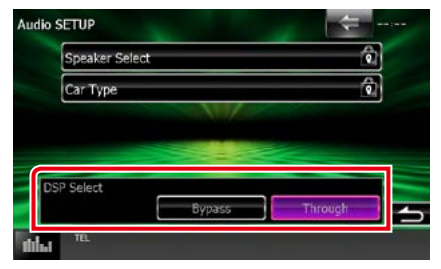

#### **Bypass/ Dérivation**

Le DSP ne délivre aucun effet.

#### **Through/ Traverser**

Le DSP délivre un effet.

#### **REMARQUE**

• Quand le mode est réglé sur [Bypass / Dérivation], le réglage du système DSP est inaccessible.

# <span id="page-98-0"></span>**Contrôle de l'audio en général**

- **1** Appuyez sur le **DNXV** bouton <MENU>/ DNKC> bouton de volume. Le menu contextuel s'affiche.
- **2** Touchez [Audio].

L'écran audio s'affiche.

# **3** Touchez [Audio Control].

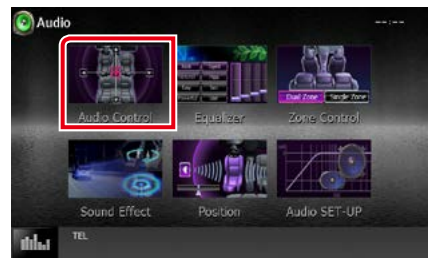

### **4** Réglez chaque option comme suit.

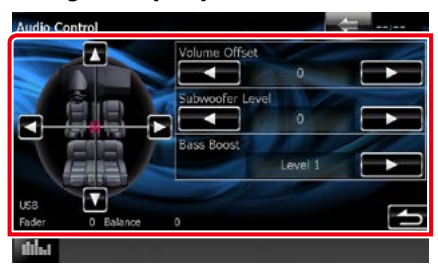

#### **Fader/ Bal Av/Ar # ; Balance/ Bal D/G #**

Réglez la balance en agissant sur les touches périphériques.

[2] et [3] permettent de régler la balance droite/gauche.

[▲] et [▼] permettent de régler la balance avant/arrière.

#### **Volume Offset/ Décalage du volume \***

Réglez finement le volume de la source actuellement sélectionnée pour minimiser la différence de volume entre les différentes sources.

#### **Subwoofer Level/ Niveau du subwoofer**

Règle le volume du caisson de graves. Ce réglage n'est pas disponible quand l'option du caisson de graves est réglée sur "None" (Aucun). Voir *[Configuration des haut](#page-95-0)[parleurs \(P.95\)](#page-95-0)*.

#### <span id="page-98-1"></span>**Bass Boost/ Amplification des basses**

Règle le niveau d'amplification des graves entre les choix "OFF", "Level1", "Level2" et "Level3".

**\* Si vous avez d'abord monté le volume, puis réduit avec la fonction "Volume Offset" (Décalage du volume), le niveau sonore peut être extrêmement élevé si vous passez brusquement sur une autre source.**

# <span id="page-99-0"></span>**Contrôle d'égaliseur**

**Vous pouvez régler l'égaliseur en sélectionnant le réglage optimal pour chaque catégorie.**

# **1** Appuyez sur le **DNXV** bouton <MENU>/ DNX4 bouton de volume.

Le menu contextuel s'affiche.

**2** Touchez [Audio].

L'écran audio s'affiche.

### **3** Touchez [Equalizer / Égaliseur].

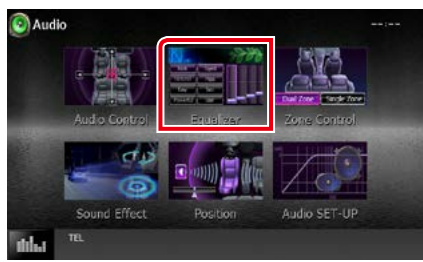

L'écran d'égaliseur s'affiche.

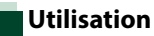

# *Contrôle des courbes EQ*

**1** Sélectionnez la courbe EQ parmi les modes [Natural / Naturel], [Rock], [Pops], [Easy], [Top40], [Jazz], [Powerful / Puissance], [iPod] et [User / Utilisateur].

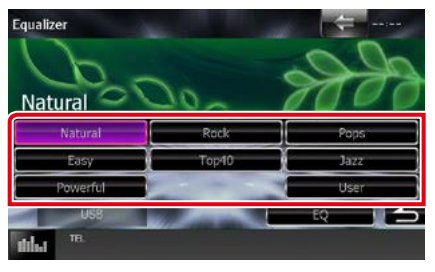

#### **REMARQUE**

• Le choix [iPod] n'est disponible que si l'iPod est la source sélectionnée.

#### *Retour à la page d'accueil Contrôle de l'audio*

#### *Contrôle manuel de l'égaliseur*

**Cette option n'est pas accessible si vous avez sélectionné le choix [iPod] dans l'écran d'égaliseur.**

- **1** Touchez [EQ] dans l'écran d'égaliseur.
- **2** Touchez l'écran pour configurer l'égaliseur graphique comme vous le souhaitez.

### *DNX7150DAB*

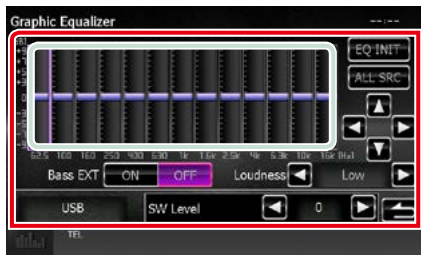

# *DNX715WDAB/*

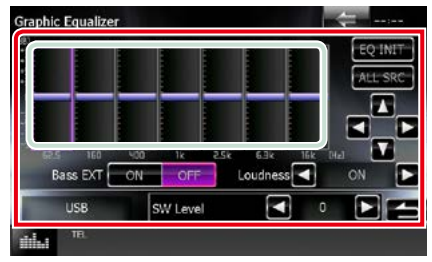

#### **Niveau de gain (zone indiquée par un encadré vert clair)**

Réglez le niveau de gain en touchant chacune des barres de fréquences.

Vous pouvez également toucher  $\left[ \blacktriangle \right]$ ,  $\left[ \blacktriangleright \right]$ ,  $\left[ \blacktriangle \right]$ et [∞] pour régler le niveau. Utilisez les touches [2] et [3] pour sélectionner la fréquence, puis les touches [▲] et [▼] pour régler le niveau.

## **EQ INIT/ Init EQ**

Rétablit le niveau précédent pour lequel le gain a été corrigé.

### **ALL SRC**

Appliquer l'égaliseur réglé pour toutes les sources. Appuyez sur [ALL SRC] puis appuyez sur [OK] sur l'écran de confirmation.

#### **Bass EXT (Extension des graves)**

Lorsque cette fonction est active, toute fréquence inférieure à 62,5 Hz est configurée sur le même niveau de gain que la fréquence 62,5 Hz.

#### **Loudness/ Grave**

Définit les niveaux d'amplification des graves et des aigus.

DNX<sup>+</sup>OFF", "Low" (Bas), "High" (Haut) DNK<sup>O</sup>"OFF". "ON"

#### **SW Level/ Niveau SW**

Règle le volume du caisson de graves. Ce réglage n'est pas disponible quand l'option du caisson de graves est réglée sur "None" (Aucun). Voir *[Configuration des haut](#page-95-0)[parleurs \(P.95\)](#page-95-0)*.

# <span id="page-101-0"></span>**Contrôle de zone**

**Vous pouvez sélectionner des sources différentes selon qu'elles sont utilisées à l'avant ou à l'arrière du véhicule.**

### **1** Appuyez sur le **DNAV** bouton <MENU>/ DNX4> bouton de volume.

Le menu contextuel s'affiche.

### **2** Touchez [Audio].

L'écran audio s'affiche.

### **3** Touchez [Zone Control].

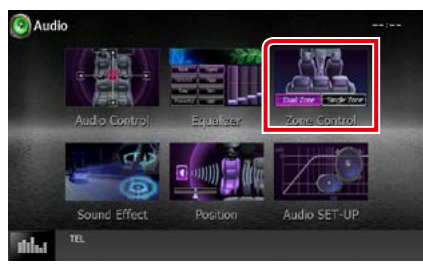

L'écran de contrôle de zone s'affiche.

#### **4** Touchez [Dual Zone / Double zone].

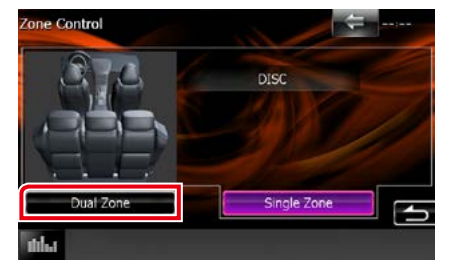

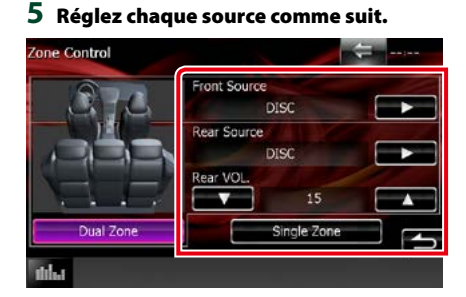

#### **[**3**] (Front Source / Source avant, Rear Source / Source arrière)**

Sélectionnez la source audio pour chaque option.

#### **[**∞**], [**5**] (Rear VOL. / VOL. arrière)**

Règle le volume du canal arrière.

#### **[Single Zone / Monozone]**

Touchez pour désactiver la fonction de double zone.

#### **REMARQUE**

- Lorsque le son du canal arrière est activé, la source audio envoyée en sortie à la prise AV OUTPUT passe également sur la même source.
- Lorsque la fonction de double zone est active, les fonctions suivantes sont indisponibles.
	- –Signal de sortie au caisson de graves
	- –Niveau du caisson de graves/accentuation des graves *[\(P.98\)](#page-98-1)*
	- –Contrôle d'égaliseur/Effet sonore/Position d'écoute *(P[.99,](#page-99-0) [102](#page-102-1), [104\)](#page-104-0)*
- –Contrôle du DSP/Configuration des hautparleurs/Configuration du type de voiture *(P[.97,](#page-97-1) [95](#page-95-0), [97](#page-97-0))*
- Il n'est pas possible de définir séparément différentes sources provenant de l'iPod/iPhone (apps) pour l'avant et l'arrière. Une seule source (app) peut être définie pour l'avant et l'arrière.

# <span id="page-102-1"></span>**Effet sonore**

**Vous pouvez paramétrer les effets sonores.**

**1** Appuyez sur le **DNXV** bouton <MENU>/ DNKC> bouton de volume.

Le menu contextuel s'affiche.

**2** Touchez [Audio].

L'écran audio s'affiche.

# **3** Touchez [Sound Effect].

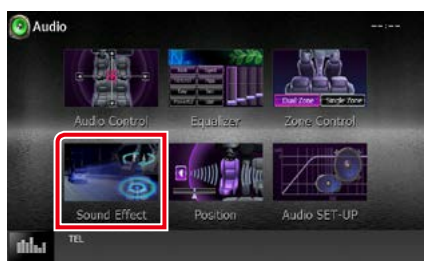

### L'écran d'effet sonore s'affiche.

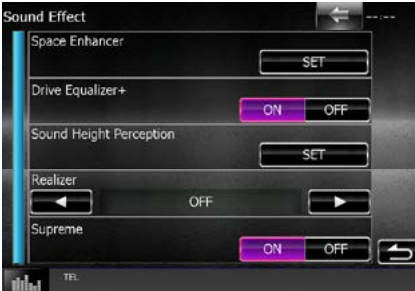

Consultez la section qui suit pour chaque option.

- **• Réglez le Space Enhancer (DNX7150DAB)** *[\(P.102\)](#page-102-0)*
- **• Réglez l'égaliseur de conduite** *[\(P.103\)](#page-103-0)*
- **• Réglez la Hauteur de Perception du Son (DNX7150DAB)** *[\(P.103\)](#page-103-1)*
- **• Réglez l'Effet Réel ou Suprême (DNX7150DAB)** *[\(P.104\)](#page-104-1)*

<span id="page-102-0"></span>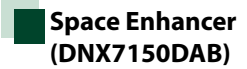

**1** Touchez [Space Enhancer] dans l'écran d'effet sonore.

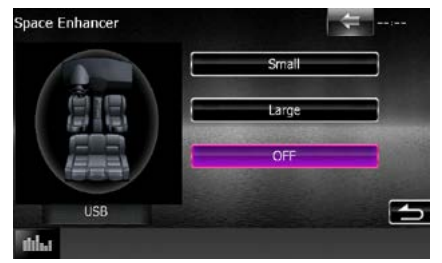

L'écran de renforcement de l'ambiance sonore s'affiche.

**2** Touchez [Small / Petit], [Large / Grand] ou [OFF].

Chaque valeur de réglage correspond à un niveau d'ambiance sonore.

#### **REMARQUE**

• Ce réglage n'est pas disponible pendant la source tuner HD Radio.

# <span id="page-103-0"></span>**Réglage Drive Equalizer (Égaliseur autoroute)**

**Règle automatiquement la qualité sonore.**

**1** Appuyez sur [ON] (marche) ou [OFF] (arrêt) de [Drive Equalizer +] (égaliseur de conduite)

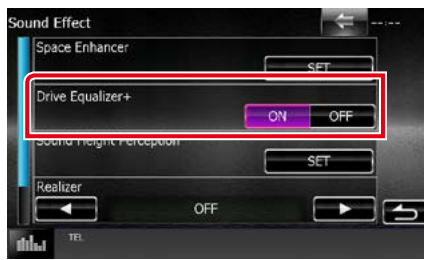

DNX7150DAB, DNX715WDAB: La qualité sonore est optimisée automatiquement en fonction de la vitesse du véhicule déterminée par le GPS. DNX4150DAB, DNX4150BT: La qualité sonore est optimisée automatiquement en fonction du volume en cours.

# <span id="page-103-1"></span>**Hauteur de Perception du Son (DNX7150DAB)**

**Vous pouvez régler la hauteur des hautparleurs virtuellement pour correspondre à votre position d'écoute.**

**1** Touchez [Sound Height Perception] (Hauteur du son) dans l'écran Effet Sonore.

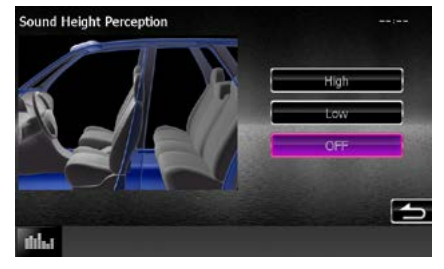

L'écran de Hauteur de perception son s'affiche.

**2** Sélectionnez la hauteur virtuelle des haut-parleurs depuis [High] (Haut), [Low] (Bas), ou [OFF] (Off).

#### *Retour à la page d'accueil Contrôle de l'audio*

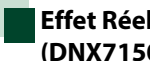

# <span id="page-104-1"></span>**Effet Réel et Suprême (DNX7150DAB)**

**Vous pouvez restaurer le son perdu en raison d'une compression de données audio sur un son réaliste.** 

### **1** Touchez l'écran dans l'écran d'effet sonore.

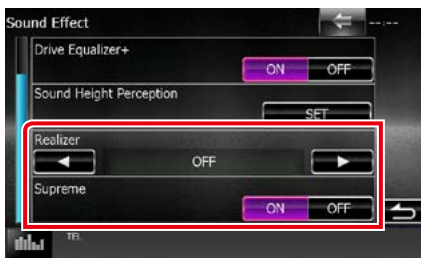

#### **Realizer**

Realizer renforce le son et amplifie les basses fréquences (amplification des graves).

Sélectionnez le niveau : "OFF"/"Level1"/"Level2"/"Level3".

#### **Supreme**

Active/Désactive la fonction Supreme.

Technologie permettant d'incrémenter et de compléter, à l'aide de l'algorithme propriétaire, la bande haute fréquence qui est interrompue lors de l'encodage.

Cette fonction est compatible avec les sources DVD MEDIA, USB et iPod.

# <span id="page-104-0"></span>**Position d'écoute**

**Vous pouvez régler les effets sonores en fonction de votre position d'écoute.**

**1** Appuyez sur le **DNXV** bouton <MENU>/ DNY<br /> **bouton de volume.** 

Le menu contextuel s'affiche.

**2** Touchez [Audio].

L'écran audio s'affiche.

**3** Touchez [Position].

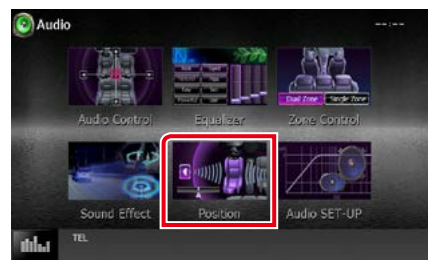

L'écran de position s'affiche.

**4** Sélectionnez la position d'écoute parmi les choix [Front R / Avant D], [Front L / Avant G], [Front All / Avant] et [All / Tous]] à l'aide des touches  $[4]$  et  $[6]$ .

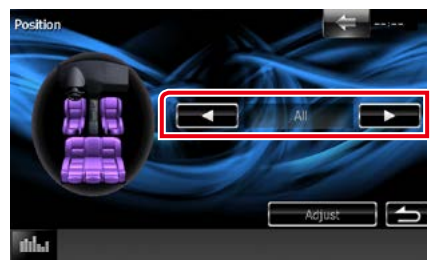

# **Contrôle de DTA position**

**Vous pouvez ajuster finement votre position d'écoute.**

- **1** Dans l'écran de position, touchez [Adjust / Régler].
- **2** Sélectionnez le haut-parleur que vous souhaitez ajuster en touchant le pictogramme correspondant.

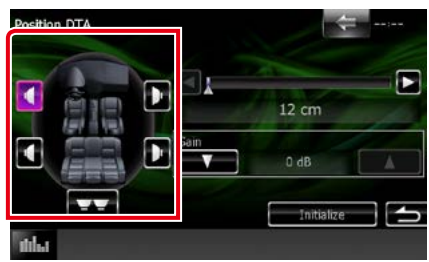

# **3** Réglez le DTA comme suit.

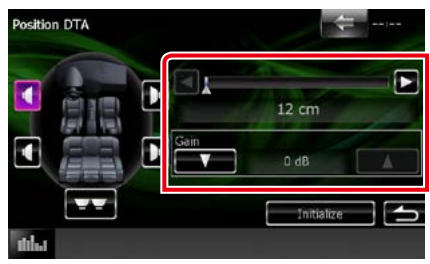

# **[**2**], [**3**]**

Corrigez le réglage de la position DTA.

#### **Gain**

Touchez pour régler le gain des haut-parleurs.

### **REMARQUE**

- Vous pouvez ajuster finement la temporisation en sortie des haut-parleurs telle qu'indiquée ici pour adapter au mieux l'ambiance sonore à votre véhicule.
- Le fait d'indiquer la distance qui sépare chaque haut-parleur du centre de la position d'écoute permet le calcul et le réglage automatiques du délai de temporisation.
	- 1 Déterminez le centre de la position d'écoute comme point de référence.
	- 2 Mesurez la distance qui sépare chaque hautparleur du point de référence.
	- 3 Calculez les différences de distance des hautparleurs par rapport au haut-parleur le plus éloigné.
	- 4 Indiquez les différences calculées à l'étape 3 pour chaque haut-parleur.
	- 5 Ajustez le gain de chaque haut-parleur. Une image sonore sera associée au haut-parleur dont le gain a été augmenté.

Exemple : Lorsque [Front All / Avant] est sélectionné comme position d'écoute

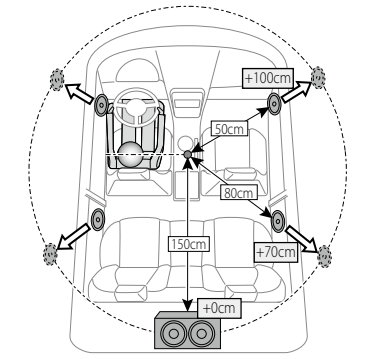

# **Télécommande**

**Cet appareil peut être utilisé avec une télécommande.**

**La télécommande fait partie des accessoires en option (KNA-RCDV331).**

#### 2**ATTENTION**

- **• Placez la télécommande dans un endroit où elle ne risque pas de bouger durant le freinage ou au cours d'autres manœuvres. Si la télécommande tombait et se retrouvait coincée sous les pédales alors que le véhicule est en marche, cela pourrait entraîner un danger.**
- **• Ne pas laisser la pile près d'une flamme ou en plein soleil. Ceci peut provoquer un incendie, une explosion ou une surchauffe excessive.**
- **• Ne pas recharger, court-circuiter, casser ni chauffer la pile, et ne pas la mettre au feu. Ces actions peuvent provoquer des fuites du liquide de la pile. Si du liquide entrait en contact avec vos yeux ou vos vêtements, rincez immédiatement à grande eau et consultez un médecin.**
- **• Placez la pile hors de portée des enfants. Dans l'éventualité peu probable où un enfant avalerait la pile, veuillez consulter immédiatement un médecin.**

# **Installation des piles**

**Si la télécommande fonctionne uniquement quand elle se trouve à de courtes distances, ou ne fonctionne pas du tout, il est possible que les piles soient déchargées.**

**Si tel est le cas, remplacez les deux piles par des neuves.**

 $\boldsymbol{1}$  Insérez 2 piles "AAA"/"R03" en respectant les polarités  $\oplus$  et  $\ominus$ , comme indiqué sur le schéma à l'intérieur du boîtier.

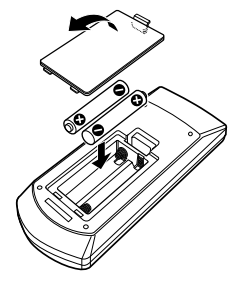

# **Fonctions des boutons de la télécommande**

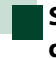

### **Sélection du mode d'utilisation**

**Les fonctions de la télécommande sont différentes selon la position du sélecteur.**

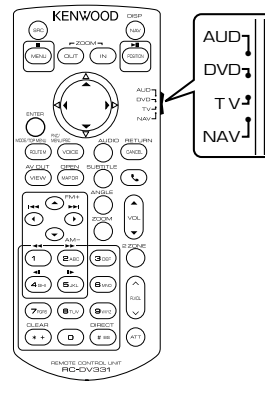

#### **Mode AUD**

Passez à ce mode pour commander une source sélectionnée, une source de syntoniseur, etc.

#### **Mode DVD**

Passez à ce mode pour lire un disque à contenu multimédia, notamment un DVD, VCD ou CD.

#### **Mode NAV (navigation)**

Passez à ce mode pour commander la fonction de navigation.

#### **Mode AUD**

Passez à ce mode pour commander une source sélectionnée, une source de syntoniseur, etc.

#### **REMARQUE**

• Pour contrôler un lecteur qui n'est pas intégré à l'appareil, sélectionnez le mode "AUD".

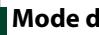

# **Mode de recherche directe**

**Si vous utilisez la télécommande, vous pouvez passer directement au fichier, au morceau, ou au chapitre souhaité, etc. en entrant le numéro correspondant au contenu.**

#### **REMARQUE**

• Cette action n'est pas possible avec un périphérique USB et un iPod.

#### **1** Appuyez plusieurs fois sur le bouton <#BS> jusqu'à afficher le contenu voulu.

Les contenus disponibles sont différents selon la source.

### **DVD**

Numéro de titre/Numéro de chapitre/Durée écoulée/Numéro d'item\*

\* Il peut arriver que cette fonction soit inopérante avec certains disques ou certaines scènes.

#### **VCD 1.X et 2.X (PBC OFF)**

Numéro de piste **VCD 2.X (PBC ON)**

Numéro de scène/numéro

#### **CD de musique**

Numéro de piste/Durée écoulée

#### **Fichiers audio**

Numéro de dossier/Numéro de fichier

#### **Radio**

Fréquence

- **2** Entrez le numéro du contenu à lire à l'aide du clavier numérique.
- **3** Avec un DVD ou un VCD, appuyez sur le bouton <Enter>. Avec un CD de musique ou les fichiers audio, appuyez sur le bouton <POSITION>. Avec la radio, appuyez sur le bouton  $<$  4> ou  $<$   $>$ .

Le contenu demandé est lu.
*Retour à la page d'accueil Télécommande*

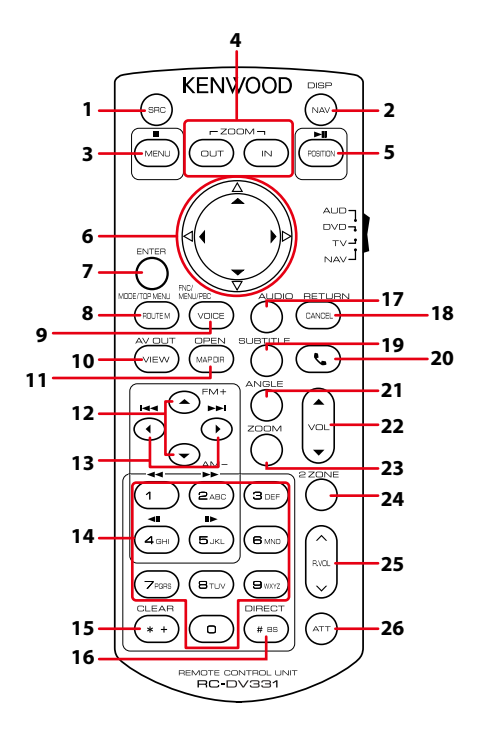

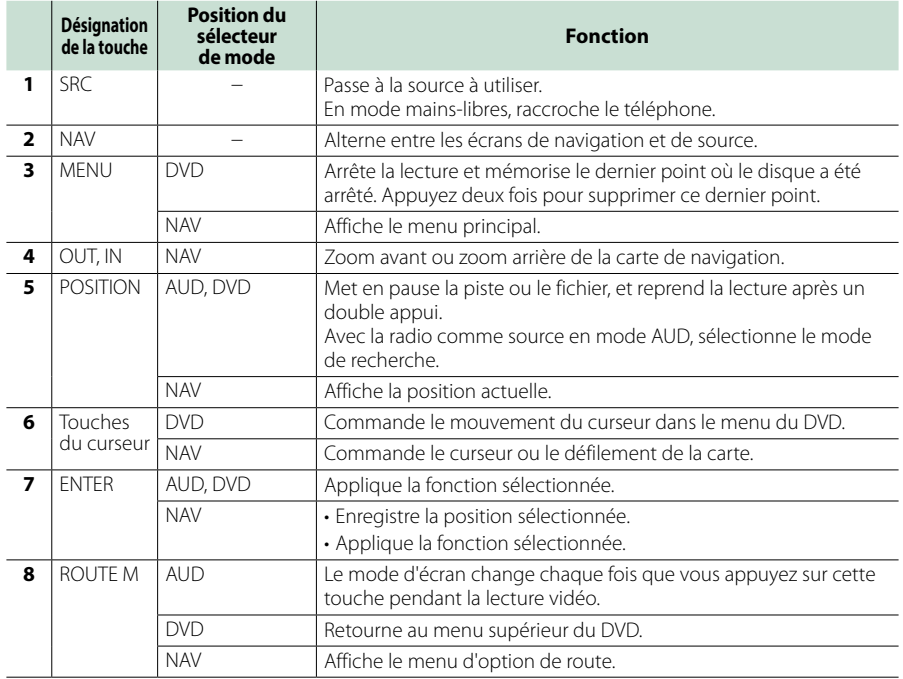

## *Retour à la page d'accueil Télécommande*

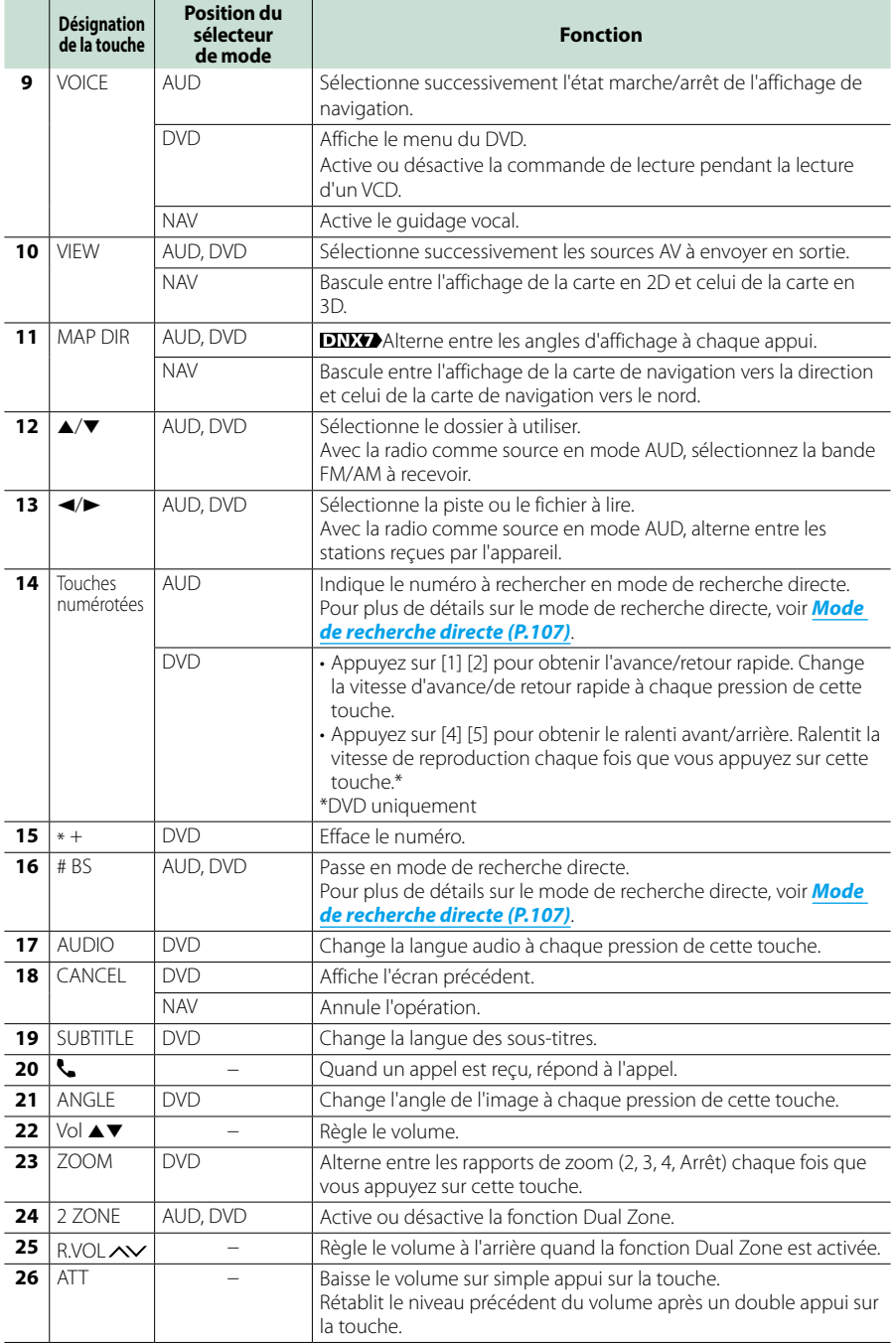

# **Dépannage**

# **Problèmes et solutions**

**Si un problème quel qu'il soit survient, vérifiez tout d'abord dans le tableau suivant s'il n'est pas traité.**

- **• Certaines fonctions de cet appareil peuvent être désactivées à cause de certains réglages effectués sur cet appareil.**
- **• Ce qui pourrait ressembler à un dysfonctionnement de votre appareil peut être le simple fruit d'une mauvaise utilisation ou d'un branchement défectueux.**

# **Sur le thème des réglages**

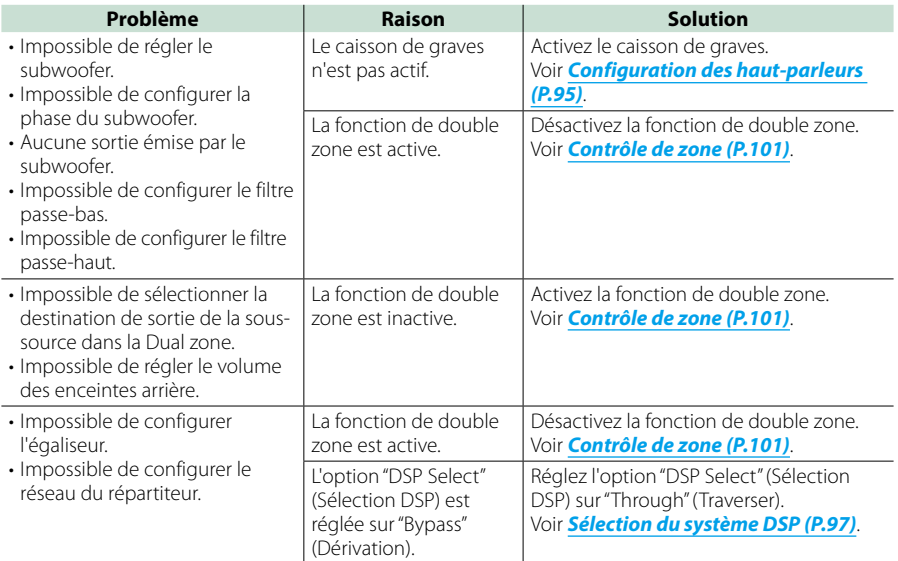

# **Sur le thème des fonctions audio**

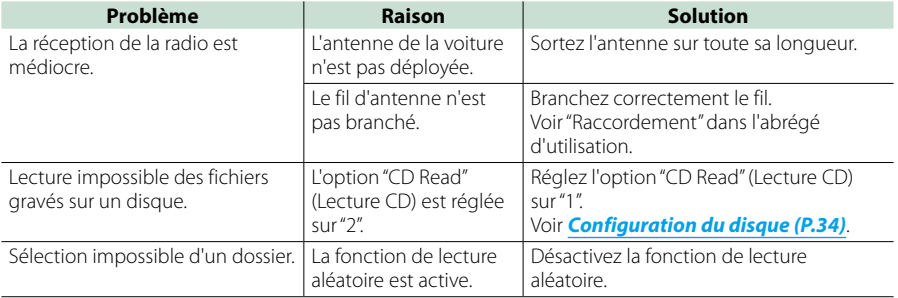

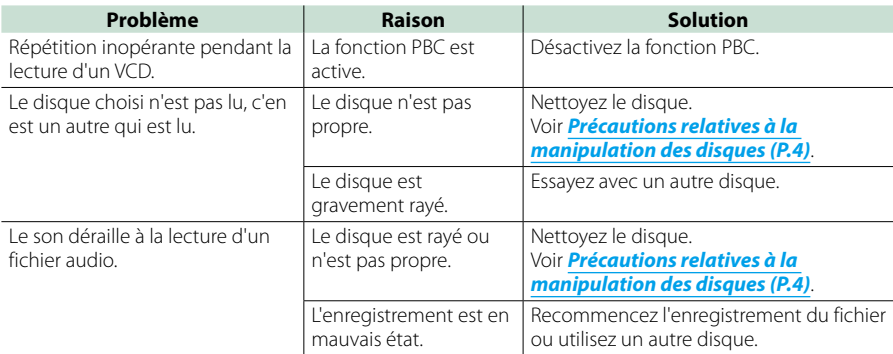

# **Autre**

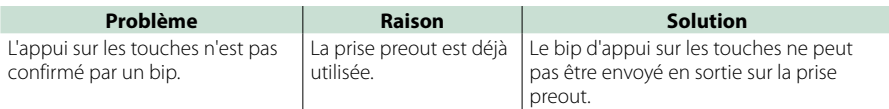

# **Messages d'erreur**

**Lorsqu'un problème vous empêche d'utiliser correctement l'appareil, sa cause est affichée sous forme de message à l'écran.**

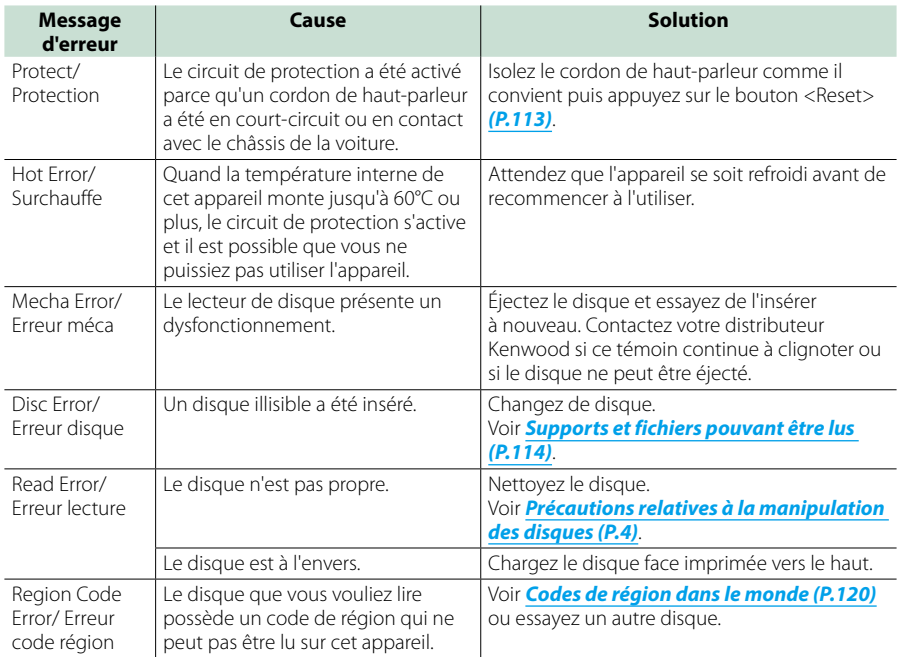

#### *Retour à la page d'accueil Dépannage*

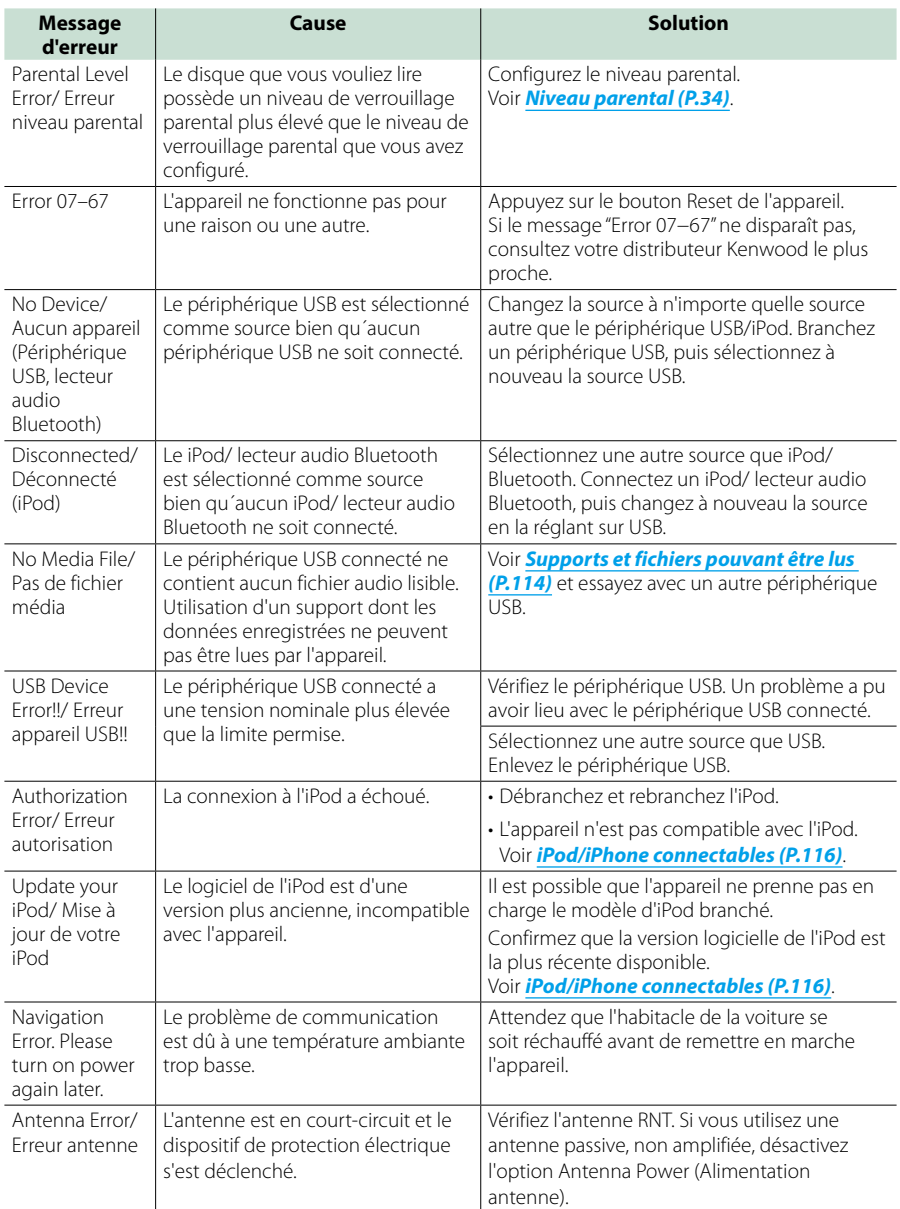

# **Réinitialisation de l'appareil**

**Si l'appareil ou l'équipement qui lui est branché ne fonctionne pas normalement, réinitialisez-le.**

#### **1** Appuyez sur le bouton <Reset>.

Les réglages d'usine de l'appareil sont rétablis.

# *DNX7150DAB*

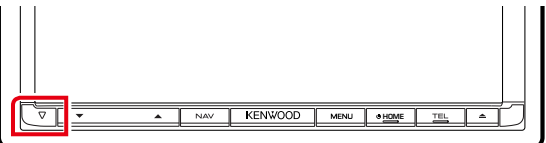

# *DNX715WDAB*

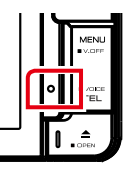

:NWOOD

# **DWA**

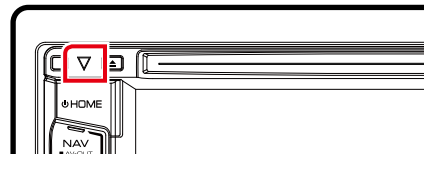

#### **REMARQUE**

- Débranchez le périphérique USB avant d'appuyer sur le bouton <Reset>. Si vous appuyez sur le bouton <Reset> avec le périphérique USB branché, vous risquez d'endommager les données stockées dans ce dernier. Pour savoir comment débrancher le périphérique USB, voir *Comment lire un contenu multimédia (P.15)*.
- À la première remise en marche de l'appareil après sa réinitialisation, l'écran de configuration initiale s'affiche. Voir *Configuration initiale (P.13)*.

# <span id="page-114-0"></span>**Annexes**

# **Supports et fichiers pouvant être lus**

**Divers types de supports et fichiers peuvent être lus par l'appareil.**

# **Liste des disques lisibles**

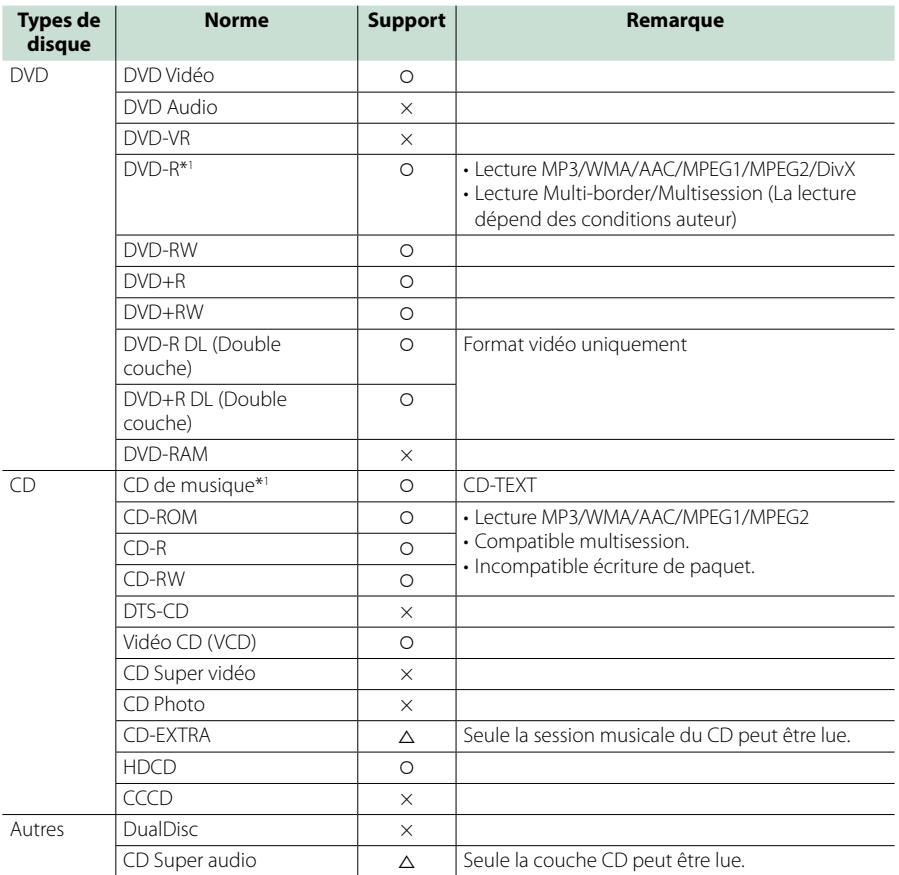

\*1 Incompatible avec les disques de 8 cm (3").

O: Lecture possible.

 $\triangle$ : Lecture partiellement possible.

× : Lecture impossible.

#### **REMARQUE**

• Lorsque vous achetez un contenu DRM/GDN, vérifiez le code d'enregistrement dans *DivX(R) VOD (P.53)*. À chaque fois qu'un fichier avec le code affiché est reproduit et protégé contre la copie, le code change.

• Un DivX ne peut être lu que sur un support DVD.

# ■ Utilisation de DualDisc

Si vous utilisez un "DualDisc" avec cet appareil, la face du disque illisible peut s'égratigner pendant l'insertion ou l'éjection. Étant donné que la face du CD musical n'est pas conforme aux normes, il se peut que la lecture soit impossible.

(Un "DualDisc" est un disque dont une face contient des signaux DVD et l'autre face contient des signaux de CD musical).

# $\blacksquare$  À propos du format de disque

Le format de disque doit être l'un des suivants.

- ISO 9660 Niveau 1/2
- Joliet
- Romeo
- Nom de fichier long

# **À propos des fichiers**

#### **Compatible avec les fichiers audio, vidéo et image.**

# $\blacksquare$  Fichiers audio

- $\cdot$  AAC-LC (m4a)
- $\cdot$  MP3 (mp3)
- WMA (.wma)
- PCM linéaire (WAVE) (.wav) Dispositif de sauvegarde USB, carte SD uniquement
- FLAC (.flac) Dispositif de sauvegarde USB, carte SD uniquement

#### **REMARQUE**

- Si des morceaux d'un CD normal et d'autres systèmes de lecture sont enregistrés sur le même disque, seul le système de lecture enregistré en premier sera lu.
- Les formats WMA et AAC protégés par GDN ne peuvent pas être lus.
- Bien que les fichiers audio soient conformes aux normes susmentionnées, la lecture peut se révéler impossible en fonction des types et conditions du support ou du périphérique.
- Un manuel en ligne concernant les fichiers audio est disponible sur le site, à l'adresse, *www. kenwood.com/cs/ce/audiofile/*. Ce manuel en ligne fournit des informations détaillées et des remarques qui n'apparaissent

pas dans le présent manuel. N'oubliez pas de lire également le manuel en ligne.

## **■** Fichiers vidéo

- MPEG1 (.mpg, .mpeg, .m1v\*) \*Dispositif de masse USB, carte SD uniquement
- MPEG2 (.mpg, .mpeg, .m2v\*) \*Dispositif de masse USB, carte SD uniquement
- DivX (.divx, .div, .avi) DVD uniquement
- H.264/MPEG-4 AVC (.mp4, .m4v) Mémoire de masse USB, carte SD uniquement
- WMV 9 (.wmv, .m2ts) Dispositif de sauvegarde USB, carte SD uniquement
- MKV (.mkv) \*Dispositif de sauvegarde USB, carte SD uniquement

# **Fichiers image**

Seuls les fichiers image en USB peuvent être lus. Les fichiers mémorisés dans des supports disques ne sont pas compatibles.

- JPEG, (.jpg, .jpeg)
- PNG (.png)
- BMP (.bmp)

## **REMARQUE**

• BMP et PNG ne peuvent être installés qu'en tant que fond d'écran.

# ■ Ordre de lecture des fichiers

Dans l'exemple de l'arborescence de dossiers/fichiers présentée ci-après, les fichiers sont lus dans l'ordre de  $(1)$  à  $(10)$ 

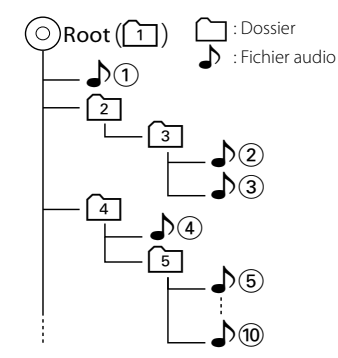

# **iPod/iPhone connectables**

#### **Les modèles suivants peuvent être reliés à cet appareil.**

- Convient pour
- iPhone 5s
- iPhone 5c
- iPhone 5
- iPhone 4S
- iPhone 4
- iPhone 3GS
- iPhone 3G
- iPhone
- iPod touch (5e génération)
- iPod touch (4e génération)
- iPod touch (3e génération)
- iPod touch (2e génération)
- iPod touch (1e génération)
- iPod classic
- iPod avec vidéo
- iPod nano (7e génération)
- iPod nano (6e génération)
- iPod nano (5e génération)
- iPod nano (4e génération)
- iPod nano (3e génération)

#### **REMARQUE**

- Pour plus de détails sur le câble et l'adaptateur requis pour brancher l'iPod/iPhone, reportezvous à la section *Utilisation de base avec la musique/vidéo/image (P.36)*.
- Concernant les informations de conformité du logiciel pour

 iPod/iPhone, se connecter à *www.kenwood. com/cs/ce/ipod/*.

- En branchant votre iPod/iPhone sur cet appareil à l'aide d'un câble de connexion iPod en option KCA-iP202, KCA-iP103 ou KCA-iP102, votre iPod/ iPhone lit la musique, tout en étant alimenté et rechargé.Cependant, cet appareil doit être sous tension.
- Si vous démarrez la lecture après avoir connecté l'iPod, la musique qui a été lue par l'iPod est jouée en premier.

Dans ce cas, "READING" s'affiche sans afficher de nom de dossier, etc. En changeant l'élément de recherche, le titre correct, etc. s'affichera.

• Quand l'iPod est connecté à cet appareil, "KENWOOD" ou "✓" s'affiche sur l'iPod pour indiquer que vous ne pouvez pas utiliser l'iPod.

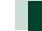

# **Périphérique USB utilisable**

**Vous pouvez utiliser sur cet appareil une clé USB de mémoire de masse.** 

**Le terme "périphérique USB" indique dans ce manuel un dispositif mémoire flash et les lecteurs audio numériques peuvent être considérés comme mémoire de masse.**

#### $\blacksquare$  À propos du système de fichiers

Le système de fichiers doit être l'un des suivants.

- $-EAT16$
- FAT32

#### **REMARQUE**

- Quand la périphérique USB est connectée à cet appareil, elle peut être chargée avec le câble USB.
- Installer la périphérique USB de façon à ce que cela ne vous empêche pas de conduire prudemment.
- Vous ne pouvez pas connecter de périphérique USB au moyen d'un hub USB et d'un lecteur multi-cartes.
- Faites des sauvegardes des fichiers audio utilisés avec cet appareil. Les fichiers peuvent être effacés en fonction des conditions de fonctionnement du périphérique USB.

Nous ne proposons pas d'indemnisations pour les pertes dues à l'effacement de données.

- Aucun périphérique USB n'est fourni avec cet appareil. Vous devez acheter un périphérique USB disponible dans le commerce.
- Il est recommandé d'utiliser le CA-U1EX (en option) lors de la connexion du périphérique USB. (Néanmoins, le courant maximum fourni de CA-U1EX est 500 MA.) Si un câble autre que le câble USB compatible est utilisé, la lecture normale n'est pas garantie.

# Carte SD **DNXV** et carte micro SD utilisables **DNX4**.

**L'appareil peut lire des cartes mémoire SD/ SDHC DIVITA** ou des cartes mémoire HC micro SD / micro SD **DIVC** compatibles avec **les normes des cartes SD ou SD HC.**

**Un adaptateur spécial est requis pour utiliser une mini carte SD, une mini carte SDHC, une micro carte SD ou une micro carte SDHC.**

**Les cartes MMC (carte mémoire multimédia) ne peuvent pas être utilisées.**

# **Indicateurs de la barre d'état**

**La liste ci-dessous présente les indicateurs affichés sur la barre d'état de l'écran. Le statut actuel de l'appareil est affiché sur la barre.**

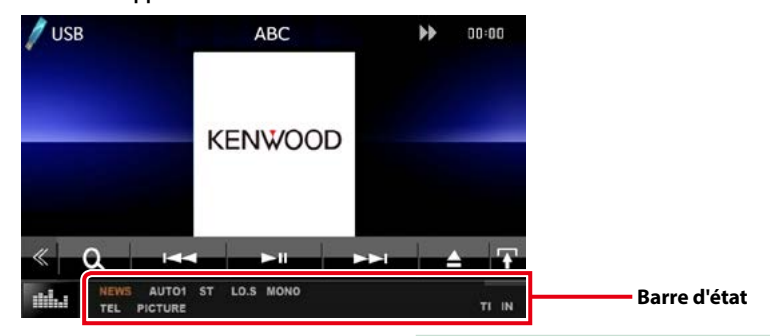

# $\blacksquare$  Général

## **ATT**

L'atténuateur est actif.

## **DUAL**

La fonction dual zone est active.

#### **TEL**

Indique l'état de connexion du dispositif mains libres Bluetooth.

- Blanc : Connecté
- Orange : Non connecté

#### **LOUD**

La fonction de réglage du volume est active.

#### **MUTE**

La fonction de réglage de coupure de son (sourdine) est active.

# ■ DVD/CD

#### **FO-REP**

Indique que la fonction de répétition du dossier est active.

#### **IN**

Indique qu'un disque est inséré.

- Blanc : Un disque est placé à l'intérieur du lecteur.
- Orange : Erreur du lecteur de disque

#### **VIDEO**

Identifie le fichier vidéo.

#### **MUSIC**

Identifie le fichier musical.

#### **RDM** Indique que la fonction aléatoire est active.

**REP**

Indique que la fonction répétition est active.

## **C-REP**

La fonction répétition du chapitre est active.

#### **T-REP**

La fonction répétition du titre est active.

# $NCD$

## **1chLL/2chLL**

Identifie la sortie audio gauche du flux 1 ou 2.

#### **1chLR/2chLR** Identifie la sortie audio monophonique du flux 1 ou 2.

#### **1chRR/2chRR**

Identifie la sortie audio droite du flux 1 ou 2.

#### **1chST/2chST** Identifie la sortie audio stéréo du flux 1 ou 2.

# **LL**

Identifie la sortie audio gauche.

# **LR**

Identifie la sortie audio monophonique.

#### **RR**

Identifie la sortie audio droite.

# **ST**

Identifie la sortie audio stéréo.

# **PBC**

Indique que la fonction PBC est active.

# **VER1**

La version VCD est 1

#### **VER2**

La version VCD est 2

# **REP**

Indique que la fonction répétition est active.

# $IUSB / SD$

#### **FO-REP**

Indique que la fonction répétition de dossier est active.

#### **VIDEO**

Identifie le fichier vidéo.

**MUSIC** Identifie le fichier musical.

#### **PICTURE**

Identifie le fichier image.

**RDM**

Indique que la fonction aléatoire est active.

**REP**

Indique que la fonction répétition est active.

# ■ iPod

# **MUSIC**

Identifie le fichier musical.

**VIDEO**

Identifie le fichier vidéo.

# **RDM**

Indique que la fonction aléatoire est active.

## **A-RDM**

La fonction lecture aléatoire de l'album est active.

#### **REP**

Indique que la fonction répétition est active.

# ■ Radio Numérique

#### **DAB**

La radio numérique est actuellement reçue.

#### **RDS**

Le Radio Data System est actuellement reçu.

#### **AUTO1**

Le mode de Recherche est réglé sur Auto1.

#### **AUTO2**

Le mode de Recherche est réglé sur Auto2.

#### **MANU**

Le mode de Recherche est réglé sur MANUEL.

#### **MC**

Le service de réception est affiché.

- Blanc : le composant principal est reçu.
- Orange : le composant secondaire est reçu.

## ■ Tuner

# **AUTO1**

Le mode de Recherche est réglé sur Auto1.

# **AUTO2**

Le mode de Recherche est réglé sur Auto2.

# **MONO**

Indique que la fonction monophonique forcée est active.

## **AF**

Indique que la fonction recherche AF est active.

## **EON**

La station Radio Data System envoie EON.

## **Lo.S**

Indique que la fonction recherche locale est active.

## **NEWS**

Indique que l'interruption du bulletin d'information est active.

## **RDS**

Indique l'état de la station Radio Data System lorsque la fonction AF est sur ON.

- Blanc : Le Radio Data System est actuellement reçu.
- Orange : Le Radio Data System n'est pas reçu.

# **MANU**

Le mode de Recherche est réglé sur MANUEL.

# **ST**

Indique que l´émission stéréo est actuellement reçue.

# **TI**

Indique l´état de réception des informations routières.

- Blanc : Le signal TP est reçu.
- Orange : Le signal TP n'est pas reçu.

# **Codes de région dans le monde**

**Les lecteurs DVD reçoivent un code de région suivant le pays ou la région de distribution comme illustré sur la carte suivante.**

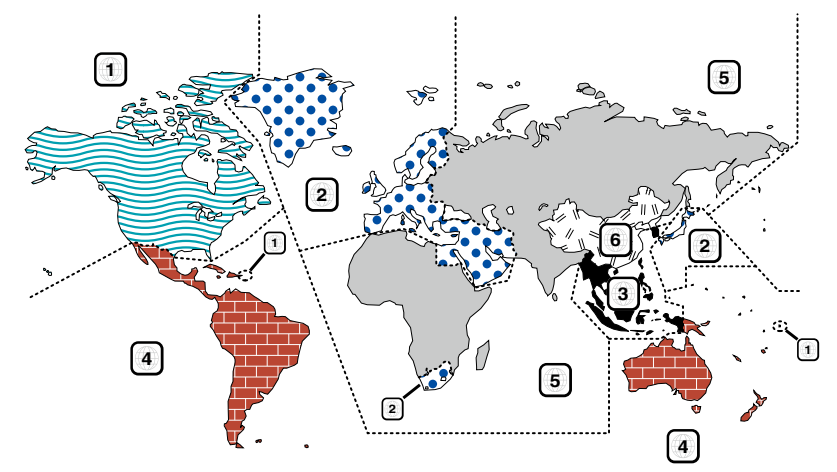

# ■ Marques des disques DVD

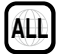

Indique un numéro de région. Les disques qui possèdent cette marque peuvent être lus avec n'importe quel lecteur DVD.

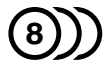

Indique le nombre de langues audio enregistrées. Un total de 8 langues peut être enregistré pour un film. Vous pouvez sélectionner une langue préférée.

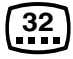

Indique le nombre de langues sous-titrées enregistrées. Un total de 32 langues peut être enregistré.

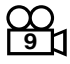

Si un DVD possède des scènes prises sous plusieurs angles, vous pouvez sélectionner un angle préféré.

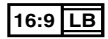

Indique le type d'écran pour l'image. La marque de gauche indique qu'une image large (16:9) est affichée sur un écran de téléviseur standard (4:3) avec une bande noire en haut et en bas de l'écran (boîte aux lettres).

# ■ Marques de fonctionnement réglementaires

Avec ce DVD, certaines fonctions de cet appareil, comme la fonction de lecture, peuvent être restreintes suivant l'endroit où le DVD est lu. Si tel est le cas, les marques suivantes apparaîtront à l'écran. Pour de plus amples informations, reportez-vous au manuel du disque.

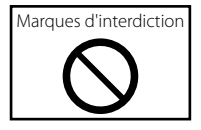

# ñ Disques avec durée d'utilisation limitée

Ne laissez pas de disques dont la durée d'utilisation est limitée à l'intérieur de cet appareil. Si vous chargez un disque qui est déjà périmé, il se peut que vous ne puissiez pas le sortir de l'appareil.

# **Codes de langue du DVD**

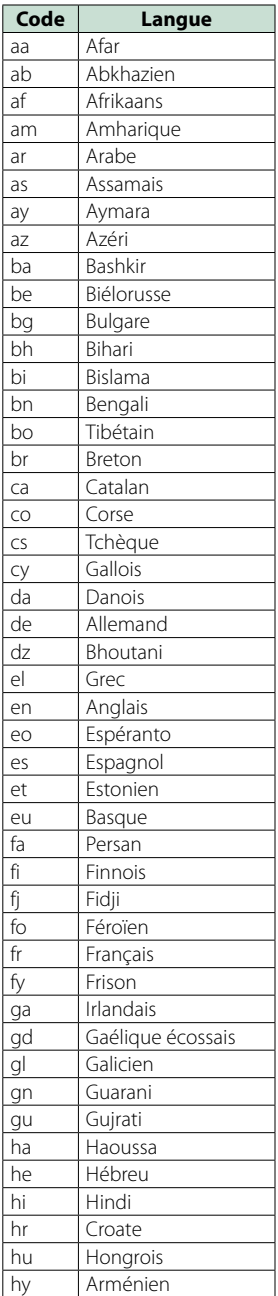

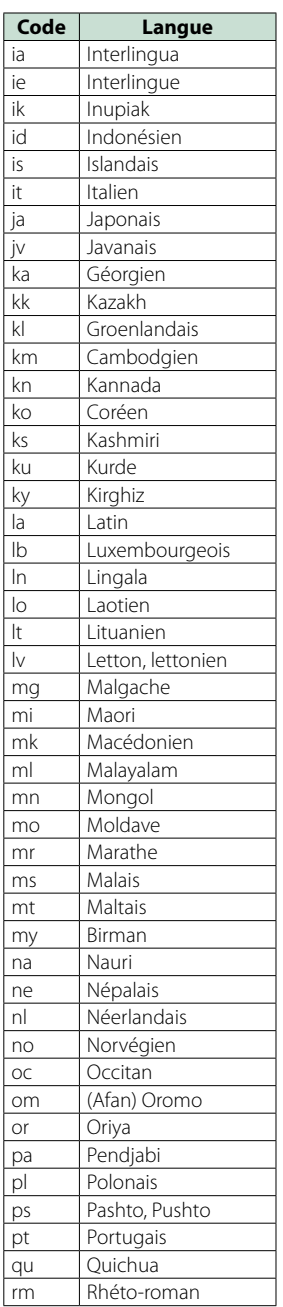

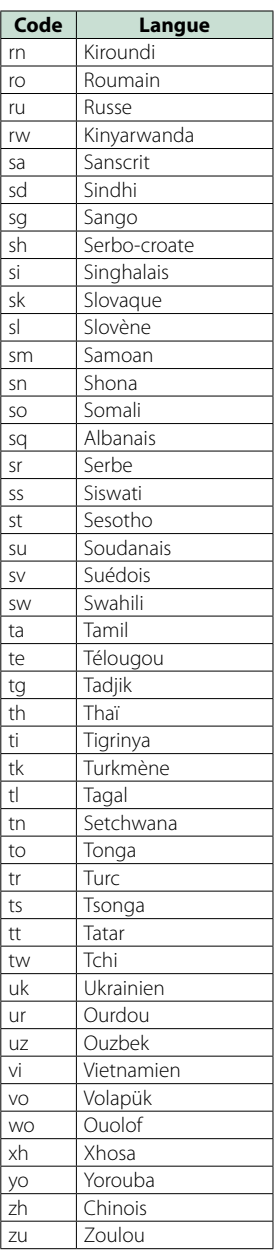

# **Spécifications**

# Section moniteur

Taille de l'image DNX7150DAB, DNX715WDAB : 6,95 pouces de large (diagonale) : 156,6 mm (W) x 81,6 mm (H) DNX4150DAB, DNX4150BT, DNX4150BTR : 6,2 pouces de large (diagonale) : 137,5 mm (L) x 77,2 mm (H)

Système d'affichage : Panneau LCD TN transparent

Système de lecture : Écran TFT à matrice active

Nombre de pixels : 1 152 000 (800H x 480V x RGB)

Pixels efficaces

: 99,99 %

Disposition des pixels

: Disposition RGB en rayures

Rétroéclairage  $\cdot$  LED

# ■ Section lecteur DVD

Convertisseur N/A

 $.24$  bits

Décodeur audio

: Linear PCM/Dolby Digital/MP3/WMA/AAC

Décodeur vidéo : MPEG1/ MPEG2/ DivX

Fluctuation

: En dessous de la limite mesurable

#### Réponse en fréquence

- 96 kHz : 20 20 000 Hz
- 48 kHz : 20 20 000 Hz
- 44,1 kHz : 20 20 000 Hz

Distorsion harmonique totale (1 kHz)

: 0,010 % (1 kHz)

Rapport S/B (dB) : 98 dB (DVD - Vidéo 96 kHz)

Dynamique

: 98 dB (DVD - Vidéo 96 kHz)

Format de disque : DVD-Vidéo/ VIDÉO-CD/ CD-DA

#### Fréquence d'échantillonnage

: 44,1/48/96 kHz

#### Nombre de bits quantifiable

: 16/20/24 bits

# ■ Section interface USB

Norme USB

: USB 2.0 Grande vitesse

Système de fichiers

: FAT 16/ 32 Courant d'alimentation maximum  $\cdot$  CC 5 V – 1 A

Convertisseur N/A

: 24 bits

Décodeur audio : MP3/WMA/AAC/WAV/FLAC

Décodeur vidéo : MPEG1/MPEG2/MPEG4/WMV/H.264/mkv

## ■ SD (DNX7150DAB, DNX715WDAB, DNX4150DAB, DNX4150BT)

Norme SD

: SD/ SD-HC

Système de fichiers compatible : FAT 16/ 32

Tension nominale

: Maximum 32G Byte

Taux de transfert des données : Maximum 24 Mbps

Décodeur audio : MP3/WMA/AAC/WAV/FLAC

Décodeur vidéo

: MPEG1/MPEG2/MPEG4/WMV/H.264/mkv

#### ■ Section Bluetooth

**Technologie** 

: Version Bluetooth3.0 + EDR

Fréquence

: 2,402 – 2,480 GHz

#### Puissance de sortie

: +4dBm (MAX), 0dBm (AVE), Classe de puissance 2

Portée de communication maximale

: Ligne de vue environ 10 m (32,8 pieds)

#### Codec Audio

SBC/ AAC/ MP3

#### Profil

- HFP (V1.6) (Profil mains libres)
- SPP (Profil port série)
- A2DP (Profil de distribution audio avancée)
- AVRCP (V1.4) (Profil de télécommande audio/vidéo)
- HID (Profil de Dispositif à Interface humaine)
- PBAP (Profil d'accès au répertoire téléphonique)
- GAP (Profil d'accès générique)
- Support multi-profil

# **123**

# *Retour à la page d'accueil [Annexes](#page-114-0)*

# **HDMI/section MHL**

# HDMI

: HDMI Type A

Version de MHL prise en charge : MHL 2

Tension d'alimentation maximum MHL  $:$  CC 5 V  $\rightarrow$  900 mA

# Section DSP

# Égaliseur graphique

DNX7150DAB Bande : 13 Bande Fréquence (BAND1 – 13) : 62,5/ 100/ 160/ 250/ 400/ 630/ 1k/ 1,6k/ 2.5k/ 4k/ 6,3k/ 10k/ 16k Hz DNX715WDAB, DNX4150DAB, DNX4150BT, DNX4150BTR Bande : 7 Bande Fréquence (BAND1 - 7) : 62,5/160/400/1k/2,5k/6,3k/16k Hz

#### Gain

: -9/-8/-7/-6/-5/-4/-3/-2/-1/0/1/2/3/4/5/6/7/8/9 dB

#### X'Over

DNX7150DAB Filtre passe-haut Fréquence : 30/40/50/60/70/80/90/100/120/150/18 0/220/250 Hz Pente : -6/-12/-18/-24 dB/Oct. Filtre passe-bas Fréquence : 30/40/50/60/70/80/90/100/120/150/18 0/220/250 Hz Pente : -6/-12/-18/-24 dB/Oct. DNX715WDAB, DNX4150DAB, DNX4150BT, DNX4150BTR Filtre passe-haut Fréquence : Through (Traverser), 50/60/80/100/120/150/180/220 Hz Pente : -6/-12/-18/-24 dB/Oct. Filtre passe-bas Fréquence : 50/60/80/100/120/150/180/220 Hz,

Through (Traverser) Pente : -6/-12/-18/-24 dB/Oct.

#### Position

Avant/Arrière/Caisson de basse : 0 – 6,1 m (0,02 m Step) Gain : -8 – 0 dB

#### Niveau du caisson de basse

 $: -50 - +10$  dB

# ■ Section Syntoniseur FM

Bande de fréquences (step) : 87,5 MHz – 108,0 MHz (50 kHz) Sensibilité utilisable (S/N : 26 dB) : 0,63 μV/ 75 Ω Sensibilité utilisable (S/N : 46 dB) : 15,2 dBf (1,6 μV/75 Ω) Réponse en fréquence (± 3,0 dB) : 30 Hz – 15 kHz Rapport S/B (dB) : 75 dB (MONO) Sélectivité (± 400 kHz) : Au-delà de 80 dB Séparation stéréo : 45 dB (1 kHz) ■ Section Syntoniseur AM Bande de fréquences (step) LW : 153 – 279 kHz (9 kHz) MW : 531 – 1611 kHz (9 kHz) Sensibilité utilisable MW : 25 μV LW : 45 μV Section DAB (DNX7150DAB, DNX715WDAB, DNX4150DAB) Bande de fréquences BANDE L : 1 452,960 – 1 490,624 (MHz) BANDE III : 174,928 – 239,200 (MHz) Sensibilité : -100 dBm Rapport S/B (dB)  $\cdot$  90 dB Section connecteur d'antenne numérique (DNX7150DAB, DNX715WDAB, DNX4150DAB) Type de connecteur : SMB Tension de sortie (11 – 16 V)  $.144V$ Intensité maximale  $: < 100 \text{ mA}$ 

## ñ Section vidéo

Système de couleur de l'entrée vidéo externe : NTSC/PAL

Niveau d'entrée vidéo externe (RCA/mini jack) : 1 Vp-p/75 Ω

Niveau d'entrée maxi audio externe (RCA/mini jack) : 2 V/ 25 kΩ

Niveau d'entrée vidéo (jacks RCA)

: 1 Vp-p/75 Ω

Niveau de sortie vidéo (jacks RCA)

: 1 Vp-p/75 Ω

Niveau de sortie audio (jacks RCA) : 1,2 V/ 10 kΩ

#### $\blacksquare$  Section audio

Puissance maximum (avant et arrière)

: 50 W x 4

Puissance à pleine bande passante (Avant & Arrière) (PWR DIN45324, +B=14,4V)

: 30 W x 4

#### Niveau de pré-amplification (V)

DNX7150DAB : 5 V/ 10 kΩ DNX715WDAB, DNX4150DAB, DNX4150BT, DNX4150BTR : 2 V/ 10 kΩ

#### Impédance du préamplificateur

DNX7150DAB  $\cdot$  < 250  $\cap$ DNX715WDAB, DNX4150DAB, DNX4150BT, DNX4150BTR :  $\leq 600 \Omega$ 

#### Impédance d'enceinte

 $\cdot$  4 – 8  $\cap$ 

# ■ Section Navigation

#### Récepteur

: Récepteur GPS à haute sensibilité

#### Fréquence de réception

: 1575,42 MHz (Code C/A)

#### Temps d'acquisition

Froid : 29 secondes (typ) (Tous les satellites à -130 dBm sans support)

#### Taux de mise à jour

: 1/seconde, continu

#### Précision

Position : <2,5 mètres, CEP, à -130 dBm Vitesse : 0,1 mètre/sec

#### Méthode de positionnement

: GPS

#### Antenne

: Antenne GPS extérieure

#### $\blacksquare$  Général

#### Tension de fonctionnement

: 14,4 V (10,5 – 16 V permis)

#### Consommation de courant maximale  $\cdot$  10 A

#### Dimensions d'installation ( $L \times H \times P$ )

- DNX7150DAB : 182 x 112 x 163 mm DNX715WDAB
- : 178 x 100 x 160 mm
- 206 mm x 104 mm x 175 mm (incluant la partie du panneau auxiliaire) DNX4150DAB, DNX4150BT, DNX4150BTR
- : 182 x 112 x 156 mm

#### Plage de température de fonctionnement

: -10 °C – +60 °C

#### Poids

DNX7150DAB: 2,6 kg DNX715WDAB: 2,5 kg DNX4150DAB, DNX4150BT, DNX4150BTR: 2,0 kg

#### **REMARQUE**

• Bien que les pixels du panneau à cristaux liquides soient effectifs à 99,99 % ou plus, il se peut que 0,01 % des pixels ne s'éclaire pas ou s'éclaire mal.

**Les spécifications sont sujettes à changements sans notification.**

# **À propos de cet appareil**

# ■ Copyrights

- La marque et les logos Bluetooth appartiennent à Bluetooth SIG, Inc. et toute utilisation de ces marques par JVC KENWOOD Corporation est sous licence. Les autres marques déposées et appellations commerciales appartiennent à leurs propriétaires respectifs.
- The "AAC" logo is a trademark of Dolby Laboratories.
- "Made for iPod" and "Made for iPhone" mean that an electronic accessory has been designed to connect specifically to iPod or iPhone, respectively, and has been certified by the developer to meet Apple performance standards. Apple is not responsible for the operation of this device or its compliance with safety and regulatory standards. Please note that the use of this accessory with iPod, iPhone, or iPad may affect wireless performance.
- iPhone, iPod, iPod classic, iPod nano, and iPod touch are trademarks of Apple Inc., registered in the U.S. and other countries.
- iTunes is a trademark of Apple Inc.
- $\sum_{i}$  is a trademark of DVD Format/Logo Licensing Corporation registered in the U.S., Japan and other countries.
- This item incorporates copy protection technology that is protected by U.S. patents and other intellectual property rights of Rovi Corporation. Reverse engineering and disassembly are prohibited.
- Fabriqué sous licence délivrée par Dolby Laboratories. Dolby et le symbole double-D sont des marques déposées de Dolby Laboratories.
- Android is a trademark of Google Inc.
- Adobe, Acrobat and Reader are either registered trademarks or trademarks of Adobe Systems Incorporated in the United States and/or other countries.
- OR Code ® is registered trademarks of DENSO WAVE INCORPORATED in JAPAN and other countries.
- DivX

Cet appareil DivX Certified® a passé des tests rigoureux afin de s'assurer qu'il lit les vidéo DivX®. Pour lire des films DivX achetés, vous devez d'abord enregistrer votre appareil sur vod.divx.com. Trouvez votre code d'enregistrement dans la section DivX VOD du menu de configuration de votre appareil. Voir *DivX(R) VOD (P.53)*.

- DivX Certified® pour jouer des vidéos DivX®, y compris du contenu premium.
- DivX®, DivX Certified® et les logos associés sont des marques commerciales de DivX, LLC et sont utilisés sous licence.
- The terms HDMI and HDMI High-Definition

Multimedia Interface, and the HDMI logo are trademarks or registed trademarks of HDMI Licensing LLC in the United States and other countries.

- MHL and the MHL logo are a trademark or registered trademark of MHL, LLC. - Incorporates MHL 2
- "aupeo" is a trade mark of Aupeo GmbH.
- INRIX is a registered trademark of INRIX, Inc.
- libFLAC

Copyright (C) 2000,2001,2002,2003,2004,2005,2006,20 07,2008,2009 Josh Coalson Redistribution and use in source and binary forms,

with or without modification, are permitted provided that the following conditions are met:

- Redistributions of source code must retain the above copyright notice, this list of conditions and the following disclaimer.

- Redistributions in binary form must reproduce the above copyright notice, this list of conditions and the following disclaimer in the documentation and/or other materials provided with the distribution.

- Neither the name of the Xiph.org Foundation nor the names of its contributors may be used to endorse or promote products derived from this software without specific prior written permission.

THIS SOFTWARE IS PROVIDED BY THE COPYRIGHT HOLDERS AND ONTRIBUTORS ``AS IS'' AND ANY EXPRESS OR IMPLIED WARRANTIES, INCLUDING, BUT NOT LIMITED TO, THE IMPLIED WARRANTIES OF MERCHANTABILITY AND FITNESS FOR A PARTICULAR PURPOSE ARE DISCLAIMED. IN NO EVENT SHALL THE FOUNDATION OR CONTRIBUTORS BE LIABLE FOR ANY DIRECT, INDIRECT, INCIDENTAL, SPECIAL, EXEMPLARY, OR CONSEQUENTIAL DAMAGES (INCLUDING, BUT NOT LIMITED TO, PROCUREMENT OF SUBSTITUTE GOODS OR SERVICES; LOSS OF USE, DATA, OR PROFITS; OR BUSINESS INTERRUPTION) HOWEVER CAUSED AND ON ANY THEORY OF LIABILITY, WHETHER IN CONTRACT, STRICT LIABILITY, OR TORT (INCLUDING NEGLIGENCE OR OTHERWISE) ARISING IN ANY WAY OUT OF THE USE OF THIS SOFTWARE, EVEN IF ADVISED OF THE POSSIBILITY OF SUCH DAMAGE.

- THIS PRODUCT IS LICENSED UNDER THE AVC PATENT PORTFOLIO LICENSE FOR THE PERSONAL USE OF A CONSUMER OR OTHER USES IN WHICH IT DOES NOT RECEIVE REMUNERATION TO (¡)ENCODE VIDEO IN COMPLIANCE WITH THE AVC STANDARD ("AVC VIDEO") AND/OR (¡¡)DECODE AVC VIDEO THAT WAS ENCODED BY A CONSUMER ENGAGED IN A PERSONAL ACTIVITY AND/OR WAS OBTAINED FROM A VIDEO PROVIDER LICENSED TO PROVIDE AVC VIDEO. NO LICENSE IS GRANTED OR SHALL BE IMPLIED FOR ANY OTHER USE. ADDITIONAL INFORMATION MAY BE OBTAINED FROM MPEG LA, L.L.C. SEE HTTP://WWW.MPEGLA.COM
- THIS PRODUCT IS LICENSED UNDER THE MPEG-4 VISUAL PATENT PORTFOLIO LICENSE FOR THE PERSONAL AND NON-COMMERCIAL USE OF A CONSUMER FOR (¡) ENCODING VIDEO IN COMPLIANCE WITH THE MPEG-4 VISUAL STANDARD ("MPEG-4

VIDEO") AND/OR (¡¡) DECODING MPEG-4 VIDEO THAT WAS ENCODED BY A CONSUMER ENGAGED IN A PERSONAL AND NON-COMMERCIAL ACTIVITY AND/OR WAS OBTAINED FROM A VIDEO PROVIDER LICENSED BY MPEG LA TO PROVIDE MPEG-4 VIDEO. NO LICENSE IS GRANTED OR SHALL BE IMPLIED FOR ANY OTHER USE. ADDITIONAL INFORMATION INCLUDING THAT RELATING TO PROMOTIONAL, INTERNAL AND COMMERCIAL USES AND LICENSING MAY BE OBTAINED FROM MPEG LA, LLC. SEE HTTP:// WWW.MPEGLA.COM.

#### • **Configuration Aha™ requise : iPhone ou iPod touch**

- Utilisez un iPhone ou iPod Touch d'Apple fonctionnant sous iOS4 ou une version postérieure.
- Recherchez "Aha" dans l'App Store d'Apple pour rechercher et installer la version la plus récente de l'application Aha™ sur votre appareil.

#### **Android™**

- Utilisez Android OS 2.2 ou une version postérieure.
- Téléchargez l'application Aha™ sur votre appareil à partir de la page Google play.

#### **Remarque**

- Dans l'application sur votre appareil, connectez-vous et créez un compte gratuit auprès d'Aha.
- Une connexion Internet 3G, EDGE ou WiFi.
- Aha™ étant un service tiers, les spécifications sont sujettes à modification sans préavis. Il est donc possible que la compatibilité initiale soit altérée ou que certains ou tous les services ne soient plus disponibles.
- Certaines fonctions d'Aha™ ne sont pas accessibles depuis cet appareil.
- Aha, le logo Aha et l'emballage Aha sont des marques commerciales ou déposées de HARMAN International Industries et sont utilisées avec autorisation.

#### • **À propos de AUPEO!:**

#### **iPhone ou iPod touch**

• Installez la dernière version de l'application AUPEO! sur votre iPhone ou iPod touch.(Recherchez « AUPEO! » dans l'App Store iTunes d'Apple pour trouver et installer la version la plus récente.)

#### **Android™**

• Allez sur Google play et recherchez « AUPEO! » pour installer.

#### **Remarque**

- Assurez-vous d'avoir ouvert une session dans votre application smartphone.Si vous ne disposez pas d'un compte AUPEO!, créez-en un gratuitement via l'application mobile ou à partir de www.aupeo.com.
- AUPEO! étant un service tiers, les spécifications sont sujettes à modification sans préavis.Il est donc possible que la compatibilité initiale soit altérée ou que certains ou tous les services ne soient plus disponibles.
- Certaines fonctions de AUPEO! ne sont pas

accessibles depuis cet appareil.

- En cas de problème lié à l'utilisation de l'application, contactez AUPEO! sur www.aupeo.com.
- Une connexion Internet active.

# ■ Signalisation sur les produits utilisant des lasers

# **CLASS 1 LASER PRODUCT**

L'étiquette est attachée au châssis/boîtier de l'appareil et indique que l'appareil utiliser des rayons laser de classe 1. Cela signifie que l'appareil utilise des rayons laser d'une classe faible. Il n'y a pas de danger de radiation accidentelle hors de l'appareil.

# **n** Informations sur le traitement des appareils électriques et électroniques et des batteries usagés (applicable aux pays de l'UE ayant adopté un système de tri des déchets)

Les produits et les batteries comprenant le symbole (poubelle barrée) ne peuvent pas être jetés parmi les déchets ménagers.

Les vieux appareils électriques et électroniques, ainsi que les batteries doivent être recyclés dans un complexe adapté au traitement de ces déchets et de leurs sous-produits.

Prenez contact avec les services publics locaux afin de localiser un complexe de recyclage proche de chez vous.

Recycler de manière adaptée et jeter ses déchets au bon endroit aide à préserver les ressources tout en évitant les effets néfastes sur notre santé et l'environnement.

Remarque : Le signe "Pb" sous le symbole des piles indique que la batterie contient du plomb.

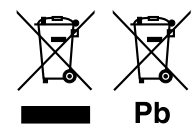

#### **Déclaration de conformité se rapportant à la directive EMC 2004/108/EC Déclaration de conformité se rapportant à la directive R&TTE 1999/5/EC Déclaration de conformité se rapportant à la directive RoHS 2011/65/UE Fabricant:**

JVC KENWOOD Corporation 3-12, Moriyacho, Kanagawa-ku, Yokohama-shi, Kanagawa 221-0022, JAPON

**Représentant dans l'UE :**  JVCKENWOOD NEDERLAND B.V.

Amsterdamseweg 37, 1422 AC UITHOORN, Pays-Bas

#### **English**

Hereby, JVC KENWOOD declares that this unit DNX7150DAB, DNX715WDAB, DNX4150DAB, DNX4150BT, DNX4150BTR is in compliance with the essential requirements and other relevant provisions of Directive 1999/5/EC.

#### **Français**

Par la présente JVC KENWOOD déclare que l'appareil DNX7150DAB, DNX715WDAB, DNX4150DAB, DNX4150BT, DNX4150BTR est conforme aux exigences essentielles et aux autres dispositions pertinentes de la directive 1999/5/CE.

Par la présente, JVC KENWOOD déclare que ce DNX7150DAB, DNX715WDAB, DNX4150DAB, DNX4150BT, DNX4150BTR est conforme aux exigences essentielles et aux autres dispositions de la directive 1999/5/CE qui lui sont applicables.

#### **Deutsch**

Hiermit erklärt JVC KENWOOD, dass sich dieser DNX7150DAB, DNX715WDAB, DNX4150DAB, DNX4150BT, DNX4150BTR in Übereinstimmung mit den grundlegenden Anforderungen und den anderen relevanten Vorschriften der Richtlinie 1999/5/EG befindet. (BMWi)

Hiermit erklärt JVC KENWOOD die Übereinstimmung des Gerätes DNX7150DAB, DNX715WDAB, DNX4150DAB, DNX4150BT, DNX4150BTR mit den grundlegenden Anforderungen und den anderen relevanten Festlegungen der Richitlinie 1999/5/EG. (Wien)

#### **Nederlands**

Hierbij verklaart JVC KENWOOD dat het toestel DNX7150DAB, DNX715WDAB, DNX4150DAB, DNX4150BT, DNX4150BTR in overeenstemming is met de essentiële eisen en de andere relevante bepalingen van richtlijn 1999/5/EG. Bij deze verklaat JVC KENWOOD dat deze DNX7150DAB, DNX715WDAB, DNX4150DAB, DNX4150BT, DNX4150BTR voldoet aan de essentiële eisen en aan de overige relevante bepalingen van Richtlijn 1999/5/EC.

#### **Italiano**

Con la presente JVC KENWOOD dichiara che questo DNX7150DAB, DNX715WDAB, DNX4150DAB, DNX4150BT, DNX4150BTR è conforme ai requisiti essenziali ed alle altre disposizioni pertinenti stabilite dalla direttiva 1999/5/CE.

#### **Español**

Por medio de la presente JVC KENWOOD declara que el DNX7150DAB, DNX715WDAB, DNX4150DAB, DNX4150BT, DNX4150BTR cumple con los requisitos esenciales y cualesquiera otras disposiciones aplicables o exigibles de la Directiva 1999/5/CE.

#### **Português**

JVC KENWOOD declara que este DNX7150DAB, DNX715WDAB, DNX4150DAB, DNX4150BT, DNX4150BTR está conforme com os requisitos essenciais e outras disposições da Directiva 1999/5/CE.

#### **Polska**

JVC KENWOOD niniejszym oświadcza, że DNX7150DAB, DNX715WDAB, DNX4150DAB, DNX4150BT, DNX4150BTR spełnia zasadnicze wymogi oraz inne istotne postanowienia dyrektywy 1999/5/EC.

#### **Český**

JVC KENWOOD timto prohlasuje, ze DNX7150DAB, DNX715WDAB, DNX4150DAB, DNX4150BT, DNX4150BTR je ve shode se zakladnimi pozadavky a s dalsimi prislusnymi ustanoveni Narizeni vlady c. 426/2000 Sb.

#### **Magyar**

Alulírott, JVC KENWOOD, kijelenti, hogy a jelen DNX7150DAB, DNX715WDAB, DNX4150DAB, DNX4150BT, DNX4150BTR megfelel az 1999/5/EC irányelvben meghatározott alapvető követelményeknek és egyéb vonatkozó előírásoknak.

#### **Croatia**

Ovim putem tvrtka JVC KENWOOD izjavljuje da je ovaj uređaj DNX7150DAB, DNX715WDAB, DNX4150DAB, DNX4150BT, DNX4150BTR ünitesinin, 1999/5/EC Direktifinin başlıca gereksinimleri ve diğer ilgili hükümleri ile uyumlu olduğunu beyan eder.

#### **Svenska**

Härmed intygar JVC KENWOOD att denna DNX7150DAB, DNX715WDAB, DNX4150DAB, DNX4150BT, DNX4150BTR stär l överensstämelse med de väsentliga egenskapskrav och övriga relevanta bestämmelser som framgår av direktiv 1999/5/EG.

#### **Suomi**

JVC KENWOOD vakuuttaa täten että DNX7150DAB, DNX715WDAB, DNX4150DAB, DNX4150BT, DNX4150BTR tyyppinen laite on direktiivin 1999/5/ EY oleellisten vaatimusten ja sitä koskevien direktiivin muiden ehtojen mukainen.

#### **Slovensko**

S tem JVC KENWOOD izjavlja, da je ta DNX7150DAB, DNX715WDAB, DNX4150DAB, DNX4150BT, DNX4150BTR v skladu z osnovnimi zahtevami in ostalimi ustreznimi predpisi Direktive 1999/5/EC.

#### **Slovensky**

Spoločnosť JVC KENWOOD týmto vyhlasuje, že DNX7150DAB, DNX715WDAB, DNX4150DAB, DNX4150BT, DNX4150BTR spĺňa zákldné požiadavky a ďalšie prislušné ustanovenia Direktĺvy 1999/5/EC.

#### **Dansk**

Undertegnede JVC KENWOOD erklærer harved, at følgende udstyr DNX7150DAB, DNX715WDAB, DNX4150DAB, DNX4150BT, DNX4150BTR overholder de væsentlige krav og øvrige relevante krav i direktiv 1999/5/EF.

#### **Norsk**

JVC KENWOOD erklærer herved at enheten DNX7150DAB, DNX715WDAB, DNX4150DAB, DNX4150BT, DNX4150BTR oppfyller grunnleggende krav og andre bestemmelser i direktiv 1999/5/EF.

#### **Ελληνικά**

ΜΕ ΤΗΝ ΠΑΡΟΥΣΑ JVC KENWOOD ΔΗΛΩΝΕΙ ΟΤΙ DNX7150DAB, DNX715WDAB, DNX4150DAB, DNX4150BT, DNX4150BTR ΣΥΜΜΟΡΦΩΝΕΤΑΙ ΠΡΟΣ ΤΙΣ ΟΥΣΙΩΔΕΙΣ ΑΠΑΙΤΗΣΕΙΣ ΚΑΙ ΤΙΣ ΛΟΙΠΕΣ ΣΧΕΤΙΚΕΣ ΔΙΑΤΑΞΕΙΣ ΤΗΣ ΟΔΗΓΙΑΣ 1999/5/EK.

#### **Eesti**

Sellega kinnitab JVC KENWOOD, et see DNX7150DAB, DNX715WDAB, DNX4150DAB, DNX4150BT, DNX4150BTR vastab direktiivi 1999/5/EC põhilistele nõudmistele ja muudele asjakohastele määrustele.

#### **Latviešu**

Ar šo, JVC KENWOOD, apstiprina, ka DNX7150DAB, DNX715WDAB, DNX4150DAB, DNX4150BT, DNX4150BTR atbilst Direktīvas 1999/5/EK galvenajām prasībām un citiem tās nosacījumiem.

#### **Lietuviškai**

Šiuo, JVC KENWOOD, pareiškia, kad šis DNX7150DAB, DNX715WDAB, DNX4150DAB, DNX4150BT, DNX4150BTR atitinka pagrindinius Direktyvos 1999/5/EB reikalavimus ir kitas svarbias nuostatas.

#### **Malti**

Hawnhekk, JVC KENWOOD, jiddikjara li dan DNX7150DAB, DNX715WDAB, DNX4150DAB, DNX4150BT, DNX4150BTR jikkonforma mal-ħtiġijiet essenzjali u ma provvedimenti oħrajn relevanti li hemm fid-Dirrettiva 1999/5/EC.

#### **Українська**

Компанія JVC KENWOOD заявляє, що цей виріб DNX7150DAB, DNX715WDAB, DNX4150DAB, DNX4150BT, DNX4150BTR відповідає ключовим вимогам та іншим пов'язаним положенням Директиви 1999/5/EC.

#### **Türkçe**

Bu vesileyle JVC KENWOOD, DNX7150DAB, DNX715WDAB, DNX4150DAB, DNX4150BT, DNX4150BTR ünitesinin, 1999/5/EC Direktifinin başlıca gereksinimleri ve diğer ilgili hükümleri ile uyumlu olduğunu beyan eder.

# **KENWOOD**